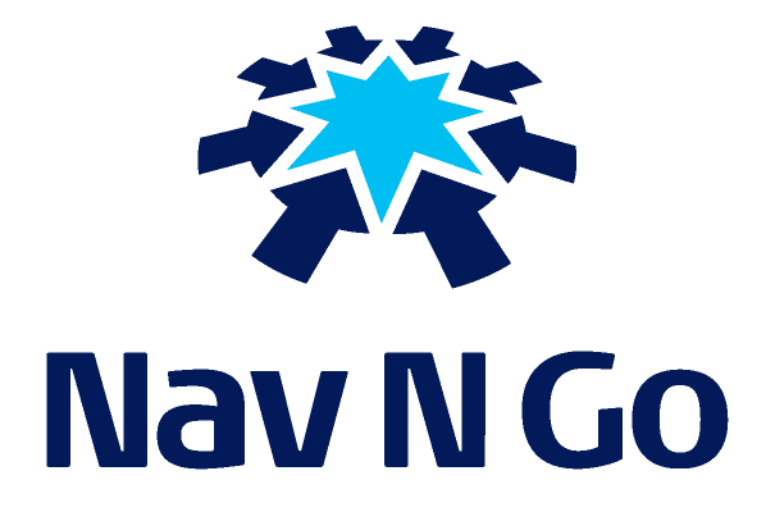

# **User Manual**

# **NavNGo iGO 8**

Navigation software for mobile devices

UK English December 2008, ver. 1.1

#### **Copyright note**

The product and the information contained herein is subject to change without prior notification.

This manual may not, in whole or in part, be reproduced or transmitted in any form either electronically or mechanically, including photocopying and recording, without the express written consent of Nav N Go Kft..

#### © 2008 - Nav N Go Kft.

Whereis® map data is © 2006 Telstra Corporation Limited and its licensors

Data Source © 2006 Tele Atlas N.V.

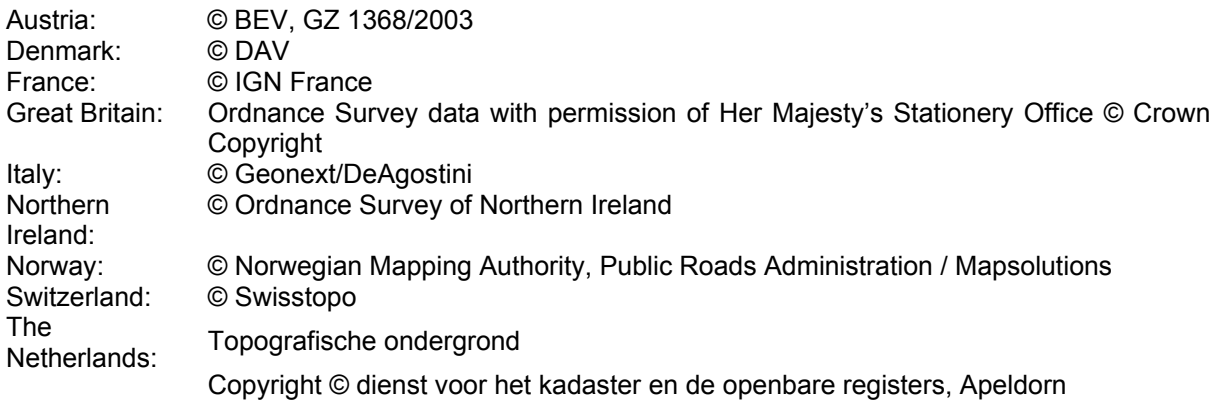

All rights reserved.

Thank you for choosing NavNGo iGO 8 as your in-car navigator. Read the Quick Start Guide first and start using NavNGo iGO 8 right away. This document is the detailed description of the software. You can easily discover NavNGo iGO 8 while you are using it; however, we still recommend that you read this manual to understand the screens and the features of NavNGo iGO 8.

# **Table of contents**

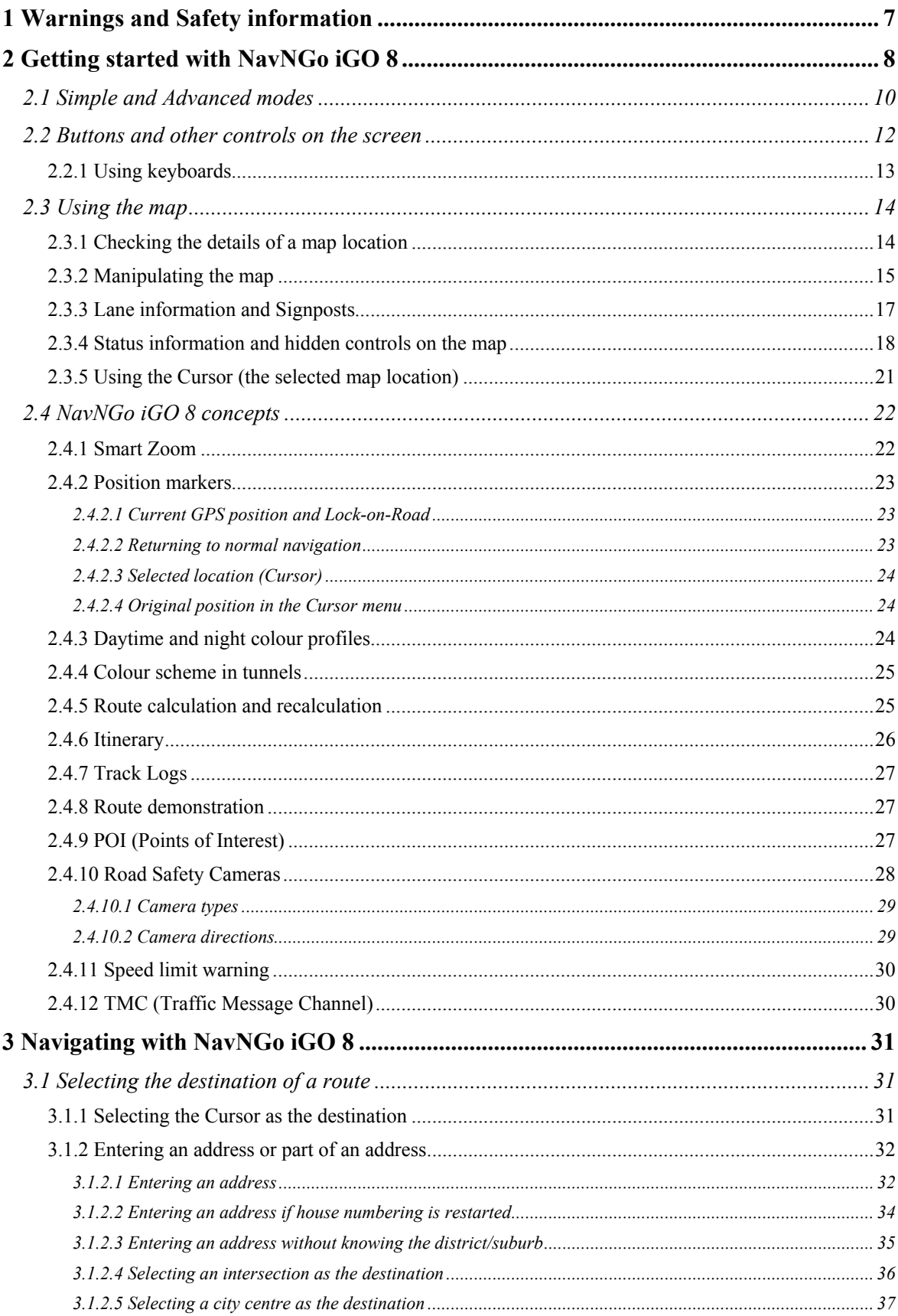

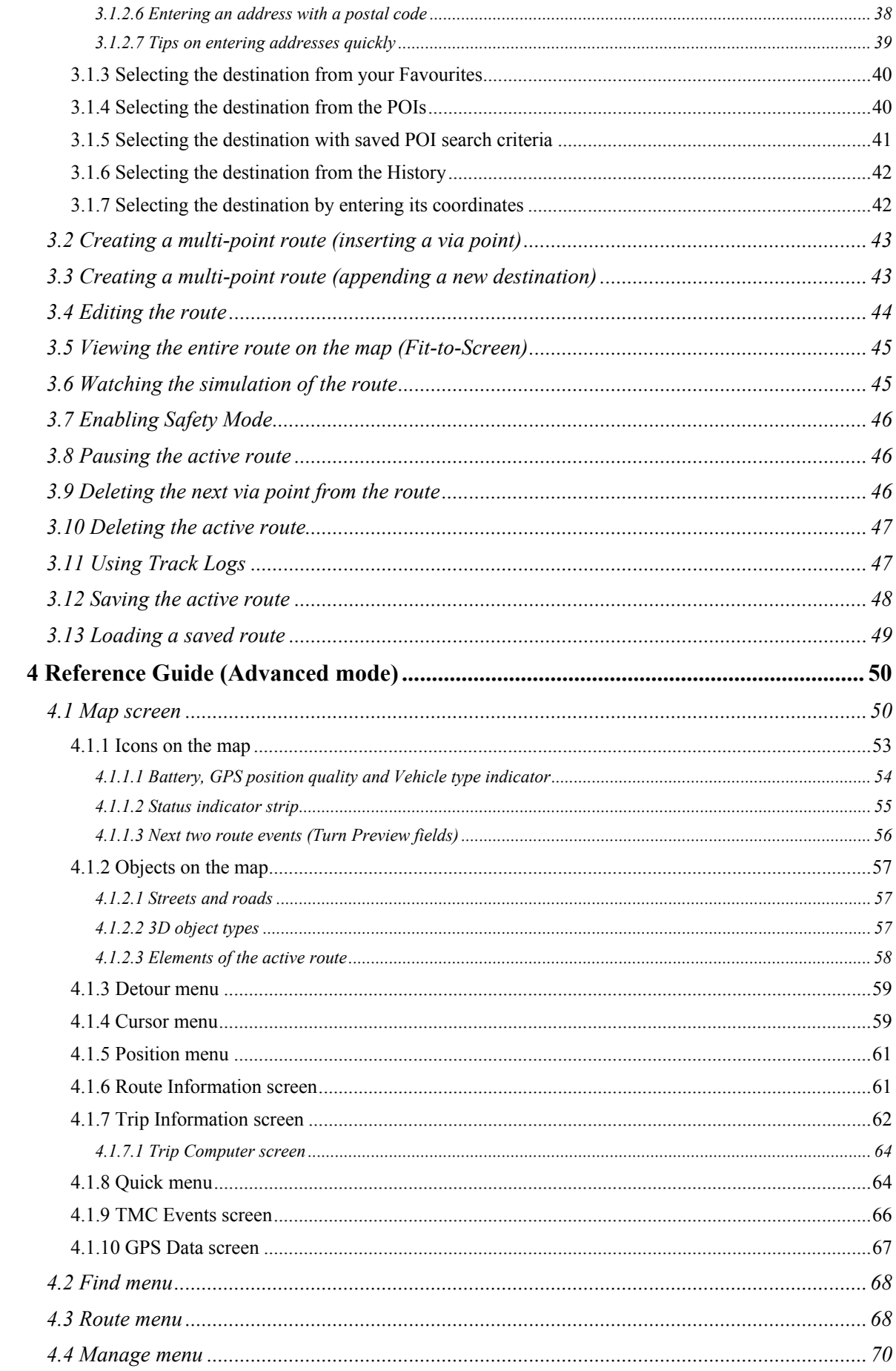

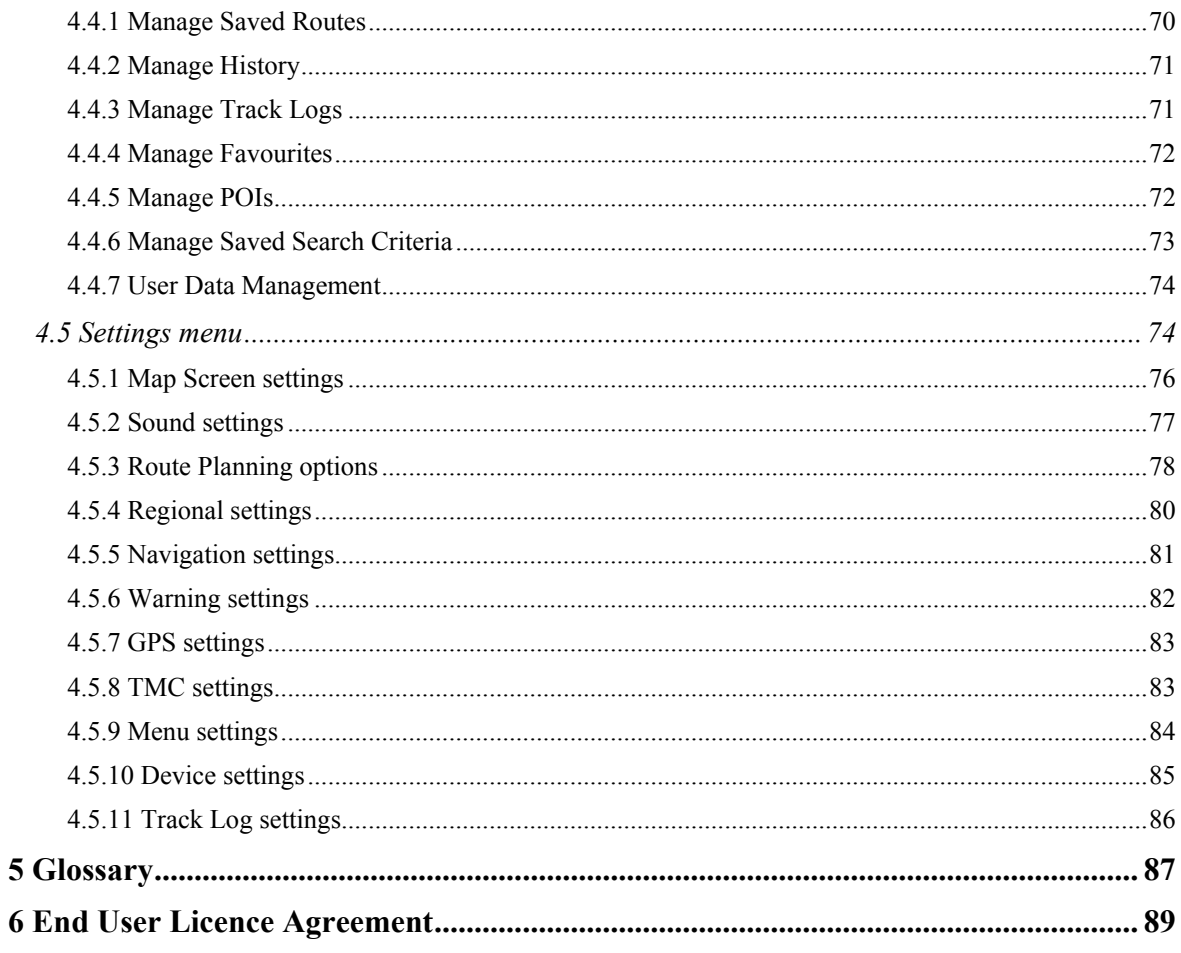

# <span id="page-6-0"></span>**1 Warnings and Safety information**

NavNGo iGO 8 is a navigation system that helps you find your way to your destination with a connected GPS receiver. NavNGo iGO 8 does not transmit your GPS position; others cannot track you.

It is important that you look at the display only when it is safe to do so. If you are the driver of the vehicle, we recommend that you operate NavNGo iGO 8 before you start your journey. Plan the route before your departure and stop if you need to change something in the route.

NavNGo iGO 8 has a Safety Mode: if you turn on Safety Mode, you cannot change anything in NavNGo iGO 8 while the vehicle is moving at a speed of 10 km/h (6 mph) or higher. Unless only passengers operate NavNGo iGO 8, we strongly encourage you to turn on Safety Mode.

You must obey the traffic signs and follow the road geometry. If you deviate from the route that NavNGo iGO 8 recommended, NavNGo iGO 8 changes the instructions accordingly.

Never place mobile devices where it obstructs the driver's view, where it is in the deployment zone of an airbag or where it might cause injuries in an accident.

For more information, consult the End User Licence Agreement (page [89](#page-88-1)).

# <span id="page-7-0"></span>**2 Getting started with NavNGo iGO 8**

NavNGo iGO 8 is optimised for in-car use. You can use it easily by tapping the screen buttons and the map with your fingertips.

NavNGo iGO 8 can plan routes throughout the whole installed map set; you do not need to change maps or switch to a poorly detailed general map to navigate between map segments or countries.

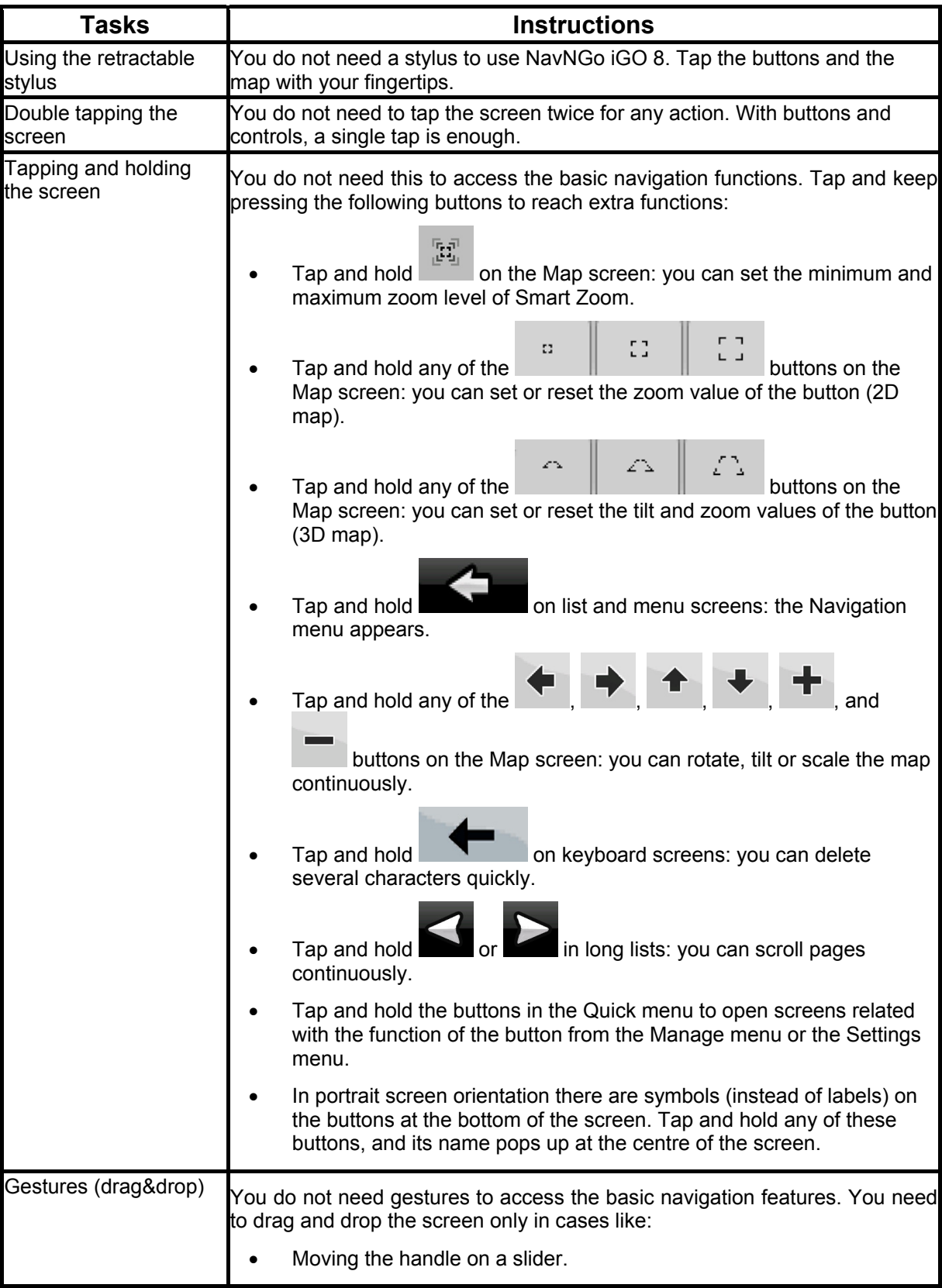

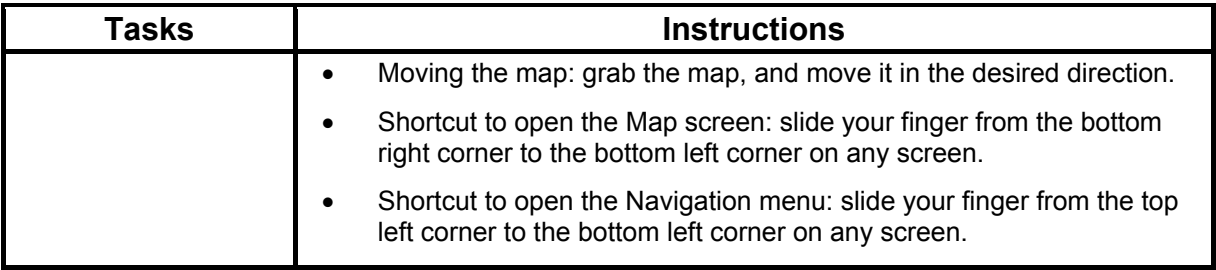

#### **Start using NavNGo iGO 8**

When NavNGo iGO 8 is started the first time, you need to do the following:

- 1. Select the written language of the application interface. Later you can change it in Settings (page [80\)](#page-79-1).
- 2. Select the language and speaker used for voice guidance messages. Later you can change it in Settings (page [80\)](#page-79-1).
- 3. Read and accept the End User Licence Agreement (page [89\)](#page-88-1).
- 4. Select whether to start the program in Simple mode or in Advanced mode. Later you can switch between the two operating modes in Settings.

After this, the Navigation menu appears and you can start using NavNGo iGO 8.

The Navigation menu in Simple mode:

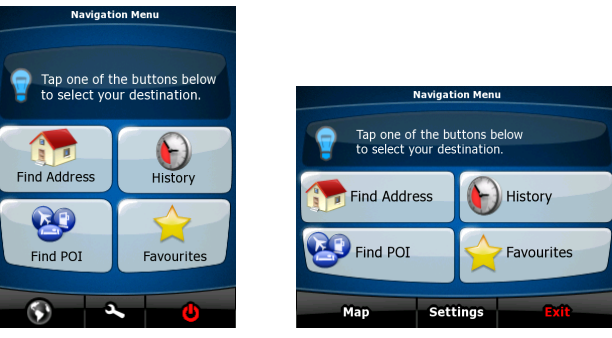

The Navigation menu in Advanced mode:

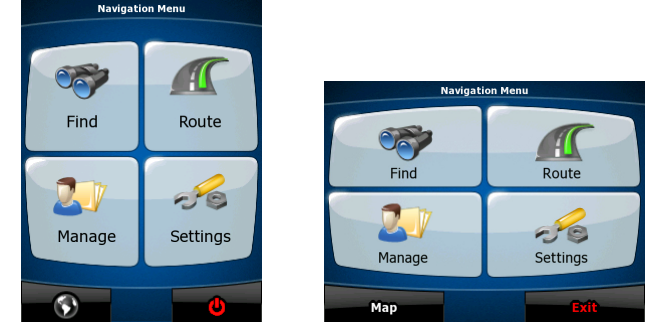

The typical way of using NavNGo iGO 8 is to select a destination, and start navigating. You can select your destination in the following ways (not all of them are available in Simple mode):

- Use the selected location on the map (the Cursor) (page [31\)](#page-30-1).
- Enter a full address or a part of an address, for example a street name without a house number or the names of two intersecting streets (page [32\)](#page-31-1).
- Enter an address with postal code (page [38\)](#page-37-1). This way you do not need to select the name of the settlement and the search for street names might be faster as well.
- Use a coordinate (page [42\)](#page-41-1)
- <span id="page-9-0"></span>Use a saved location:
	- a Favourite (page [40](#page-39-1))
	- a POI (page [40\)](#page-39-2)
	- the History of previously set destinations and waypoints (page [42\)](#page-41-2)

#### **2.1 Simple and Advanced modes**

The two operating modes of NavNGo iGO 8 mainly differ in the menu structure and the number of available features. The controls and screen layouts are the same.

- Simple mode: you have easy access to the most important navigation functions and the basic settings only. The rest of the settings are set to values that are optimal for typical use.
- Advanced mode: you have access to the full functionality of NavNGo iGO 8.

#### In portrait screen orientation:

To switch from Simple mode to Advanced mode: on the startup screen (Navigation Menu), tap ,

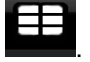

To switch from Advanced mode to Simple mode: on the startup screen (Navigation Menu), tap Settings

 $-6$ 

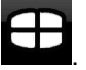

In landscape screen orientation:

.

To switch from Simple mode to Advanced mode: on the startup screen (Navigation Menu), tap

**Settings** , .

 $-50$ To switch from Advanced mode to Simple mode: on the startup screen (Navigation Menu), tap Settings

#### **Simple Mode**

The features and settings available in each mode are as follows:

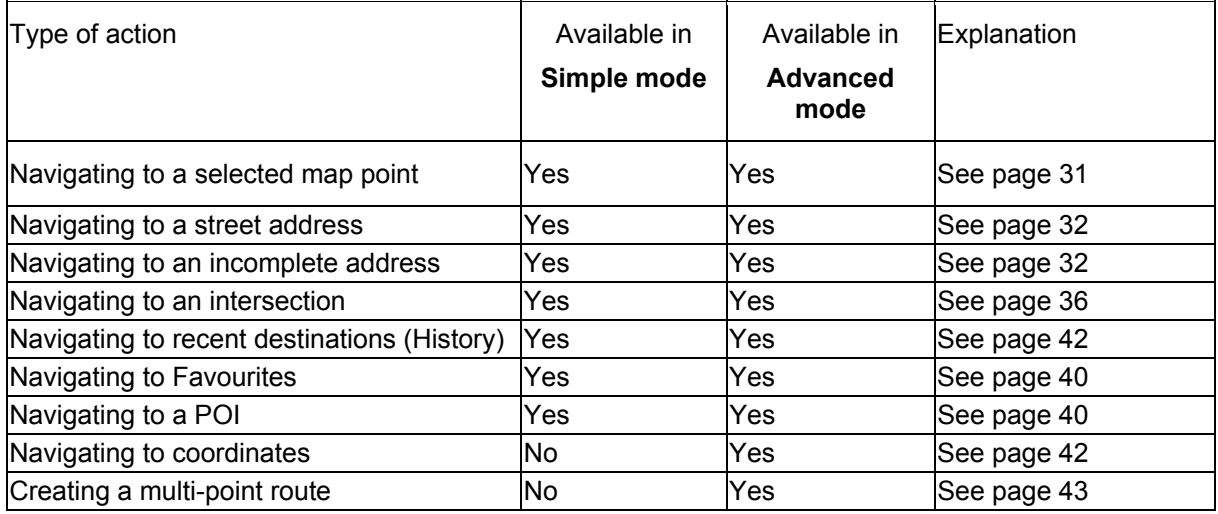

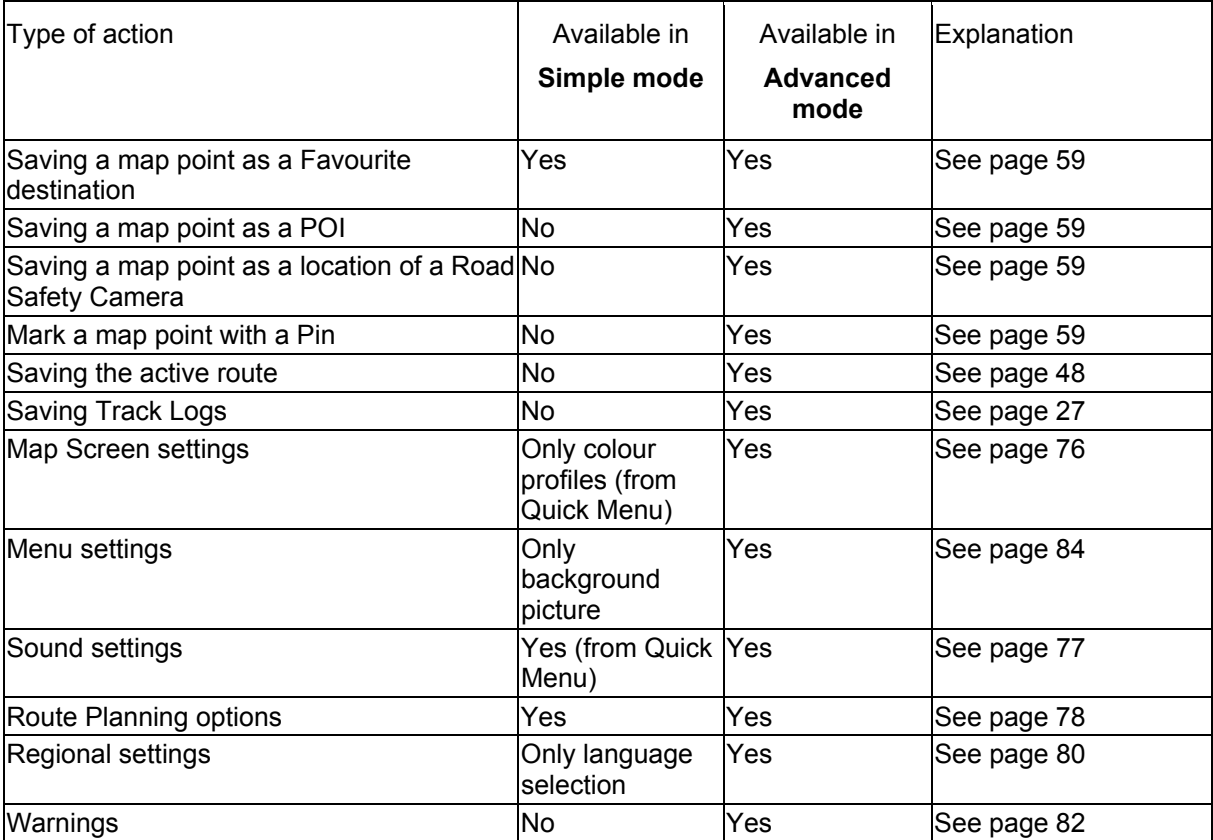

#### <span id="page-11-0"></span>**2.2 Buttons and other controls on the screen**

When you are using NavNGo iGO 8, you usually tap buttons on the touch screen.

You only need to confirm selections or changes in NavNGo iGO 8 if the application needs to restart, it needs to perform a major reconfiguration, or you are about to lose some of your data or settings. Otherwise, NavNGo iGO 8 saves your selections and applies the new settings without confirmation as soon as you use the controls.

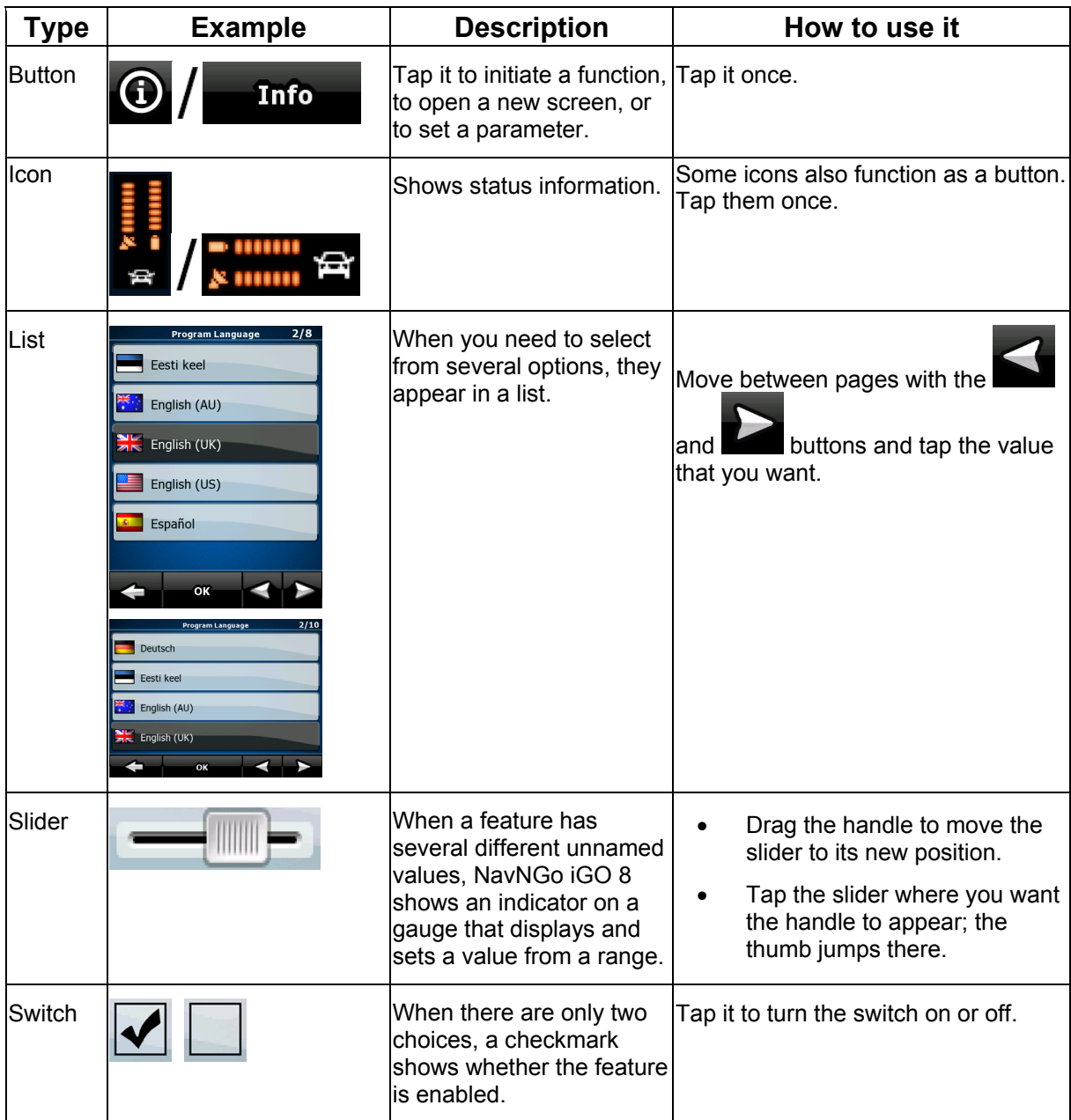

<span id="page-12-0"></span>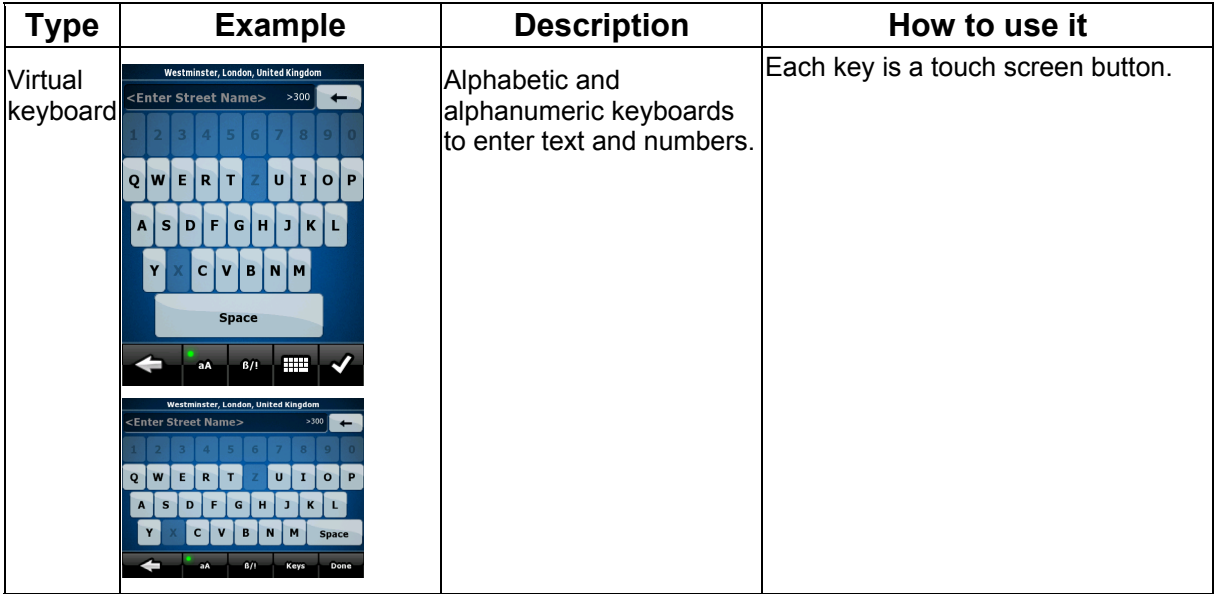

#### **2.2.1 Using keyboards**

You only need to enter letters or numbers in NavNGo iGO 8 when you cannot avoid it. You can type with your fingertips on the full-screen keyboards and you can switch between various keyboard layouts, for example ABC, QWERTY, or numerical.

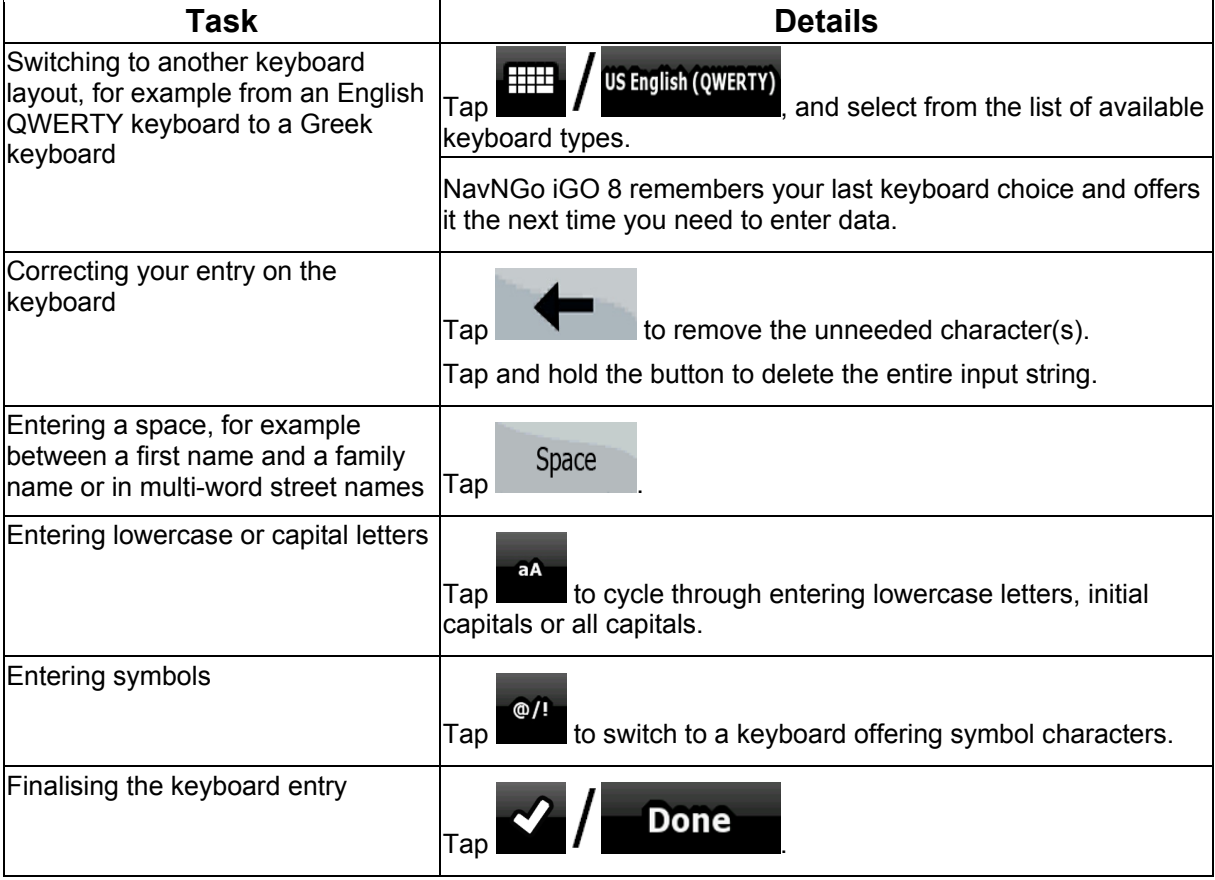

# <span id="page-13-0"></span>**2.3 Using the map**

The map screen is the most frequently used screen of NavNGo iGO 8. It can be accessed from the

Navigation menu by tapping  $\bigotimes$  / Map 89  $3:59$ 

For further information about the map screen, see page [50.](#page-49-1)

#### **2.3.1 Checking the details of a map location**

- If you are interested in the details of your current position during navigation:
	- 1. Check the bottom line of the map. It shows the current street and house number information.
	- 2. For further details, tap Position to open the Position menu.

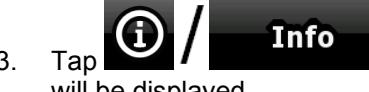

 $\frac{1}{3}$ . Tap  $\frac{1}{10}$   $\frac{1}{100}$   $\frac{1}{100}$  The address, the coordinate and the list of nearby POIs

will be displayed.

- You can check the details of any other location by selecting it on the map:
	- 1. Tap the map anywhere to open the map control buttons.
	- 2. Tap the desired location on the map. The Cursor  $($  appears there. The address of the location is displayed at the bottom of the map.
	- 3. For further details, tap  $\frac{CUTSOT}{C}$  to open the Cursor menu.
	- 4. Tap  $\begin{array}{|c|c|c|c|c|}\n\hline\n\text{1} & \text{1} & \text{1} &$ will be displayed.

**Info** 

It is even easier if you select the desired point in the Find menu. Then the Cursor menu opens

automatically. You only need to tap the  $\bullet$   $\bullet$   $\bullet$   $\bullet$   $\bullet$  button.

#### <span id="page-14-0"></span>**2.3.2 Manipulating the map**

<span id="page-14-1"></span>Position markers on the map:

• Current GPS position:  $\left\langle \right\rangle$  (page [23\)](#page-22-1)

• Selected location (Cursor): (page [24\)](#page-23-1)

The following controls help you modify the map view to suit your actual needs the best. Most of these controls appear only if you tap the map once, and disappear after a few seconds of inactivity.

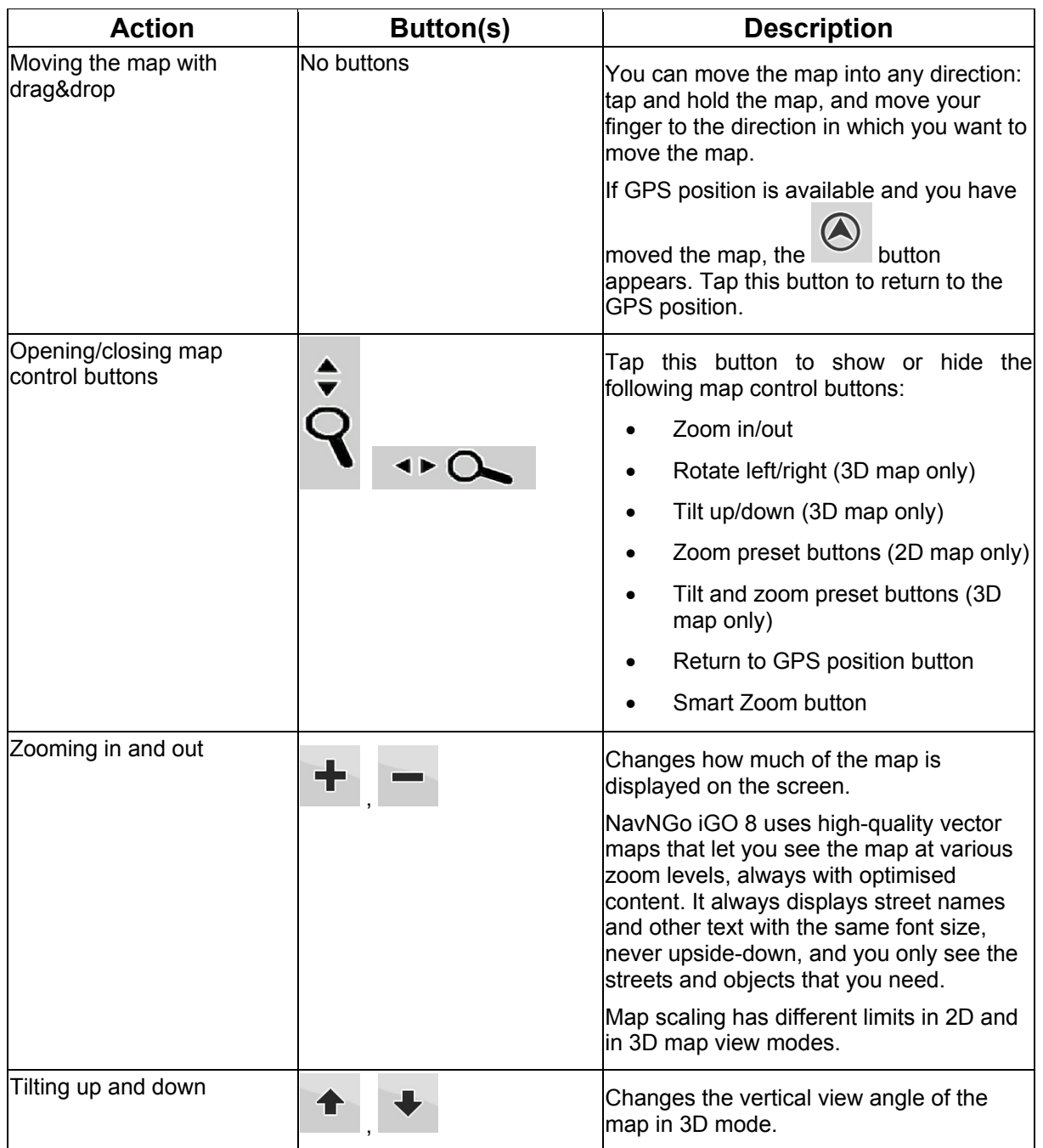

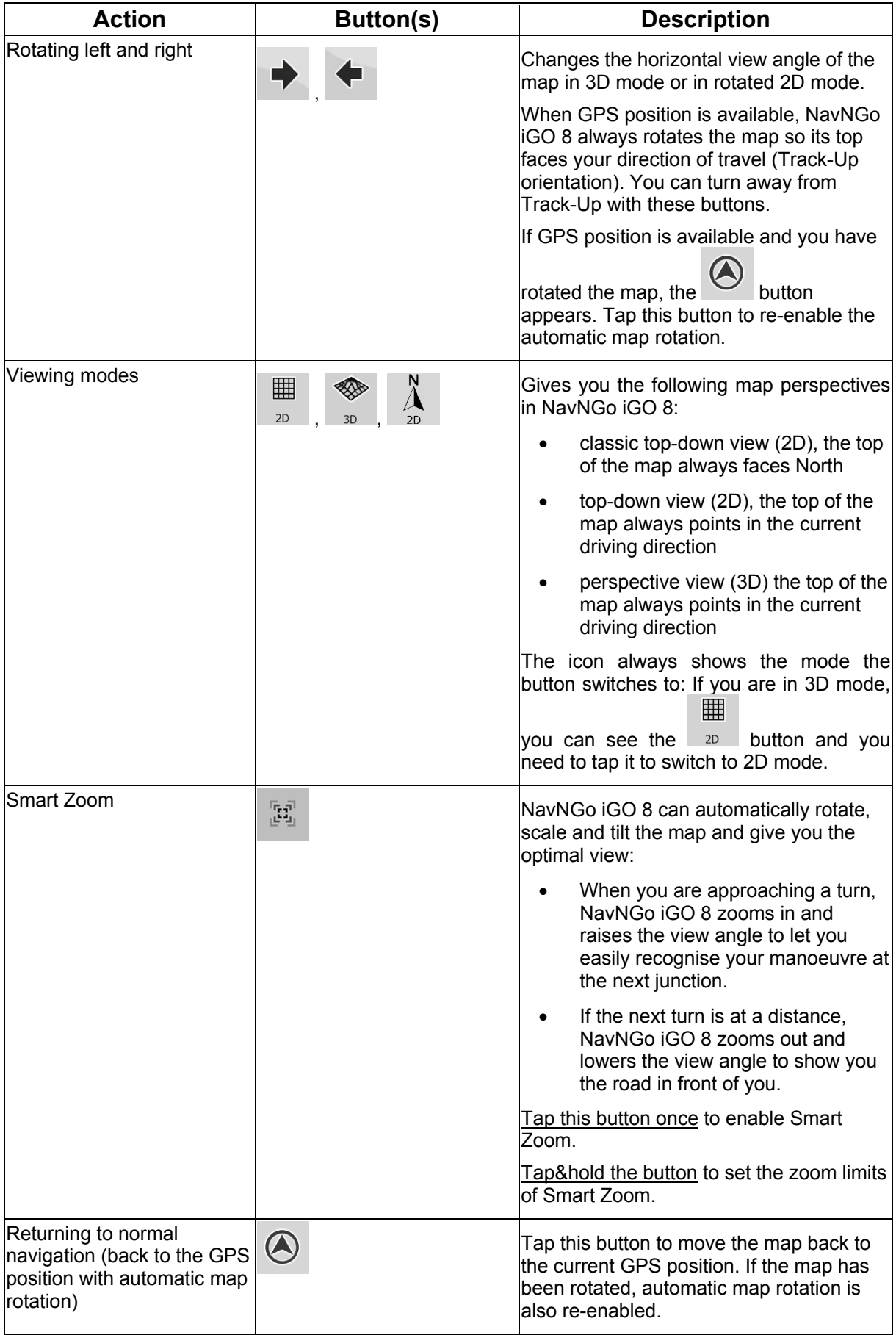

<span id="page-16-0"></span>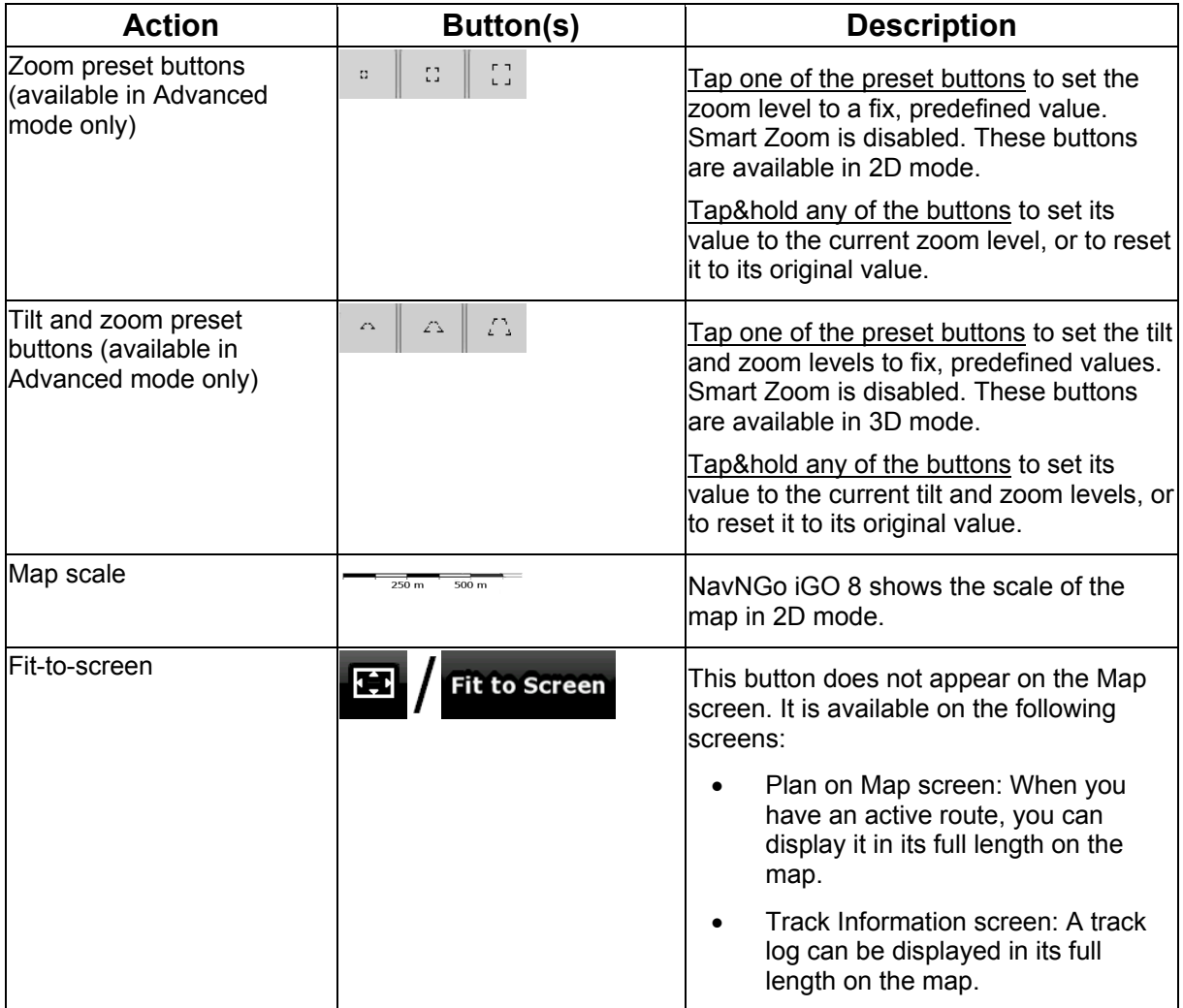

#### **2.3.3 Lane information and Signposts**

When navigating on multilane roads, it is important to take the appropriate lane in order to follow the recommended route. If lane information is available in the map data, NavNGo iGO 8 displays the lanes and their directions using small arrows either at the bottom or at the top of the map (the position of these arrows can be modified in Map Screen settings). Arrows in yellow represent the lanes you need to take.

Where there is additional information available, signposts substitute arrows. Signposts are always displayed at the top of the map. The colour and style of the signposts are similar to the real ones you can see above road or by the roadside. They show the available destinations and the number of the road the lane leads to.

All signposts look similar when cruising (when there is no recommended route). When navigating a route, only that signpost is displayed in vivid colours that points to the lane(s) to be taken; all others are darkened out.

<span id="page-17-0"></span>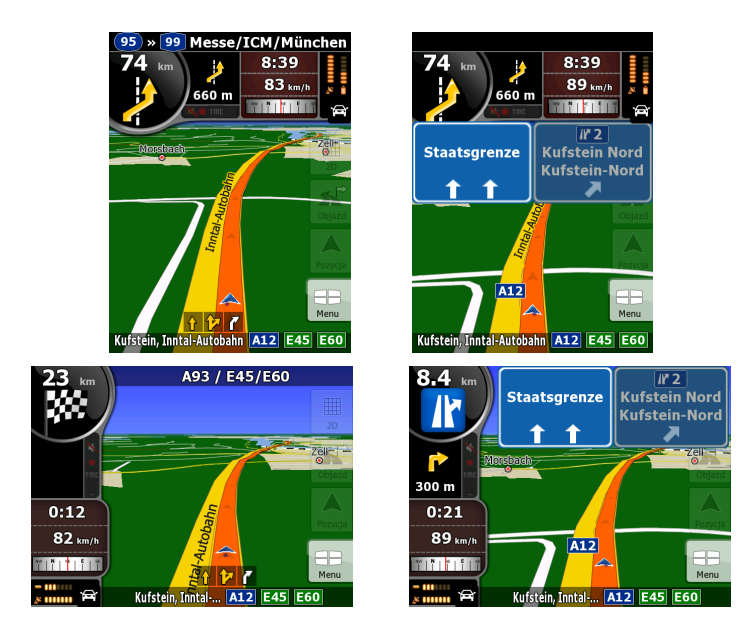

## **2.3.4 Status information and hidden controls on the map**

The following information appears in the rounded field in the top left corner, the Turn Preview field. When tapping this area, the result depends on the information currently shown.

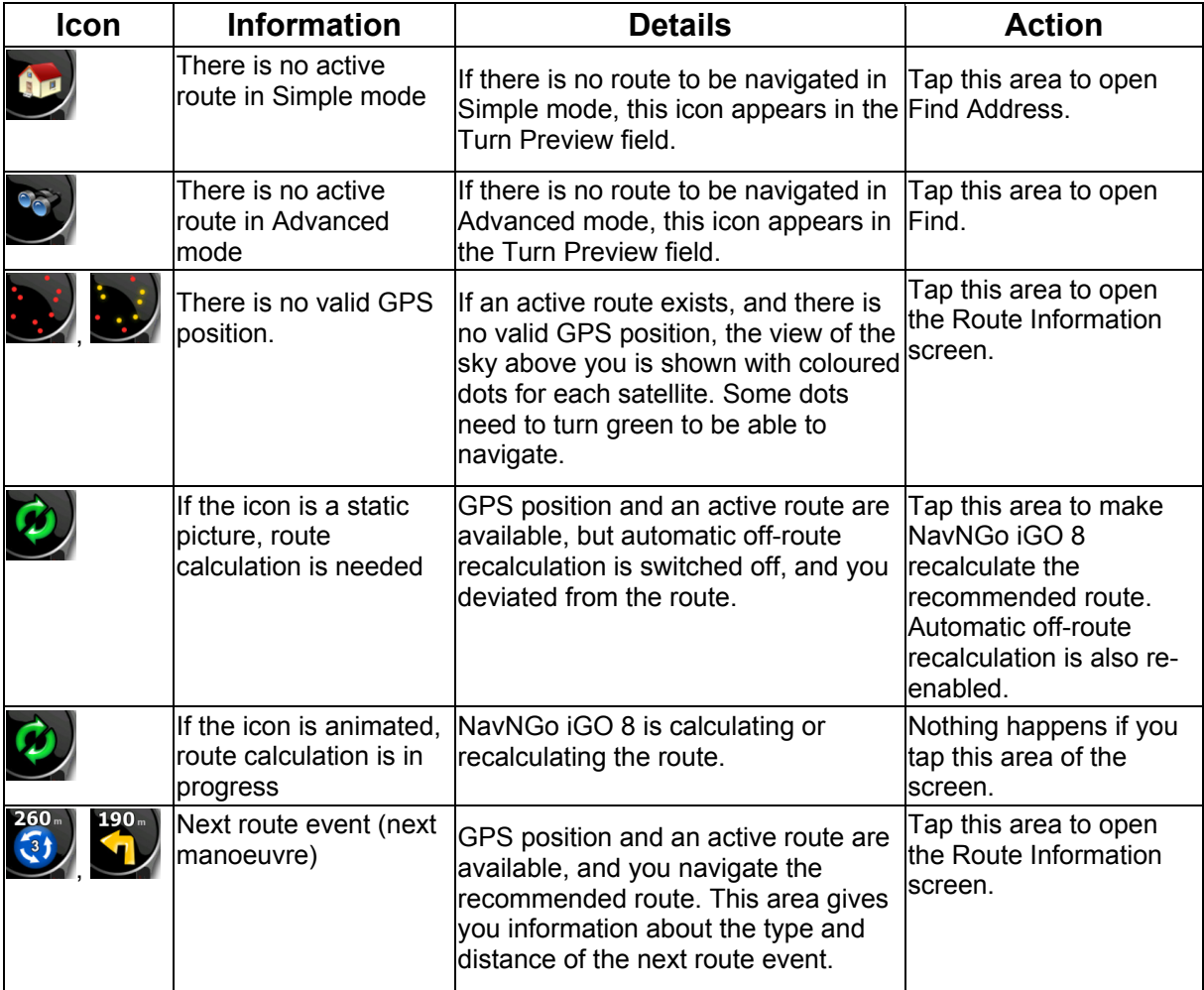

The following area appears next to the above described rounded area. When tapping this area, the result depends on the information currently shown.

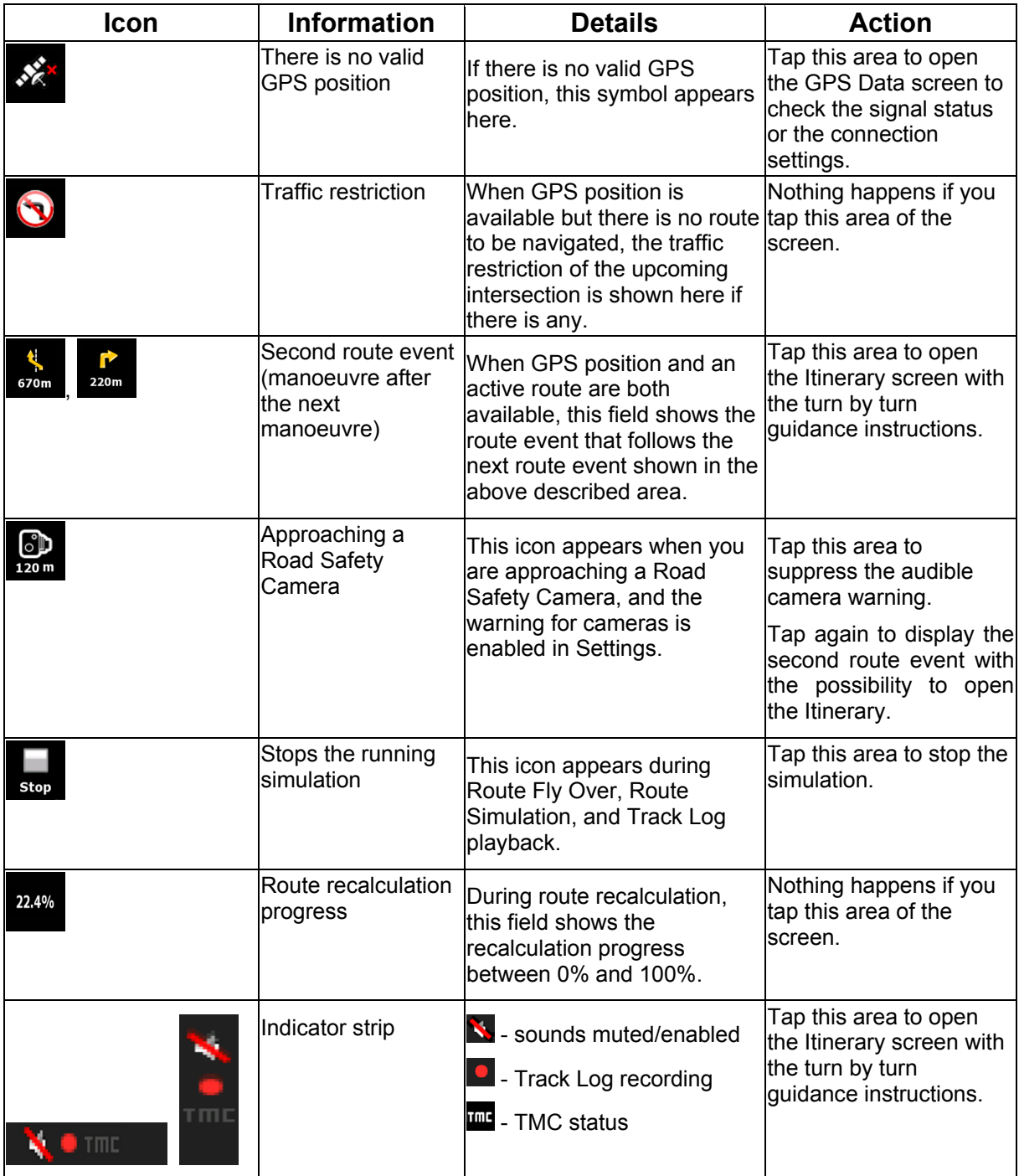

The following symbols appear in the Indicator strip:

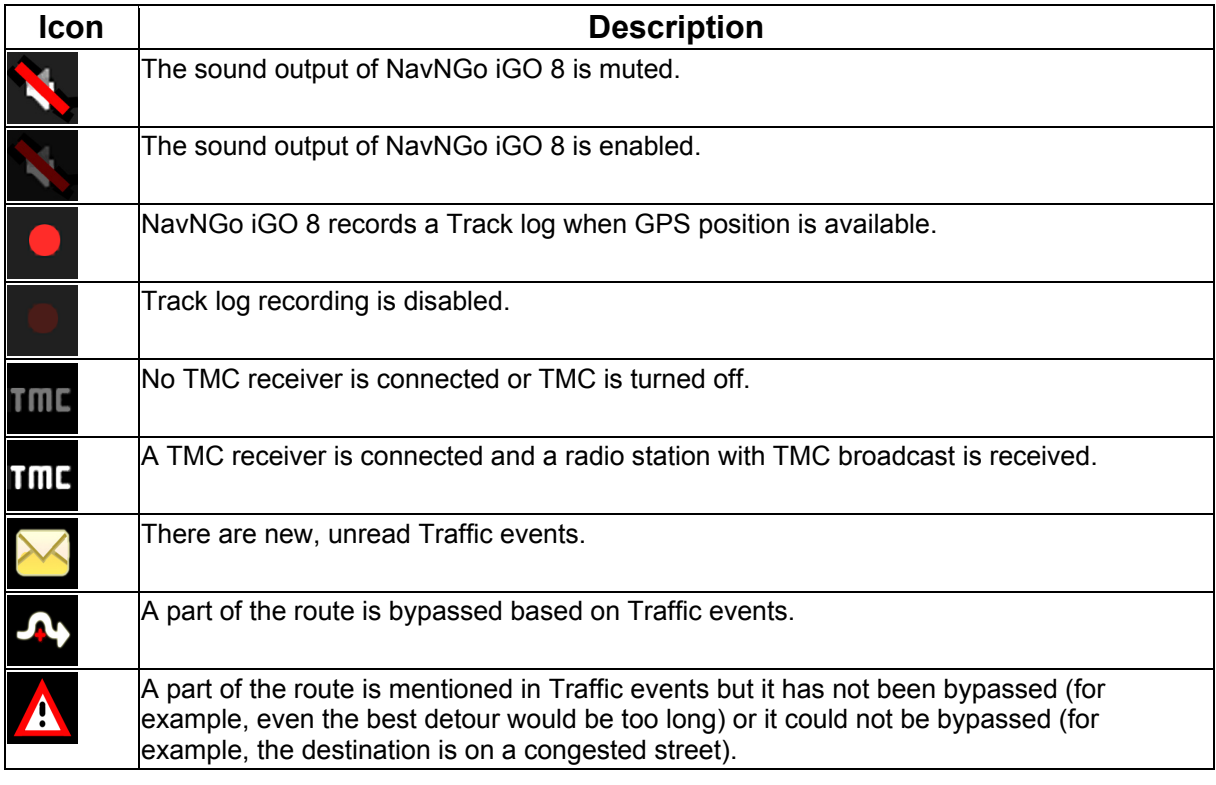

 The following information can be seen in the three data fields shown on the map screen. Tap this area to open the Trip Information screen where you can select which values to be shown in these three fields.

When there is no active route, these fields show the following information: current speed, compass and the current time of day.

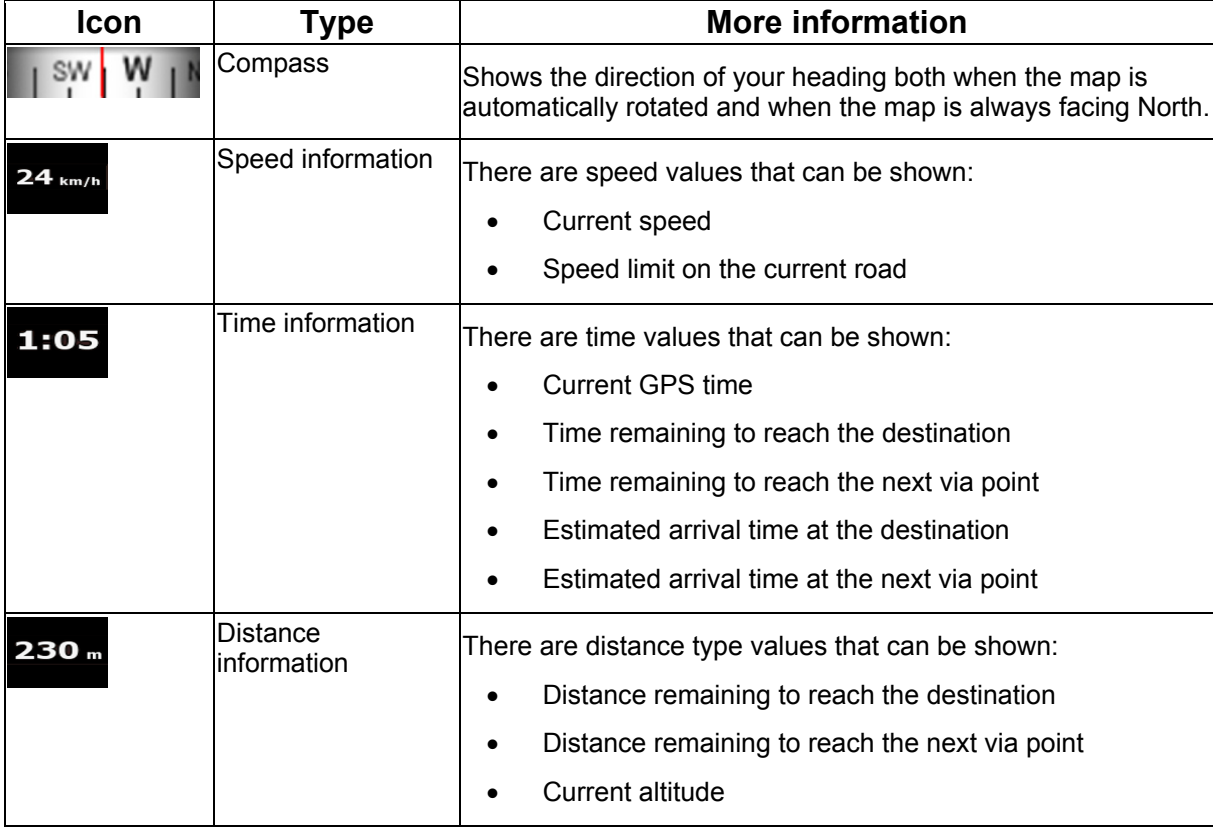

<span id="page-20-0"></span>The next area is a combined status indicator field. Tap this area to open the Quick menu (page [64\)](#page-64-1).

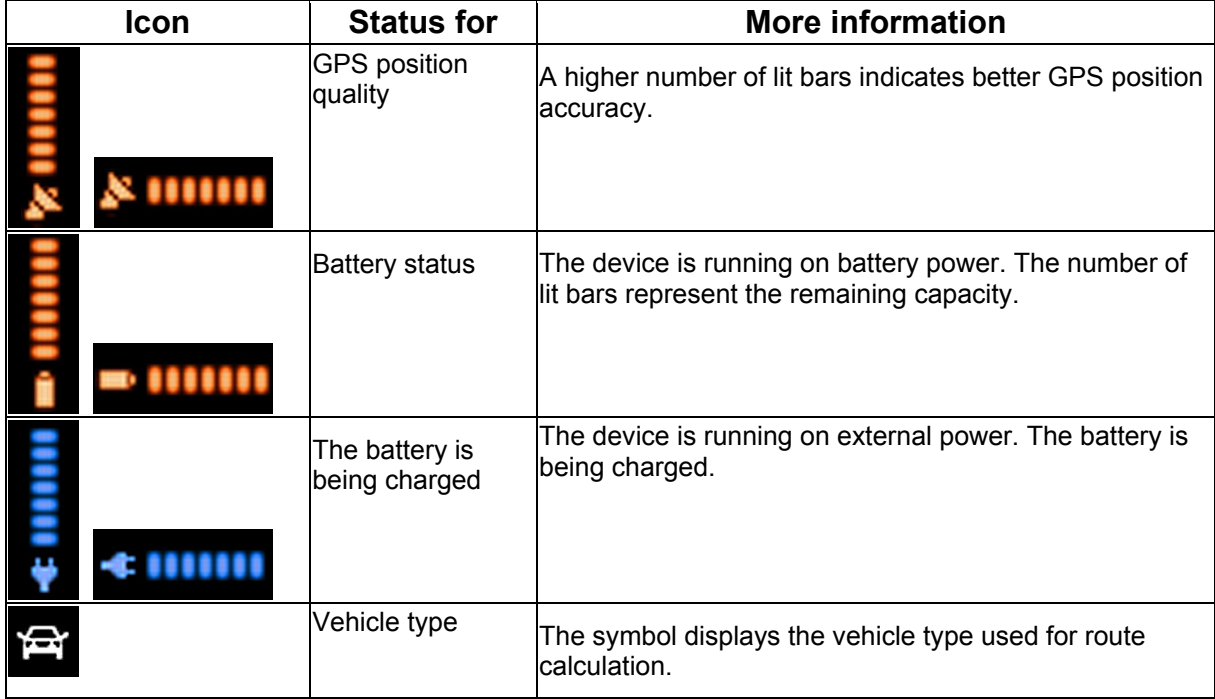

#### **2.3.5 Using the Cursor (the selected map location)**

First, place the Cursor at the desired map location with one of the following options:

- Use the Find menu to select a location. The map returns with the selected point (the Cursor) in the middle, and the Cursor menu appears with the available options.
- Tap the screen and tap again to place the Cursor at the desired location. Now tap  $\frac{CUTSOT}{C}$  to open the Cursor menu.

You can perform the following actions in Simple mode:

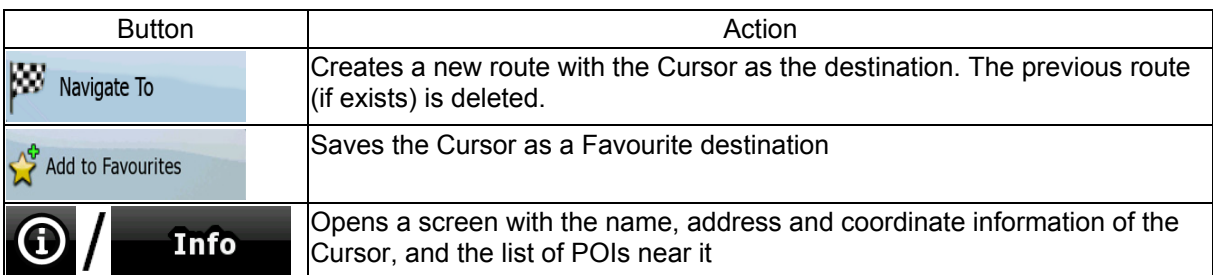

<span id="page-21-0"></span>The following options are available in Advanced mode only:

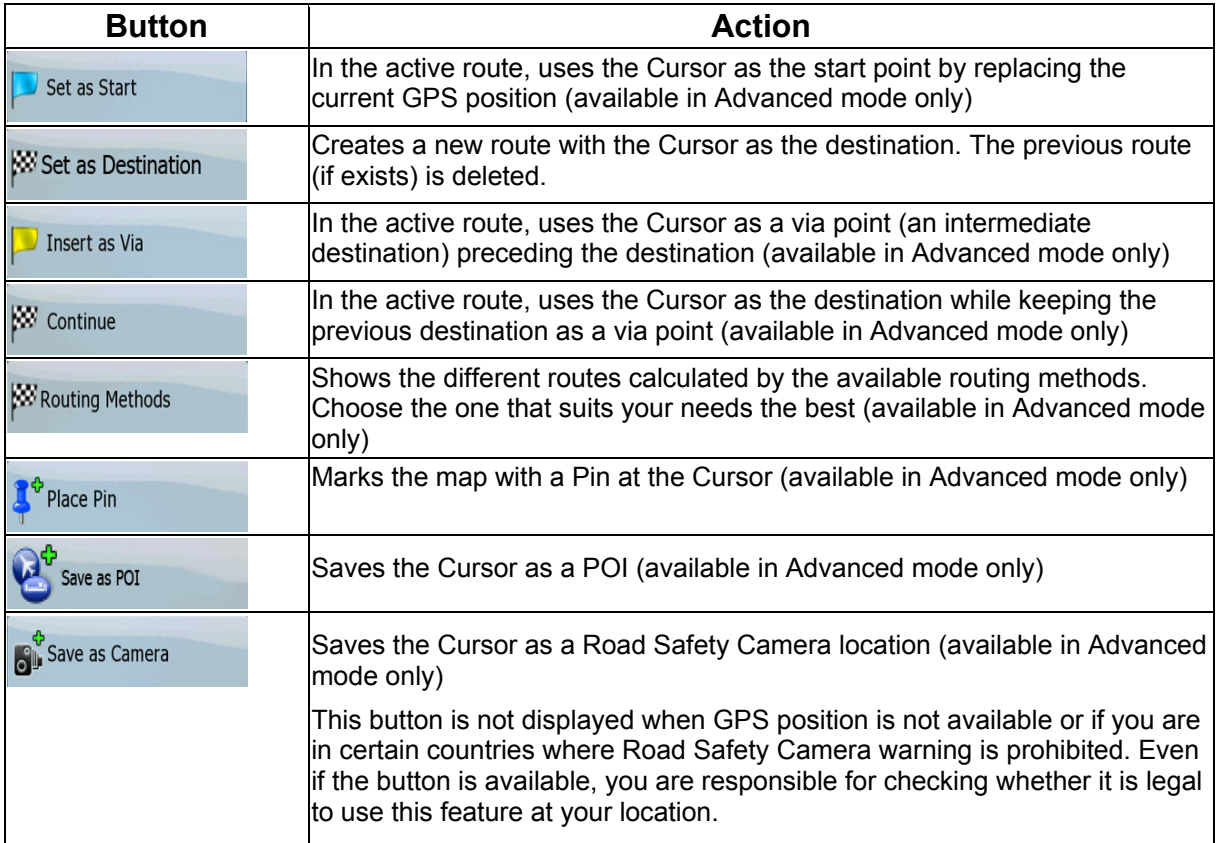

### **2.4 NavNGo iGO 8 concepts**

#### **2.4.1 Smart Zoom**

Smart Zoom provides much more than just a usual automatic zoom feature:

- **While following a route calculated by NavNGo iGO 8:** when approaching a turn, it will zoom in and raise the view angle to let you easily recognise your manoeuvre at the next junction. If the next turn is at a distance, it will zoom out and lower the view angle to be flat so you can see the road in front of you.
- **While driving without an active route in NavNGo iGO 8:** Smart Zoom will zoom in if you drive slowly and zoom out when you drive at high speed.

#### **Enabling Smart Zoom**

Tap the map to let the map control buttons appear, and then tap the mable Smart Zoom.

#### <span id="page-22-0"></span>**Fine-tuning Smart Zoom**

لَيْتِيْ<br>to open the Smart أَنْتَ الله Tap the map to let the map control buttons appear, and then tap and hold Zoom Settings window. Modify the zoom limits of Smart Zoom if necessary.

#### **2.4.2 Position markers**

#### <span id="page-22-1"></span>**2.4.2.1 Current GPS position and Lock-on-Road**

When your GPS position is available, NavNGo iGO 8 marks your current position with the on the map.

The exact location of the position marker depends on the vehicle type used for route calculation. The vehicle type can be selected in Route settings (page [78](#page-77-1)) or in the Quick Menu (page [64\)](#page-64-1).

- If you choose pedestrian: The  $\left| \widehat{m} \right|$  icon is at your exact GPS position. The direction of the icon shows your actual heading.
- If you choose any of the vehicles: The  $\Box$  icon may not show your exact GPS position and heading. If roads are near, it is aligned to the nearest road to suppress GPS position errors, and the direction of the icon is aligned to the direction of the road.

To use the current GPS position, tap Position. The Position menu appears and you can save the GPS position as one of the following:

- a Favourite
- a Road Safety Camera
- a POI
- a map marker Pin

#### **2.4.2.2 Returning to normal navigation**

When GPS position is available, and you have moved the map (the  $\Box$  icon is moving or is not

even visible), or you have rotated the map, the button appears. Tap it to move the map back to the GPS position and re-enable automatic map rotation.

 $\mathbb{\tilde{P}}$  Note! Even if you move the map while you are driving, NavNGo iGO 8 continues navigating if there is an active route: it plays the voice instructions and displays the turn preview icons according to your current GPS position.

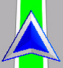

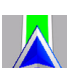

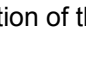

#### <span id="page-23-0"></span>**2.4.2.3 Selected location (Cursor)**

If you select a location in the Find menu, or you tap the map when the map control buttons are visible, the Cursor appears at the selected point on the map. NavNGo iGO 8 displays the Cursor with a

radiating red dot  $($   $\bullet)$  to make it visible at all zoom levels, even when it is in the background of a 3D map view.

When the Cursor is set, tap  $\frac{CUTSOT}{C}$ . The Cursor menu appears and you can use the Cursor as one of the following:

- the start point of a route
- a via point in a route
- the destination of a route

You can also search for POIs around the Cursor.

Or you can save the location of the Cursor as:

- a Favourite
- a Road Safety Camera
- a POI
- a map marker Pin

#### **2.4.2.4 Original position in the Cursor menu**

When the Cursor menu is open, a special icon  $($   $\blacktriangle'$ ) shows the Cursor position the menu was opened with.

You can move and zoom the map, and you can set the Cursor to a different place. The usual Cursor

( ) appears, and the buttons of the Cursor menu initiate actions for this new location.

 $\odot$ To return to the original Cursor position, tap  $\sim$  The map jumps back to the position with which the

Cursor menu was opened, and the  $\mathbb{R}^n$  icon appears again.

#### **2.4.3 Daytime and night colour profiles**

NavNGo iGO 8 uses different colour profiles during the day and during the night.

- Daytime colours are similar to paper road maps.
- The night colour profiles use dark colours for large objects to keep the average brightness of the screen low.

<span id="page-23-1"></span>NavNGo iGO 8 offers different daytime and night colour profiles. It can also switch automatically between the daytime and the night schemes based on the current time and GPS position a few minutes before sunrise, when the sky has already turned bright, and a few minutes after sunset, before it becomes dark.

#### <span id="page-24-0"></span>**2.4.4 Colour scheme in tunnels**

When entering a tunnel, the colours of the map change. All buildings disappear, large objects (such as surface waters or forests) and empty areas between roads become black.

However, roads and streets keep their original colours from the daytime or night colour scheme currently used.

After leaving the tunnel, the original colours return.

#### **2.4.5 Route calculation and recalculation**

NavNGo iGO 8 calculates the route based on your preferences:

- Route calculation method:
	- Fast
	- Short
	- Economical
	- Easy
- Vehicle types :
	- Car
	- Taxi
	- Bus
	- Emergency vehicles
	- Bicycle
	- Pedestrian
- Road types
	- Unpaved Roads
	- Permit Needed
	- Motorways
	- Per-use Toll
	- Period Charge
	- Ferries
	- Cross-border Planning

NavNGo iGO 8 automatically recalculates the route if you deviate from the proposed itinerary.

Depending on the type of the TMC event, NavNGo iGO 8 also recalculates the route if a TMC event concerns a part of the recommended route.

For further information about Route Planning options, see page [78.](#page-77-1)

#### <span id="page-25-0"></span>**2.4.6 Itinerary**

The Itinerary is the list of the route events, that is, the driving instructions.

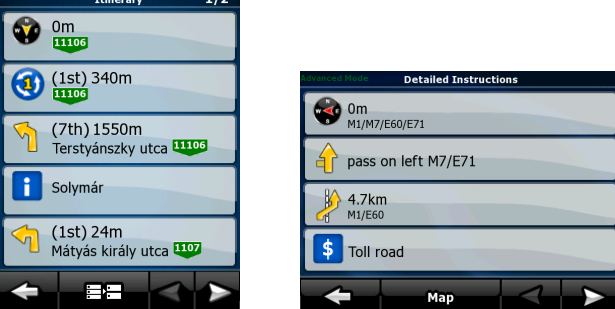

When you are on the Map screen, you can display the Itinerary in one of the following ways:

• Tap the area between the Turn preview and the Travel data fields where the symbol of the

 $\blacklozenge$ 

second next manoeuvre is displayed (for example  $100$ 

• In Advanced mode, tap the following buttons:  $\frac{1}{1-\frac{1}{1-\frac{1}{$ 

You have the following options on the Itinerary screen:

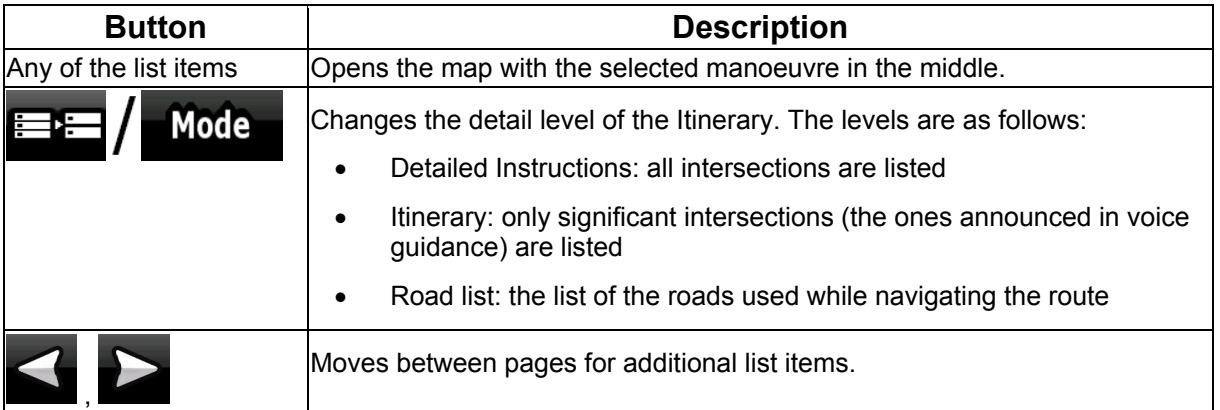

When the map is open with a manoeuvre in the middle:

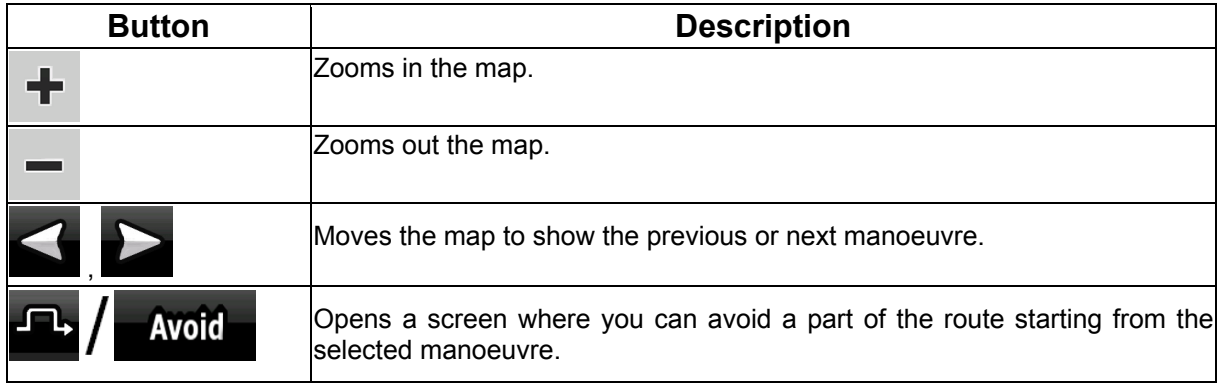

#### <span id="page-26-0"></span>**2.4.7 Track Logs**

<span id="page-26-1"></span>NavNGo iGO 8 can log the track that you drive (page [47\)](#page-46-1).

A Track Log is a recording of how your GPS position changed and it is independent of the route NavNGo iGO 8 calculated.

Track Logs can be recorded, renamed, replayed, shown on the map, exported to a memory card in GPX format, and deleted. See page [71](#page-70-1).

Independently of the normal track log, you can instruct NavNGo iGO 8 to record the native GPS data received from the GPS device. These logs are saved as separate text files on the memory card, and they cannot be shown or replayed in NavNGo iGO 8.

To turn on NMEA/SIRF log saving, tap the following buttons: Menu

Create NMEA/SIRF Log .

#### **2.4.8 Route demonstration**

A simulation drives you through the route, following the driving instructions (page [45\)](#page-44-1). You can choose from a simulation at high speed or at normal driving speed.

You can use it, for example, to see which bridge NavNGo iGO 8 planned for the route; if you do not want to take that bridge, you can avoid it.

**Simulate** 

Route demonstrations can be started from the Route menu by tapping the

 $(\text{high speed simulation})$  or the  $\blacksquare$ 

#### **2.4.9 POI (Points of Interest)**

A point of interest (POI) is a location that someone might find useful or interesting. NavNGo iGO 8 is delivered with thousands of POIs and you can also create your own POIs in the application.

POI locations are marked on the map with special icons. POI icons are quite large so you can easily recognise the symbol. The icons are semi-transparent: they do not cover the streets and intersections behind them.

POIs are grouped into several levels of categories and subcategories. The icon of a POI that comes with the map shows the symbol of the POI category. If you save your own POI, you can select an icon for it independently of the POI category you have put it in.

**Saving POIs** 

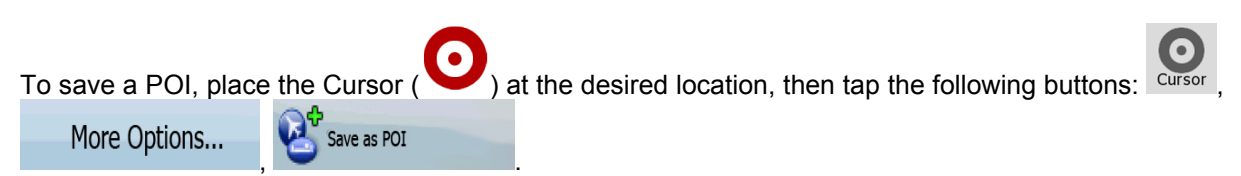

**Track Logs** 

**Fly Over** 

#### <span id="page-27-0"></span>**Managing POIs**

You can select which POI groups to show and which ones to hide on the map, and from which zoom levels POI icons are visible. At the same place you can manage your saved POIs. A saved POI can be renamed, moved to a different POI group, its icon can be changed, or a phone number and

POI

additional information can be added to it. Tap the following buttons:  $\Box$  Menu

#### **2.4.10 Road Safety Cameras**

The location of a Road Safety Camera is a special POI. These cannot be searched like other POIs, and there is a special proximity warning only for cameras.

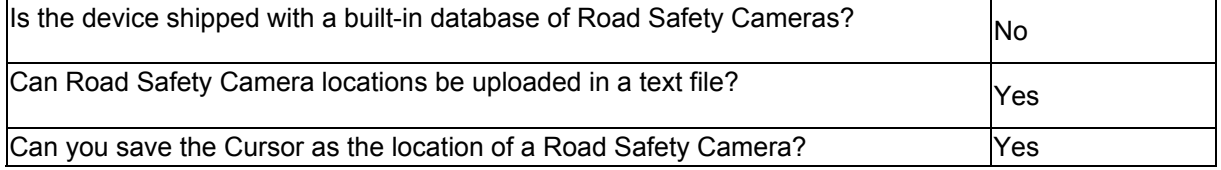

#### **Saving Road Safety Cameras**

location.

-Je

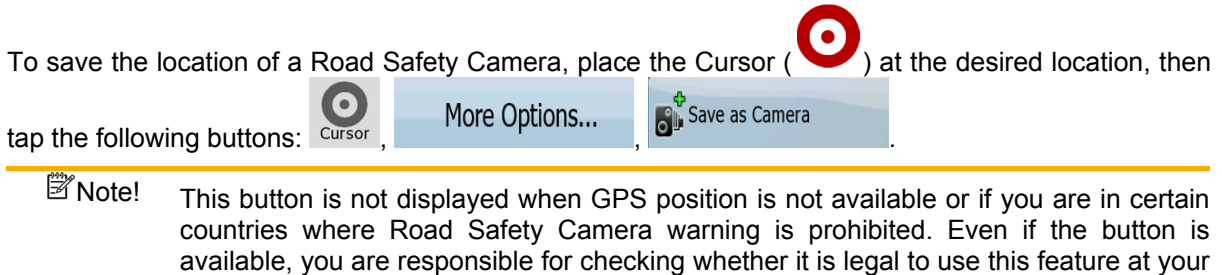

#### **Camera warning**

The warning for Road Safety Cameras can be turned on in Warning Settings. Tap the following

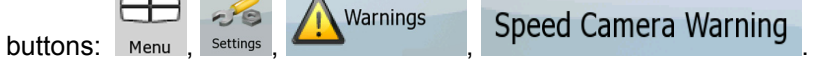

When you approach a Road Safety Camera with the warning enabled, the following happens:

• Visible Warning: The type and distance of the camera is displayed in the secondary Turn

Preview field (for example  $\frac{120 \text{ m}}{20 \text{ m}}$ ).

Warnings

ெ

- Audible Warning: If there is no speed limit specified for the camera, or your speed is under the specified speed limit, single beeps warn you about the camera.
- If you exceed the speed limit of the camera, the following also happens:
	- Visible Warning: A symbol with the speed limit appears in the corner of the map (for

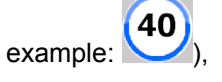

<span id="page-28-0"></span>• Audible Warning: A special alert sound is played.

#### **2.4.10.1 Camera types**

There are different types of Road Safety Cameras.

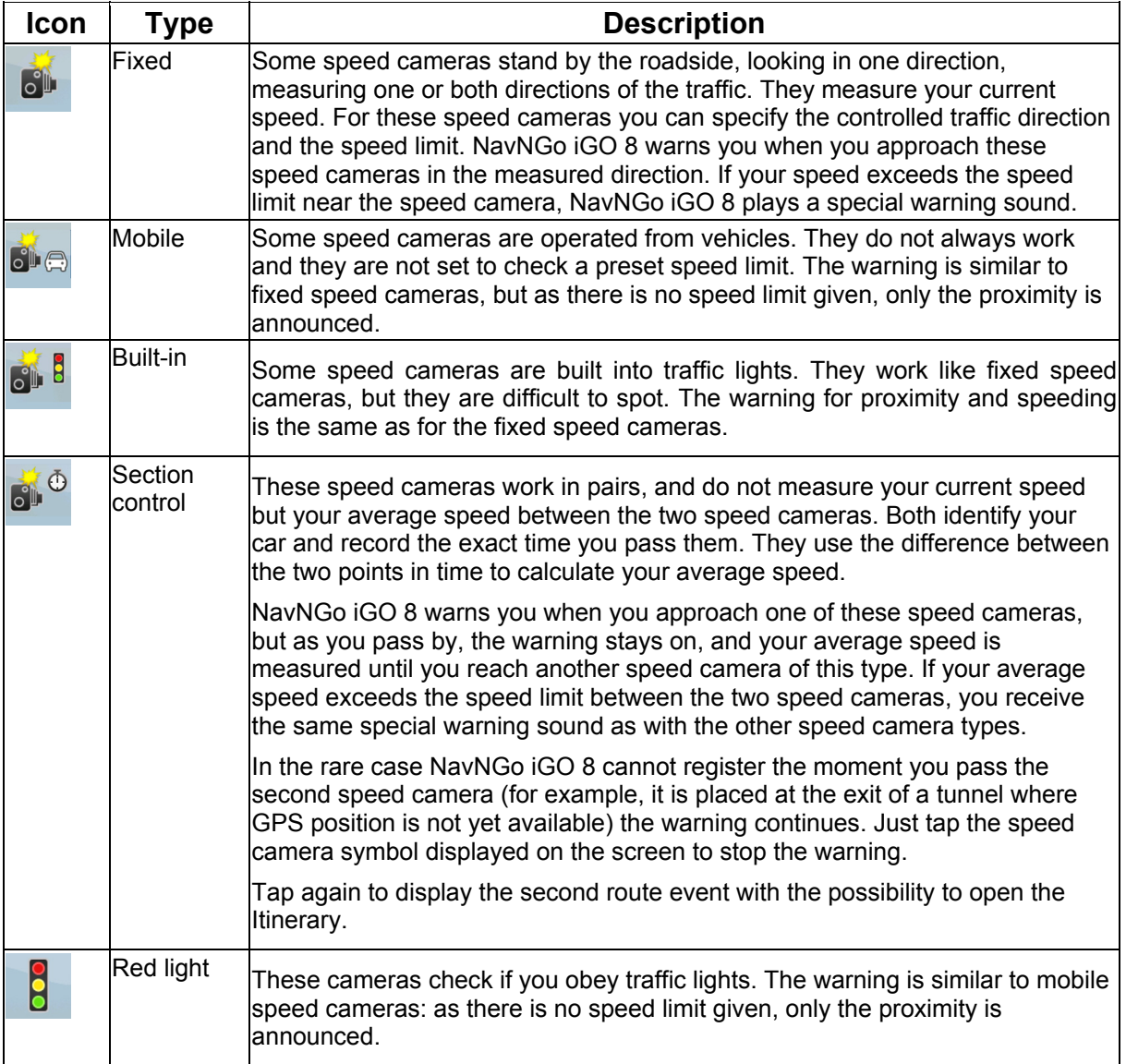

#### **2.4.10.2 Camera directions**

A speed camera can measure the speed of one direction of the traffic, both directions, or even several directions in an intersection, when they are mounted on a rotating base. The same directions apply to red light cameras. NavNGo iGO 8 warns you only if you drive in a measured or possibly measured direction. The measured direction of the camera appears with the following symbols:

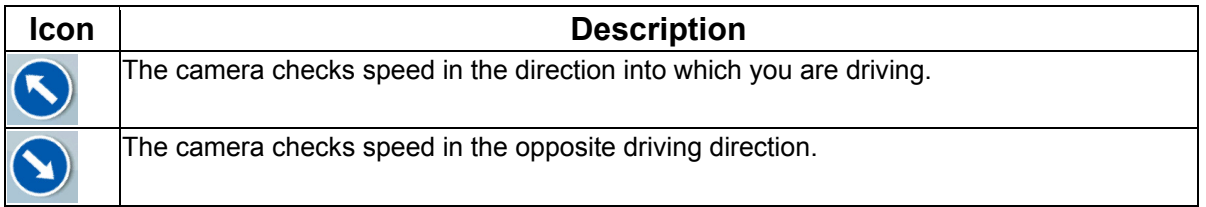

<span id="page-29-0"></span>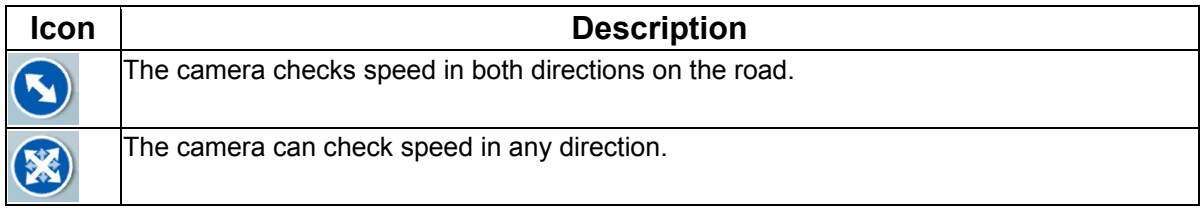

#### **2.4.11 Speed limit warning**

).

Maps sometimes contain information about the speed limits of the road segments. This information may not be available for your region (ask your local dealer) or may not be fully correct for all roads on the map.

You can configure NavNGo iGO 8 to warn you if you exceed the current limit. Tap the following

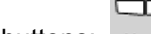

buttons: Menu, settings Narnings Warn When Speeding

When you exceed the speed limit, the following happens:

Warnings

- Visible Warning: A symbol with the speed limit appears in the corner of the map (for example: 50
- Audible Warning: A voice message is played using the selected voice guidance profile.

#### **2.4.12 TMC (Traffic Message Channel)**

NavNGo iGO 8 can provide you with even better routes if Traffic Message Channel (TMC) information is available. TMC is a specific application of the FM Radio Data System (RDS) used for broadcasting real-time traffic and weather information.

TMC is enabled by default in NavNGo iGO 8.

**Note!** TMC is not a global service. It may not be available in your country or region. Ask your local dealer for coverage details.

You need a TMC receiver attached to your device to receive TMC data.

Your mobile devices may contain the TMC receiver device that is needed to receive TMC data. Ask your local dealer.

If public TMC data is broadcast at your location, NavNGo iGO 8 automatically takes into account the TMC data received. You do not need to set anything in the program. The receiver will automatically search the FM radio stations for TMC data, and the decoded information will immediately be used in route planning. The moment NavNGo iGO 8 receives traffic information that may affect your route, the program will warn you that it is recalculating the route, and navigation will continue with a new route that is optimal considering the most up-to-date traffic conditions.

You can access the list of TMC events, change TMC related settings, and select or ignore specific

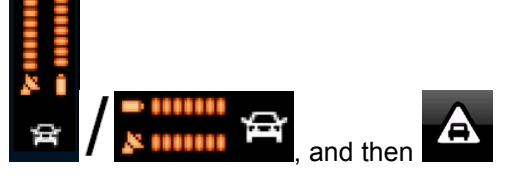

radio stations in the Quick menu. Tap the following buttons:

.

тмс

30

# <span id="page-30-0"></span>**3 Navigating with NavNGo iGO 8**

You can set up your route in NavNGo iGO 8 in several ways:

- if you need a simple route (a route with only one destination, without any intermediate via points), you can select the destination and start navigating to it right away
- you can plan a multi-point route (available in Advanced mode only)
- you can also plan a route independently of your current GPS position or even without GPS reception (available in Advanced mode only)

#### **3.1 Selecting the destination of a route**

NavNGo iGO 8 offers you several ways of choosing your destination and via points (intermediate destinations):

- Use the selected location on the map (the Cursor) (page [31\)](#page-30-1).
- Enter a full address or a part of an address, for example a street name without a house number or the names of two intersecting streets (page [32\)](#page-31-1).
- Enter an address with postal code (page [38\)](#page-37-1). This way you do not need to select the name of the settlement and the search for street names might be faster as well.
- Use a coordinate (page [42\)](#page-41-1)
- Use a saved location:
	- a Favourite (page [40](#page-39-1))
	- a POI (page [40\)](#page-39-2)
	- the History of previously set destinations and waypoints (page [42\)](#page-41-2)

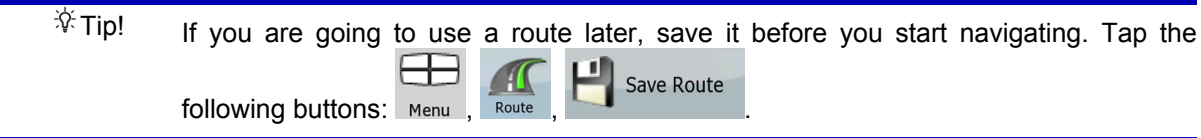

#### <span id="page-30-1"></span>**3.1.1 Selecting the Cursor as the destination**

- 1. Locate your destination on the map: move and scale the map as needed (page [15](#page-14-1)).
- 2. Tap the location that you want to select as your destination. The Cursor  $($   $\bullet)$  appears.
- $\bullet$ 3. Tap Cursor to open the Cursor menu.
- 4. The map appears with the selected point in the middle. Tap  $\sum_{n=1}^{\infty}$  Navigate To (Simple

#### **W** Set as Destination

mode) or  $\sim$  (Advanced mode) from the Cursor menu. The route is then automatically calculated, and you can start navigating.

#### <span id="page-31-0"></span> $\mathcal{F}$  Tip! If you know that you will use a destination later, when the Cursor menu appears, save it as a POI (in Advanced mode only), or put it on the list of your Favourites first. The Cursor menu returns automatically with the same point. Now you can use it as a route point.

#### **3.1.2 Entering an address or part of an address**

<span id="page-31-1"></span>If you know at least a part of the address, it is the quickest way to select the destination of the route. Using the same screen, you can find an address by entering:

- the exact address, including house number
- the centre of a settlement
- an intersection
- the midpoint of a street
- any of the above, starting the search with the postal code (page [38](#page-37-1))

#### **3.1.2.1 Entering an address**

The parts of the address are shown on buttons. Start reading from the top, and if you want to change any of them, tap the button.

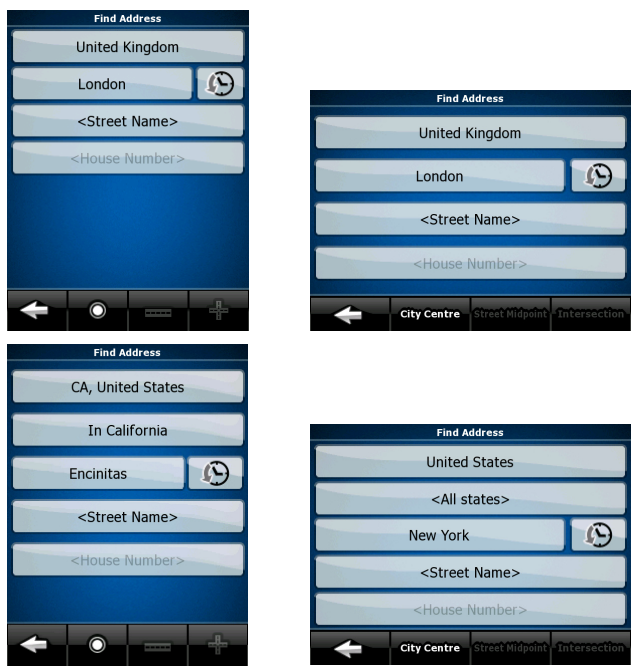

The procedure is explained starting from the Navigation menu.

1. Tap the following buttons:  $\mathcal{L}$  (Simple mode), or  $\mathcal{L}$  find  $\mathcal{L}$  find Address (Advanced mode).

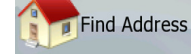

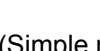

2. By default, NavNGo iGO 8 proposes the country and settlement where you are. If needed, tap the button with the name of the country, and select a different one from the list.

3. By default, NavNGo iGO 8 proposes the country, state and settlement where you are. If needed, tap the button with the name of the country, and select a different one from the list. If

you select a new country, you also need to select the state, or tap <br>to search for a settlement regardless of the state it is in.

- 4. If needed, change the settlement:
	- To select the settlement from the list of recently used ones, tap the
	- To enter a new settlement:
		- 1. Tap the button with the name of the settlement, or if you have changed the

country/state, tap .

- 2. Start entering the settlement name on the keyboard.
- 3. Get to the list of search results:
	- After entering a couple of characters, the names that match the string appear in a list.
	- $\frac{1}{\sqrt{1-\frac{1}{\sqrt{1-\frac{1$ automatically.
- 4. Select the settlement from the list.
- 5. Enter the street name:

#### <Street Name>

- 1. Tap
- 2. Start entering the street name on the keyboard.
- 3. Get to the list of results:
	- After entering a couple of characters, the names that match the string appear in a list.
	- $\frac{1}{\sqrt{1-\frac{1}{\sqrt{1-\frac{1$ automatically.
- 4. Select the street from the list.
- 6. Enter the house number:

<House Number> 1. Tap

2. Enter the house number on the keyboard. (To enter letters, tap **Numbers** and

select an alphabetic keyboard layout. To enter symbols, tap  $\blacksquare$ 

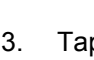

 $\frac{3.}{10}$  Tap  $\frac{3.}{10}$  Done to finish entering the address.

<span id="page-33-0"></span>7. The map appears with the selected point in the middle. Tap  $\mathbb{R}$  is the selected point in the middle. Tap

#### Set as Destination

mode) or  $\sim$  (Advanced mode) from the Cursor menu. The route is then automatically calculated, and you can start navigating.

#### **3.1.2.2 Entering an address if house numbering is restarted**

There are long roads where house numbering is restarted at some point. This way the same house number can appear twice or even more times on the same road. If this is the case, after entering the house number, you need to select the appropriate address by the district/suburb information.

The procedure is explained starting from the Navigation menu.

1. Tap the following buttons: (Simple mode), or  $\overline{\phantom{a}}$  ,  $\overline{\phantom{a}}$  ,  $\overline{\phantom{a}}$  (Advanced mode).

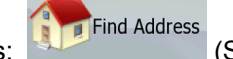

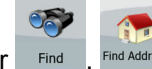

Navigate To

- 2. By default, NavNGo iGO 8 proposes the country/state and settlement where you are. If needed, tap the button with the name of the country/state, and select a different one from the list.
- 3. If needed, change the settlement:
	- To select the settlement from the list of recently used ones, tap the
	- To enter a new settlement:
		- 1. Tap the button with the name of the settlement, or if you have changed the

country/state, tap < City Name>

- 2. Start entering the settlement name on the keyboard.
- 3. Get to the list of search results:
	- After entering a couple of characters, the names that match the string appear in a list.
	- $\frac{1}{\sqrt{1-\frac{1}{\sqrt{1-\frac{1$ automatically.
- 4. Select the settlement from the list.
- 4. Enter the street name:

1. Tap

<Street Name>

- 2. Start entering the street name on the keyboard.
- 3. Get to the list of results:
	- After entering a couple of characters, the names that match the string appear in a list.

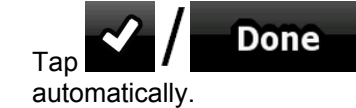

 $\frac{1}{\sqrt{1-\frac{1}{\sqrt{1-\frac{1$ 

- 4. Select the street from the list.
- <span id="page-34-0"></span>5. Enter the house number:

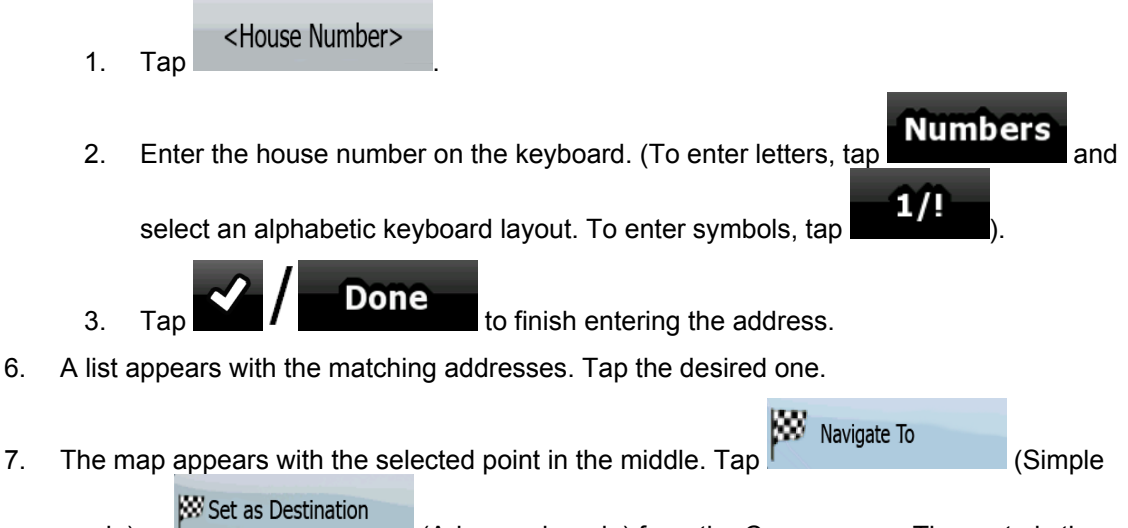

mode) or  $\sqrt{a}$  (Advanced mode) from the Cursor menu. The route is then automatically calculated, and you can start navigating.

#### **3.1.2.3 Entering an address without knowing the district/suburb**

Long roads can run across several districts or suburbs. You may not know what particular house number is located where. In this case, follow the instructions below:

The procedure is explained starting from the Navigation menu.

- 1. Tap the following buttons: (Simple mode), or Find Find Address (Advanced mode),
- 2. By default, NavNGo iGO 8 proposes the country/state and settlement where you are. If needed, tap the button with the name of the country/state, and select a different one from the list.
- 3. If needed, change the settlement:
	- To select the settlement from the list of recently used ones, tap the button.
	- To enter a new settlement:
		- 1. Tap the button with the name of the settlement, or if you have changed the

country/state, tap <City Name>

- 
- 2. Start entering the settlement name on the keyboard.

**Find Address** 

- 3. Get to the list of search results:
	- After entering a couple of characters, the names that match the string appear in a list.
	- $\frac{1}{\sqrt{1-\rho}}$  **Done** to open the list of results before it appears automatically.
- 4. Select the settlement from the list.
- <span id="page-35-0"></span>4. Enter the street name:
	- <Street Name> 1. Tap
	- 2. Start entering the street name on the keyboard.
	- 3. Get to the list of results:
		- After entering a couple of characters, the names that match the string appear in a list.

**Search in All** 

- $\frac{1}{\sqrt{1-\frac{1}{\sqrt{1-\frac{1$ automatically.
- 4. Instead of selecting one of the streets, tap
- 5. Enter the house number:

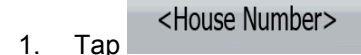

2. Enter the house number on the keyboard. (To enter letters, tap **Numbers** and

select an alphabetic keyboard layout. To enter symbols, tap  $\blacksquare$ 

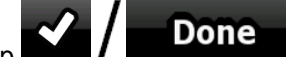

 $\frac{3.}{100}$  Tap  $\frac{1}{2}$  Done to finish entering the address.

- 6. A list appears with the matching addresses. Tap the desired one.
- 7. The map appears with the selected point in the middle. Tap  $\sum_{n=1}^{\infty}$  Navigate To (Simple

Set as Destination mode) or  $\overline{\phantom{a}}$  (Advanced mode) from the Cursor menu. The route is then automatically calculated, and you can start navigating.

#### **3.1.2.4 Selecting an intersection as the destination**

<span id="page-35-1"></span>The procedure is explained starting from the Navigation menu.

1. Tap the following buttons: (Simple mode), or Find Find Address (Advanced mode),

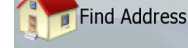

- 2. By default, NavNGo iGO 8 proposes the country/state and settlement where you are. If needed, tap the button with the name of the country/state, and select a different one from the list.
- 3. If needed, change the settlement:

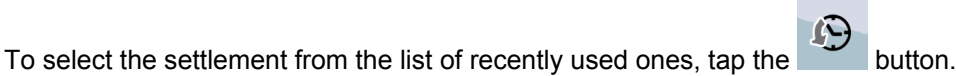

• To enter a new settlement:
1. Tap the button with the name of the settlement, or if you have changed the

country/state, tap .

- 2. Start entering the settlement name on the keyboard.
- 3. Get to the list of search results:
	- After entering a couple of characters, the names that match the string appear in a list.

$$
\frac{1}{\sqrt{100}}
$$
 **None** to open the list of results before it appears automatically.

- 4. Select the settlement from the list.
- 4. Enter the street name:

1. Tap

<Street Name>

- 2. Start entering the street name on the keyboard.
- 3. Get to the list of results:
	- After entering a couple of characters, the names that match the string appear in a list.

$$
\bigvee_{\text{Tap}}\bigvee_{\text{automatically.}}\bigwedge_{\text{Done}}
$$

 $\blacksquare$  to open the list of results before it appears

4. Select the street from the list.

5. 
$$
\overline{a}
$$
 The **Intersection** button.

- If only a few intersecting streets exist, their list appears immediately.
- In case of a longer street, a keyboard screen appears. Start entering the name of the intersecting street on the keyboard. As you type, if the matching streets can be shown on one screen, their list appears automatically.
- 6. Tap the desired intersecting street in the list.
- Navigate To 7. The map appears with the selected point in the middle. Tap  $\blacksquare$  (Simple

Set as Destination

mode) or  $\sqrt{a}$  (Advanced mode) from the Cursor menu. The route is then automatically calculated, and you can start navigating.

#### **3.1.2.5 Selecting a city centre as the destination**

The City Centre is not the geometric centre of the settlement but an arbitrary point the map creators have chosen. In towns and villages, it is usually the most important intersection; in larger cities, it is an important intersection.

The procedure is explained starting from the Navigation menu.

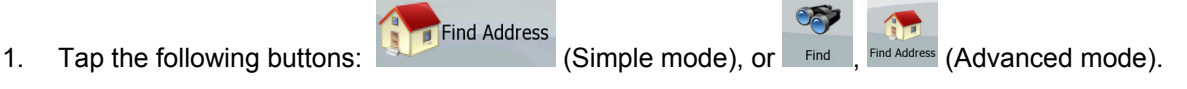

- 2. By default, NavNGo iGO 8 proposes the country/state and settlement where you are. If needed, tap the button with the name of the country/state, and select a different one from the list.
- 3. If needed, change the settlement:
	- To select the settlement from the list of recently used ones, tap the
	- To enter a new settlement:
		- 1. Tap the button with the name of the settlement, or if you have changed the

country/state, tap .

- 2. Start entering the settlement name on the keyboard.
- 3. Get to the list of search results:
	- After entering a couple of characters, the names that match the string appear in a list.

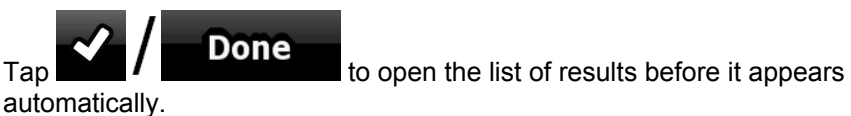

4. Select the settlement from the list.

4. 
$$
\overline{1}
$$

Navigate To 5. The map appears with the selected point in the middle. Tap (Simple Set as Destination mode) or  $\sim$  (Advanced mode) from the Cursor menu. The route is then

automatically calculated, and you can start navigating.

#### **3.1.2.6 Entering an address with a postal code**

All of the above address searching possibilities can be performed with entering the postal code instead of the settlement name. Find below an example with a full address:

The procedure is explained starting from the Navigation menu.

1. Tap the following buttons:  $\mathbf{S} = \mathbf{S}$  (Simple mode), or  $\mathbf{S} = \mathbf{S}$  (Advanced mode).

Find Address

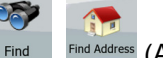

- 2. By default, NavNGo iGO 8 proposes the country/state and settlement where you are. If needed, tap the button with the name of the country/state, and select a different one from the list.
- 3. Tap the button with the name of the settlement, and enter the postal code:
	- 1. Start entering the postal code on the keyboard.
	- 2. Get to the list of results:

automatically.

After entering a couple of numbers, matching results appear in a list.

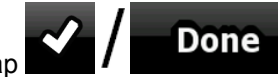

**Done** to open the list of results before it appears

- 3. Pick the settlement from the list.
- 4. Enter the street name:

1. Tap

<Street Name>

- 2. Start entering the street name on the keyboard.
- 3. Get to the list of results:
	- After entering a couple of characters, the names that match the string appear in a list.

17!

- $\frac{1}{\sqrt{1-\frac{1}{\sqrt{1-\frac{1$ automatically.
- 4. Select the street from the list.
- 5. Enter the house number:

<House Number> 1. Tap .

**Numbers** 2. Enter the house number on the keyboard. (To enter letters, tap **and a** and

select an alphabetic keyboard layout. To enter symbols, tap

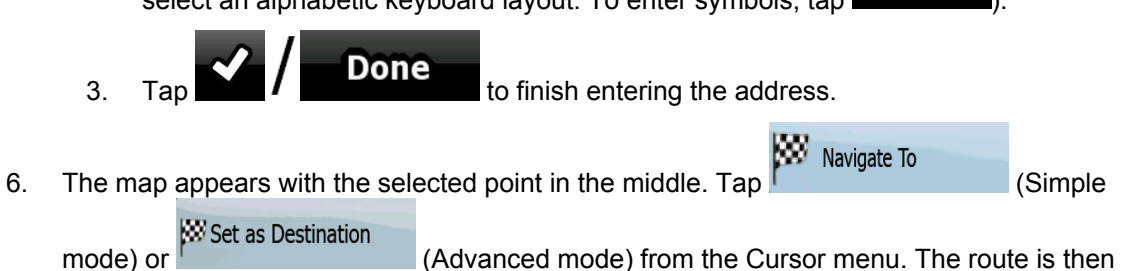

**3.1.2.7 Tips on entering addresses quickly** 

automatically calculated, and you can start navigating.

- When you are entering the name of a settlement or a street, NavNGo iGO 8 only displays those characters that appear in possible search results. The other characters are greyed out.
- When entering the settlement name or the street name, tap the  $\blacksquare$   $\blacksquare$   $\blacksquare$   $\blacksquare$  button after a couple of letters; NavNGo iGO 8 lists the items that contain the specified letters.
- You can speed up finding an intersection:
	- Search first for the street with a less common or less usual name; fewer letters are enough to find it.
	- If one of the streets is shorter, search for that one first. You can then find the second one faster.
- You can search for both the type and the name of a road. If the same word appears in several names, for example in the name of streets, roads and avenues, you can obtain the result faster if you enter the first letter of the street type: For example, enter **Pi A** to obtain **Pine Avenue** and skip all **Pine Streets** and **Pickwick Roads**.

• You can also search in postal codes. This is useful when a street name is common and it is used in several districts of a city.

## **3.1.3 Selecting the destination from your Favourites**

<span id="page-39-1"></span>You can select a location that you have already saved as a Favourite to be your destination. The procedure is explained starting from the Navigation menu.

Favourites Favourites 1. Tap the following buttons: (Simple mode) or Find the state of Advanced mode).

 $\overline{\text{O}}$ 

- 2. Tap the Favourite that you want to set as your destination.
- 3. The map appears with the selected point in the middle. Tap  $\mathbb{R}^N$  Navigate To (Simple

Set as Destination mode) or  $\int$  (Advanced mode) from the Cursor menu. The route is then automatically calculated, and you can start navigating.

#### **3.1.4 Selecting the destination from the POIs**

<span id="page-39-0"></span>You can select your destination from the POIs included with NavNGo iGO 8 or from the ones you have previously created.

The procedure is explained starting from the Navigation menu.

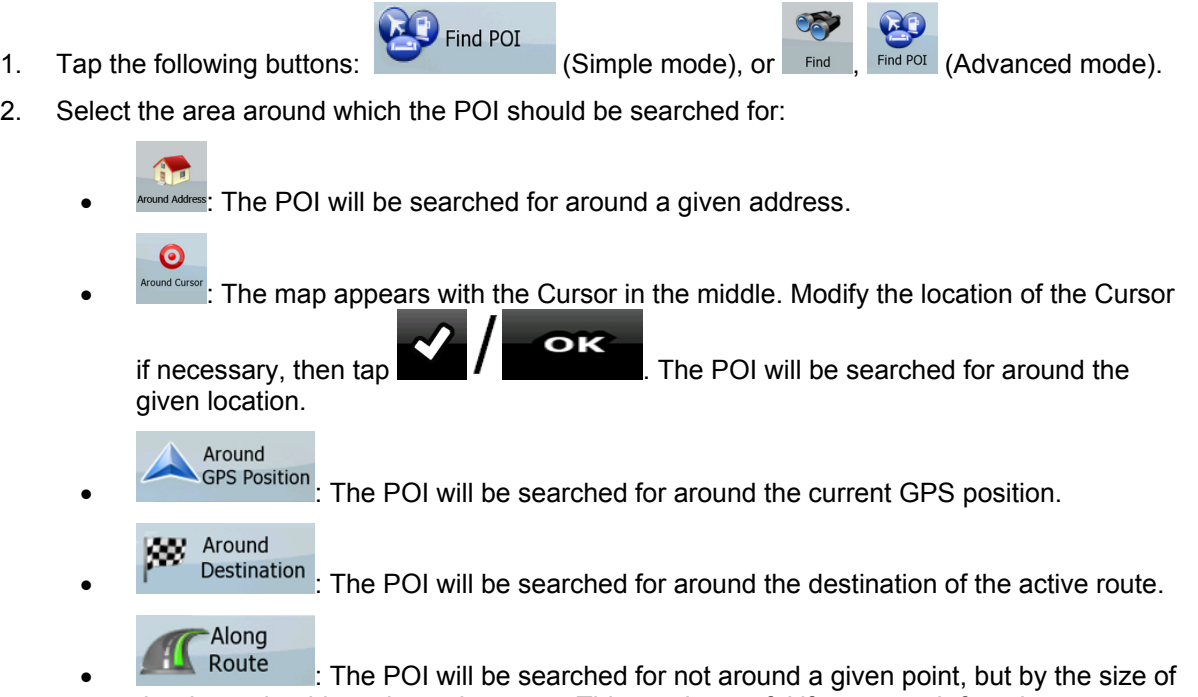

the detour it adds to the active route. This can be useful if you search for a later stopover that causes only a minimal detour, for example upcoming petrol stations or restaurants.

- 3. You can narrow the search with the following:
	- Select the POI group (e.g. Accommodation), and after that, if needed, select the POI subgroup (e.g. Hotel or Motel).
	- To find the POI by its name, tap  $\left| \bigotimes \right|$  **Search** and use the keyboard to enter a part of the name.

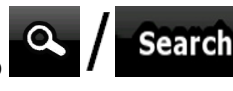

To list all POIs in a given POI group, tap **.** List All in this Group

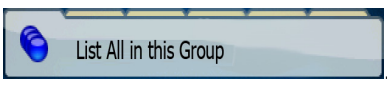

4. [optional] When finally the list of results appear, you can sort the list:

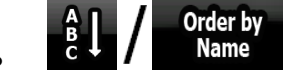

- Name : sort the list alphabetically (available when you search around a single location)
- **Order by**
- **Distance**: sort the list by the distance from your current position in a straight line (available when you search around a single location)

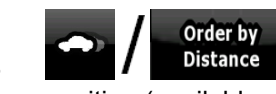

Distance : sort the list by the distance to drive on route from your current position (available when you search along the active route)

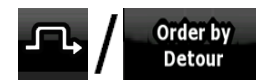

 $\frac{1}{10}$  sort the list by the size of the needed detour (available when you search along the active route)

- 5. Tap the desired POI in the list.
- 6. Review the details of the selected item and tap
- 7. The map appears with the selected point in the middle. Tap  $\sum_{n=1}^{\infty}$  Navigate To (Simple

Set as Destination

mode) or  $\sqrt{a}$  (Advanced mode) from the Cursor menu. The route is then automatically calculated, and you can start navigating.

#### **3.1.5 Selecting the destination with saved POI search criteria**

POI search criteria can be saved in the POI section of the Manage menu, but NavNGo iGO 8 is already shipped with some saved criteria you can use instantly when searching for a POI.

The procedure is explained starting from the Navigation menu.

- Find POI 1. Tap the following buttons:  $(Simple mode)$ , or  $Find$ ,  $Find Pol$  (Advanced mode). **Saved**
- $\overline{a}$   $\overline{b}$   $\overline{c}$   $\overline{c}$  Search Criteria
- 3. Select one of the saved criteria, and the list of matching POIs appears.
- 4. Tap the desired POI in the list.

<span id="page-41-0"></span>5. The map appears with the selected point in the middle. Tap (Simple Set as Destination mode) or  $\sim$  (Advanced mode) from the Cursor menu. The route is then automatically calculated, and you can start navigating. **3.1.6 Selecting the destination from the History**  The destinations that you have set earlier appear in the History. The procedure is explained starting from the Navigation menu. History History 1. Tap the following buttons:  $\bigotimes$  (Simple mode), or  $\bigotimes$   $\bigotimes$  (Advanced mode). 2. If necessary, move between pages with to see earlier destinations. 3. Tap the desired item. Navigate To 4. The map appears with the selected point in the middle. Tap **Election** (Simple Set as Destination mode) or  $\sim$  (Advanced mode) from the Cursor menu. The route is then

automatically calculated, and you can start navigating.

# **3.1.7 Selecting the destination by entering its coordinates**

<span id="page-41-1"></span>This feature is available in Advanced mode only.

The procedure is explained starting from the Navigation menu.

- 1. Tap the following buttons:  $\sum_{\text{Find}}$   $\sum_{\text{Coordinate}}$ 
	-
- 2. [optional] Tap Coordinate Display Format to change the format of the displayed coordinates.
- 3. Tap the latitude or longitude value to change the coordinates.
- 4. Enter the coordinate values in WGS84 format on the keyboard: the latitude (N or S) and the longitude (E or W).

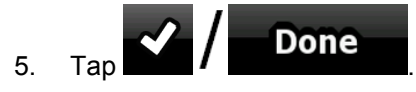

Navigate To 6. The map appears with the selected point in the middle. Tap  $\left[\begin{array}{cc} \begin{array}{c} \begin{array}{c} \end{array} & \end{array} \right]$  (Simple

Set as Destination mode) or  $\overline{ }$  (Advanced mode) from the Cursor menu. The route is then automatically calculated, and you can start navigating.

# **3.2 Creating a multi-point route (inserting a via point)**

Multi-point routes are created from simple routes, so a route must be active first. One of the ways of expanding the route is to keep the destination, and to add via points (intermediate destinations).

This feature is available in Advanced mode only.

- 1. Select a new location as you did in the previous sections. This will be the additional destination in the route.
- 2. The map appears with the selected point in the middle, and the Cursor menu opens automatically.
- Insert as Via 3. Tap **the same of the point as an intermediate destination preceding the final** destination of the route.
- 4. [optional] To add more points to the route, repeat the above steps as many times as you like.

If you insert a via point in a route that is already a multi-point route, you will automatically be taken to the Edit Route screen where you can determine the position of the intermediate route point. When you enter the screen, the new via point is placed as the first via point to be reached. The new point is the highlighted point in the list.

You have the following options:

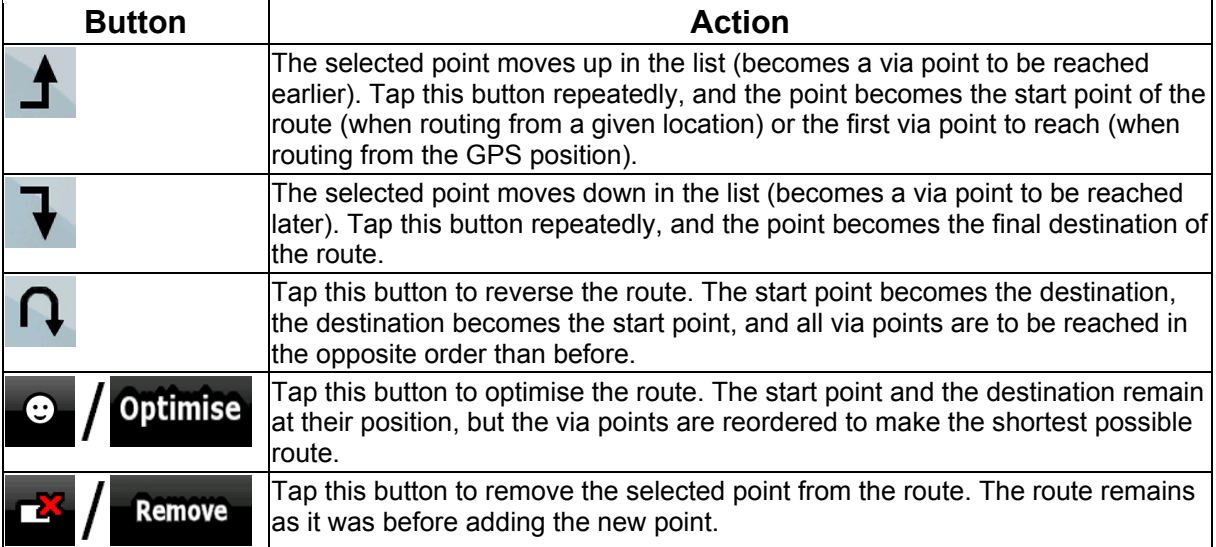

Every time a new point is added, the route is recalculated automatically, and you can start navigating right away.

#### **3.3 Creating a multi-point route (appending a new destination)**

destination Multi-point routes are created from simple routes, so a route must be active first. One of the ways of expanding the route is to add a new destination. The previous destination becomes the last via point of the route.

This feature is available in Advanced mode only.

- 1. Select a new location as you did in the previous sections. This will be the additional destination in the route.
- 2. The map appears with the selected point in the middle, and the Cursor menu opens automatically.

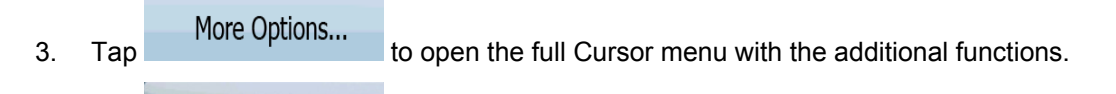

- **W** Continue 4. Tap **T** The solution of the point as a new final destination demoting the previous one to the last intermediate destination.
- 5. [optional] To add more points to the route, repeat the above steps as many times as you like.

Every time a new point is added, the route is recalculated automatically and you can start navigating right away.

# **3.4 Editing the route**

<span id="page-43-0"></span>This feature is available in Advanced mode only.

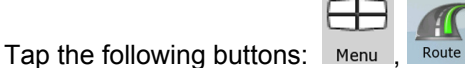

**CV** Edit Route

The list of route points appear with the start point at the top of the list and the final destination at the bottom. If several via points exist, you might need to scroll between pages.

Tap one of the route points in the list. You have the following options:

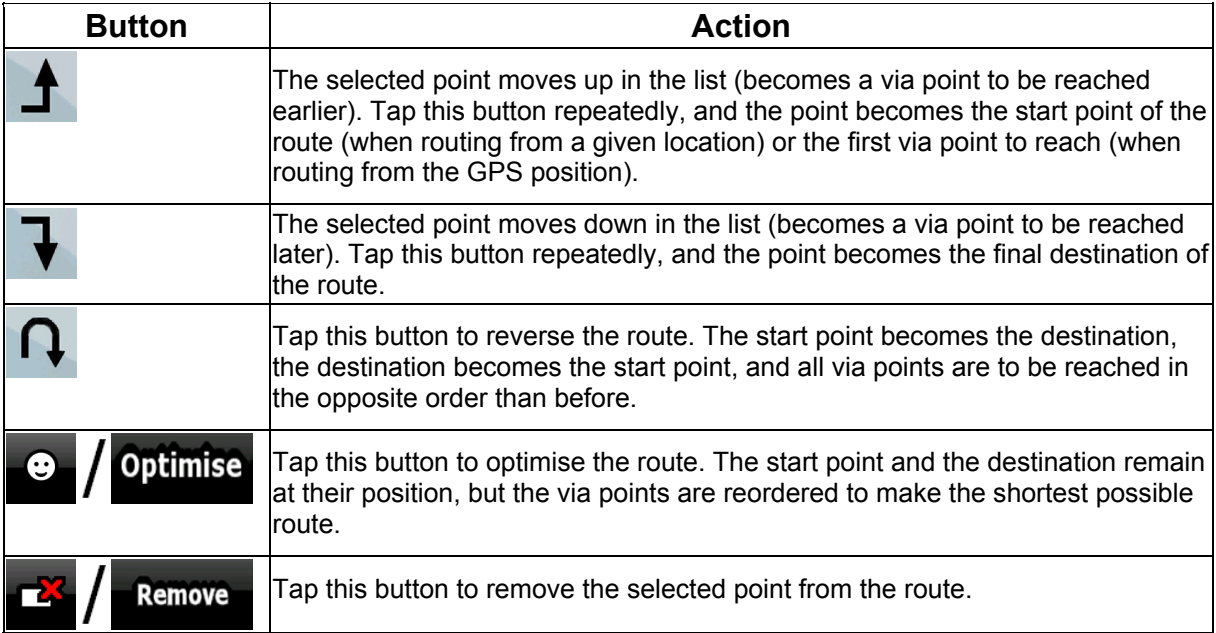

As soon as you leave this screen, the route is recalculated automatically, and you can start navigating right away.

## **3.5 Viewing the entire route on the map (Fit-to-Screen)**

The map can be moved and scaled to show the whole line of the route. You do not need to manipulate the map manually. The Plan on Map feature does it for you.

In **Advanced mode** you have the following options to enter Plan on Map:

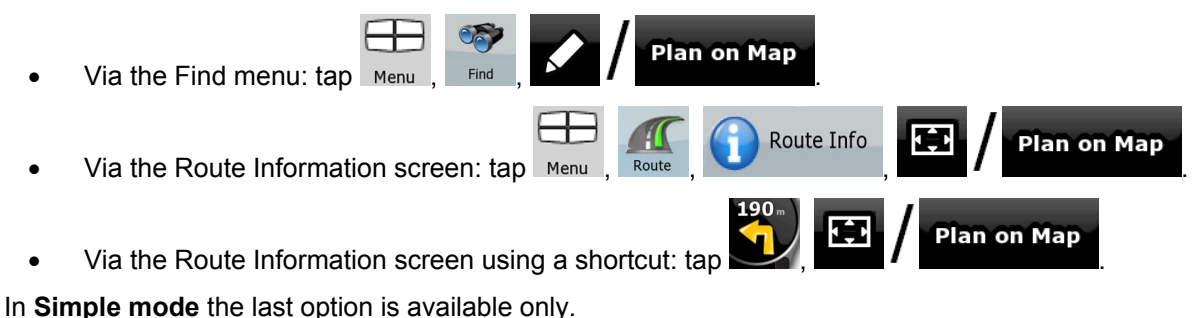

#### **3.6 Watching the simulation of the route**

This feature is available in Advanced mode only.

The procedure is explained starting from the Map screen.

1. Tap the following buttons:  $M_{\text{enu}}$ , Route

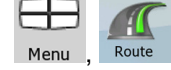

2. The Route menu appears. There are two ways of running the route simulation:

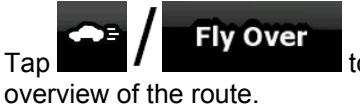

Tap  $\blacksquare$   $\blacksquare$   $\blacksquare$  to run the simulation at high speed to give you a quick

- **Simulate**  $\mathsf{T}_{\mathsf{ap}}$   $\blacksquare$   $\blacksquare$  to run the simulation at normal speed and with voice guidance instructions announced. This option is for demonstration purposes, or for checking difficult parts of the route in advance.
- 3. The simulation can be aborted any time by tapping

## **3.7 Enabling Safety Mode**

This feature is available in Advanced mode only.

Safety Mode disables the touch screen above 10 km/h (6 mph) to keep your attention on the road. While driving, you will not be able to set a new destination or to change settings. The only screen control that remains enabled is the gesture that puts you back on the Map screen.

The procedure is explained starting from the Map screen.

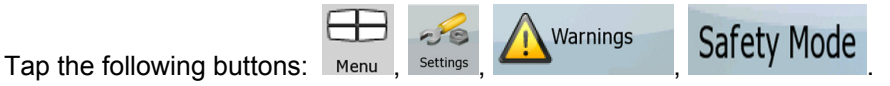

#### **3.8 Pausing the active route**

You do not need to pause the active route: when you start driving again, NavNGo iGO 8 restarts the voice instructions from your position.

#### **3.9 Deleting the next via point from the route**

The easiest way to delete the upcoming route point (the next via point) is to open the Route

Information screen by tapping the Turn Preview field ( ) on the Map screen, and then tapping

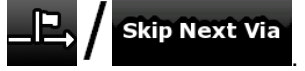

.

Alternatively, you can do it through the Navigation menu: Menu

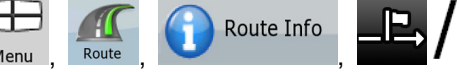

**Skip Next Via** 

## **3.10 Deleting the active route**

<span id="page-46-0"></span>The easiest way to delete the active route in both Simple mode and Advanced mode is to open the

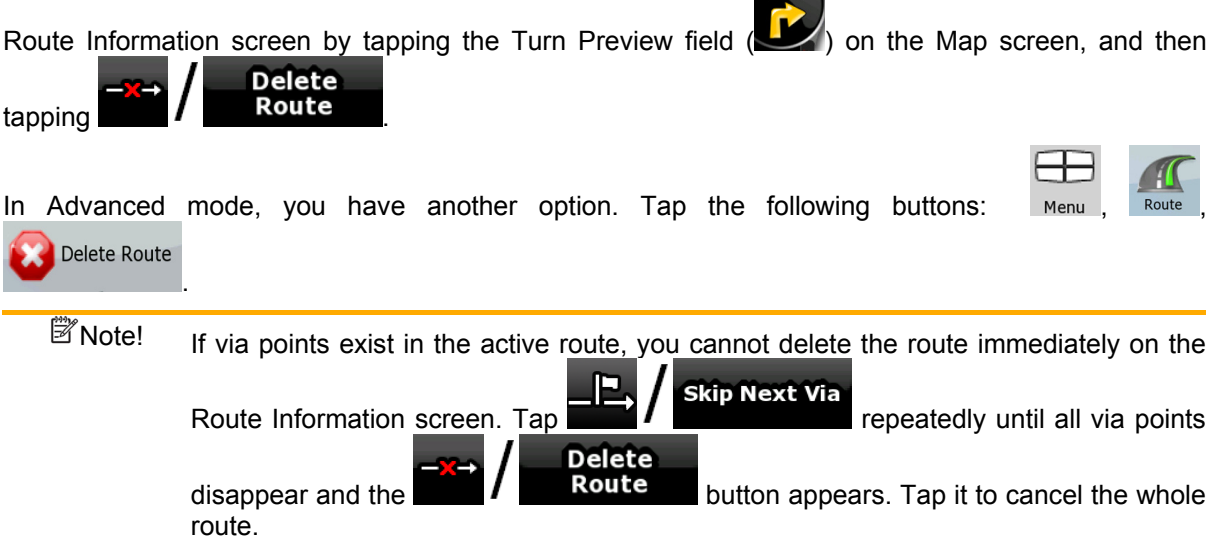

# **3.11 Using Track Logs**

NavNGo iGO 8 can record the track (how your GPS position changed) that you drive.

 $\frac{1}{3}$  Tip! You do not need to select a destination and create a route for this; you can also record your driving path while cruising.

This feature is available in Advanced mode only.

The procedure is explained starting from the Map screen.

#### **Recording the travelled path (creating a Track Log)**

- 1. Start driving.
- **Track Logs** 2. Tap the following buttons: Menu
- 3. Start the recording: tap the  $\overline{B}$  Record button.

You return to the map and you can continue driving.

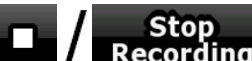

4. Repeat the above steps, then tap **in the recording** later to stop the recording. NavNGo iGO 8 labels the Track Log with a time stamp.

(As an alternative, you can tap the **button** in the Quick menu to start, and later to stop the Track Log recording.)

**Track Logs** 

**Track Logs** 

#### **Simulating a Track Log on the map**

- 1. Tap the following buttons:
- 2. Locate the desired Track Log, and then tap the button next to it.
- 3. The map returns, and the Track Log simulation (a life-like replay) begins.
- 4. You can stop the replay any time by tapping the  $\frac{1}{5}$  button.

#### **Changing the colour of a Track Log**

- 1. Tap the following buttons: Menu
- 2. Tap the desired Track Log and then tap one of the colour buttons.

#### **3.12 Saving the active route**

<span id="page-47-0"></span>This feature is available in Advanced mode only.

The procedure is explained starting from the Map screen.

1. Tap the following buttons:

Save Route

2. Enter a name for the saved route, and then tap  $\blacksquare$ 

When you save a route, NavNGo iGO 8 not only saves the route points but the whole itinerary:

- The saved route might have been influenced by TMC information. When you later use the route, it appears as it was saved. But if it needs to be recalculated, the current TMC information will be used in the new route.
- If you updated your map since you first saved the route, NavNGo iGO 8 recognises the change, and recalculates the driving instructions according to the latest available map information.
- If you want to save the route, you need to save it before you start navigating. During navigation, NavNGo iGO 8 deletes any via points that you already left behind together with the road segments used to reach it.

# **3.13 Loading a saved route**

<span id="page-48-0"></span>This feature is available in Advanced mode only.

The procedure is explained starting from the Map screen.

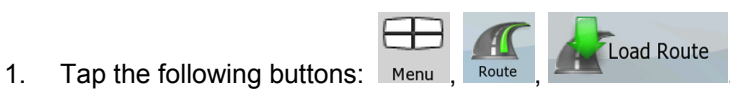

- 2. Tap the route you wish to navigate.
- 3. In the very likely case when the start position of the saved route is different from the current GPS position, you need to confirm whether you want to stop navigating from the current GPS position to use the start point of the loaded route.
	- If you choose this option, automatic off-route recalculation will be disabled.
	- If you choose to keep the current GPS position as the start point, the route will be recalculated starting from your current position.
- 4. The map appears, and you can start navigating.

# **4 Reference Guide (Advanced mode)**

On the following pages you will find the description of the different menu screens of NavNGo iGO 8 in Advanced mode. In Simple mode, these functions work the same way, but only a few of them are available.

#### **The Navigation menu:**

NavNGo iGO 8 starts with the Navigation menu. From there you can access the following screens:

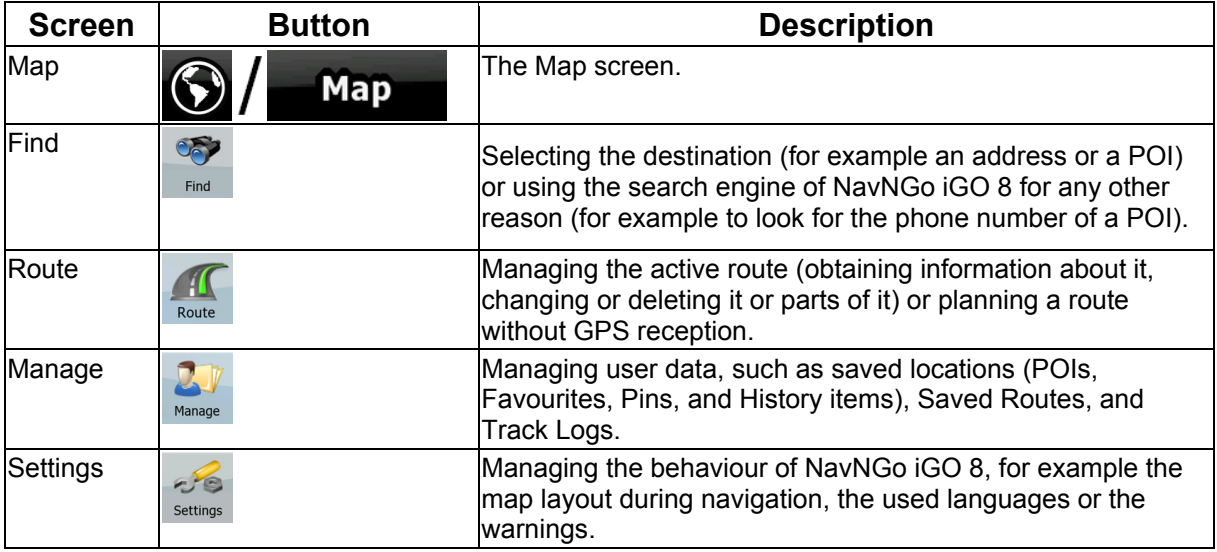

# **4.1 Map screen**

NavNGo iGO 8 is primarily intended for land navigation. That is why maps in NavNGo iGO 8 look similar to paper road maps. However, NavNGo iGO 8 provides much more than regular paper maps: you can customise the look and the content of the map.

The most important and most often used screen of NavNGo iGO 8 is the Map screen.

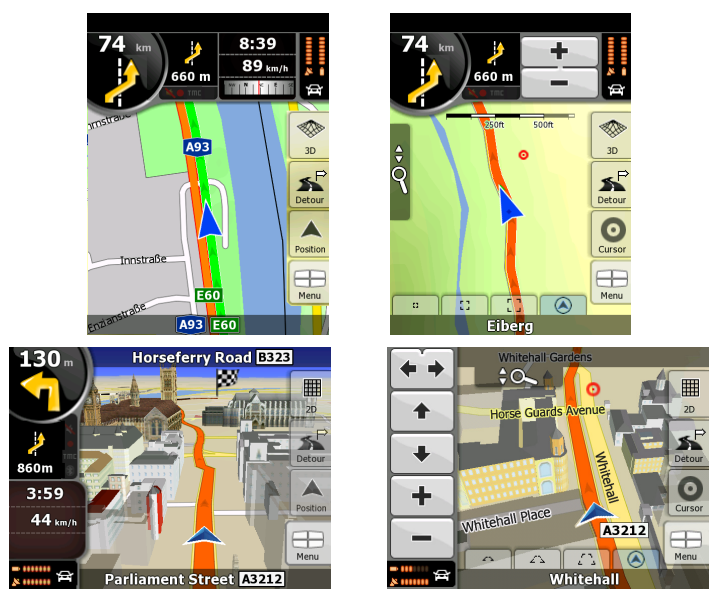

During navigation, the screen shows route information and trip data (left screenshot), but when you tap the map, additional buttons and controls appear for a few seconds (right screenshot). Most parts of the screen behave as buttons.

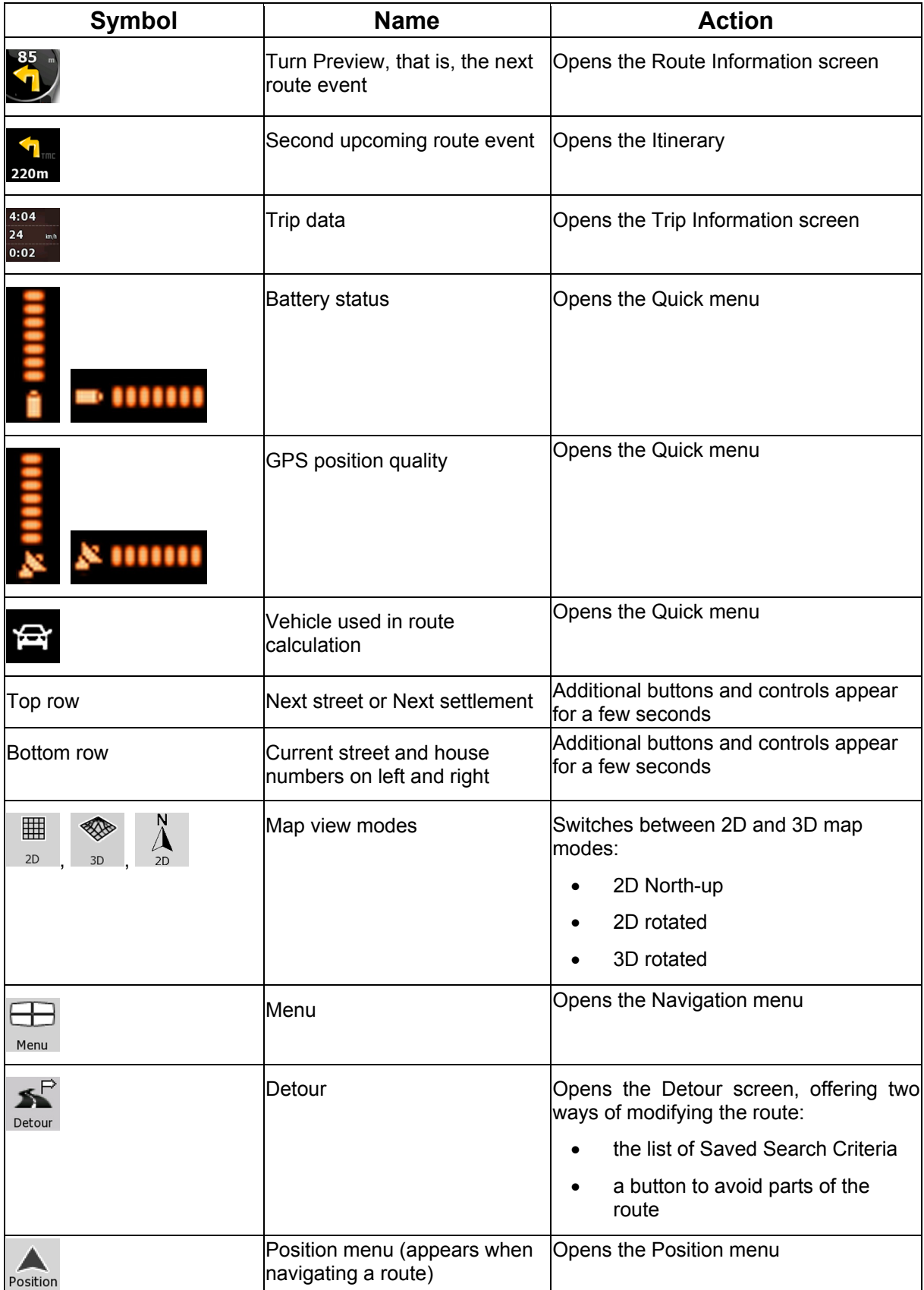

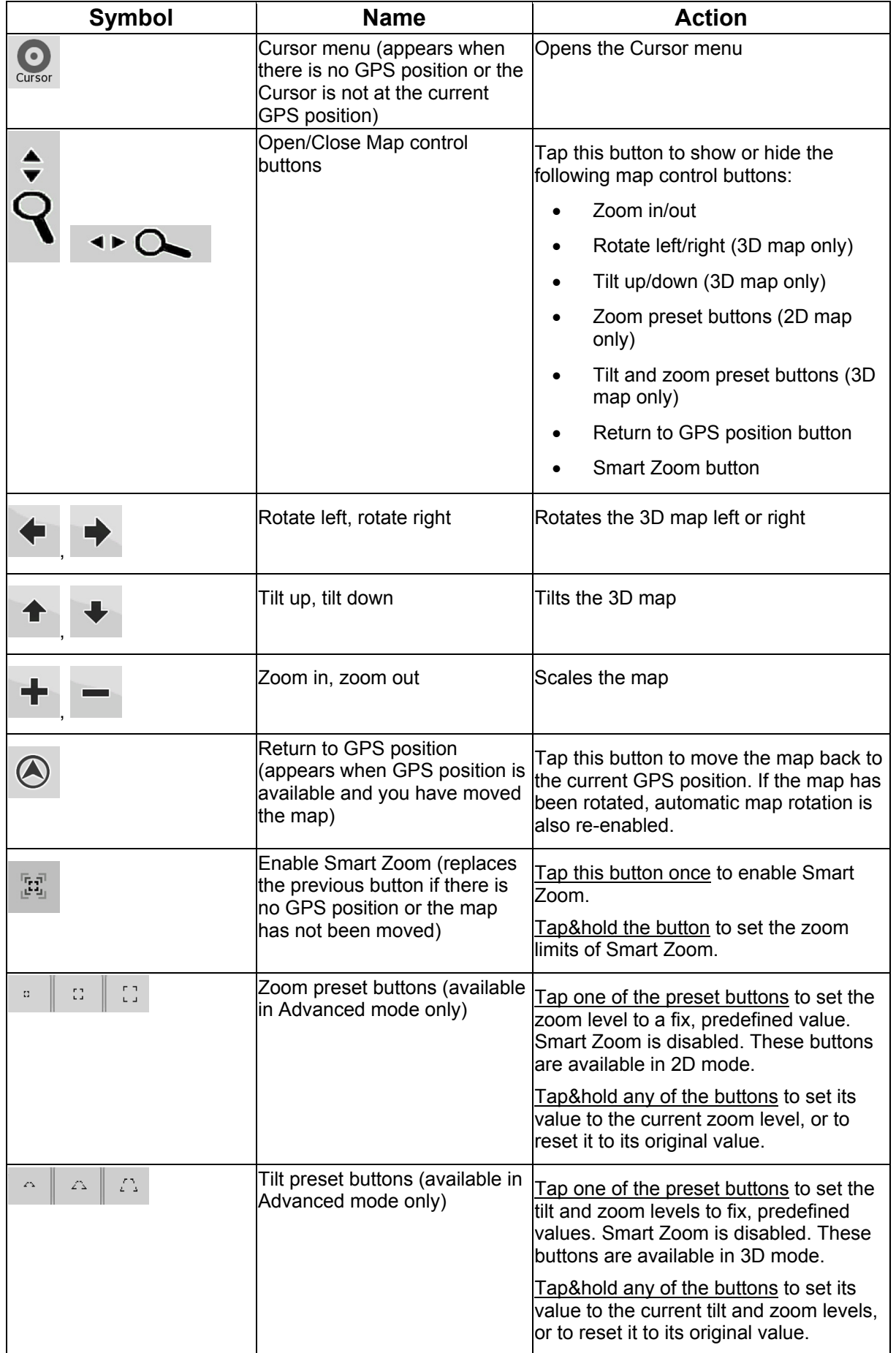

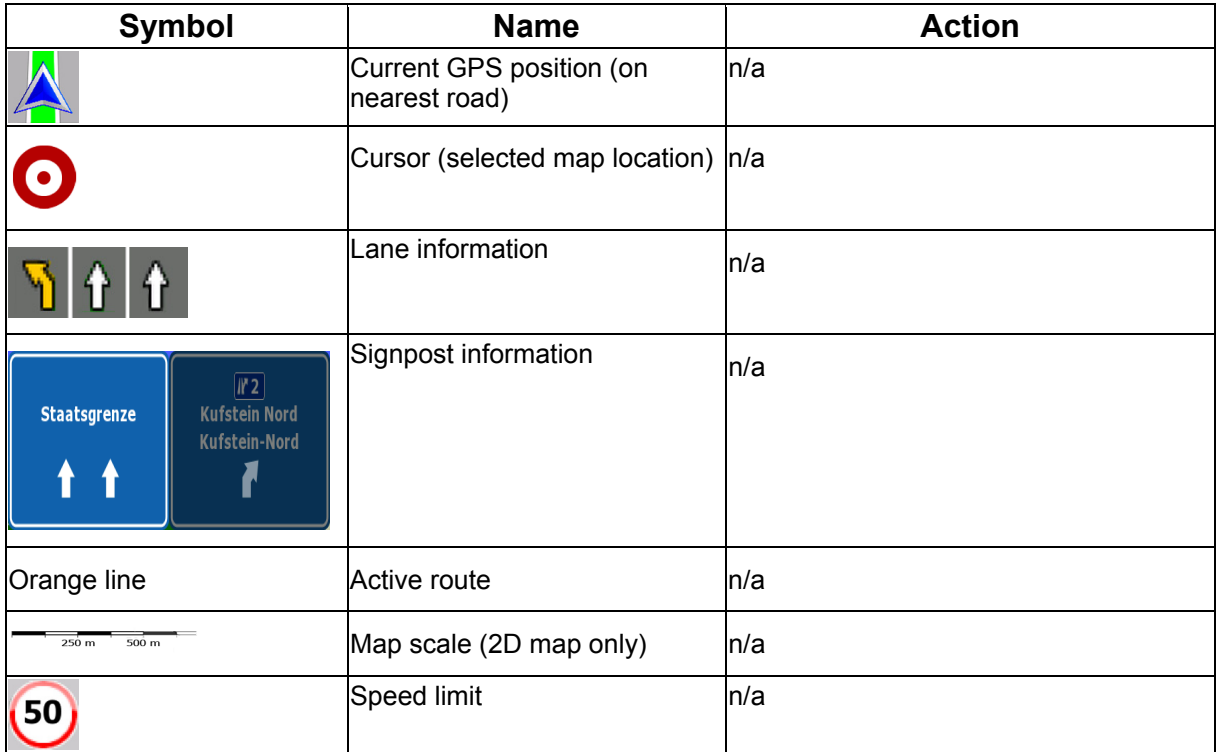

#### **4.1.1 Icons on the map**

There are several status icons on the map. Most of them also function as a button. The information they provide is as follows:

- GPS position quality
- Battery status
- Vehicle type used for route calculation
- Sound status (muted or enabled)
- Track log recording status
- TMC reception and processing status

#### **4.1.1.1 Battery, GPS position quality and Vehicle type indicator**

This area is a multiple status indicator, and also acts as a button that opens the Quick menu. The battery part shows information about the rechargeable battery of the device.

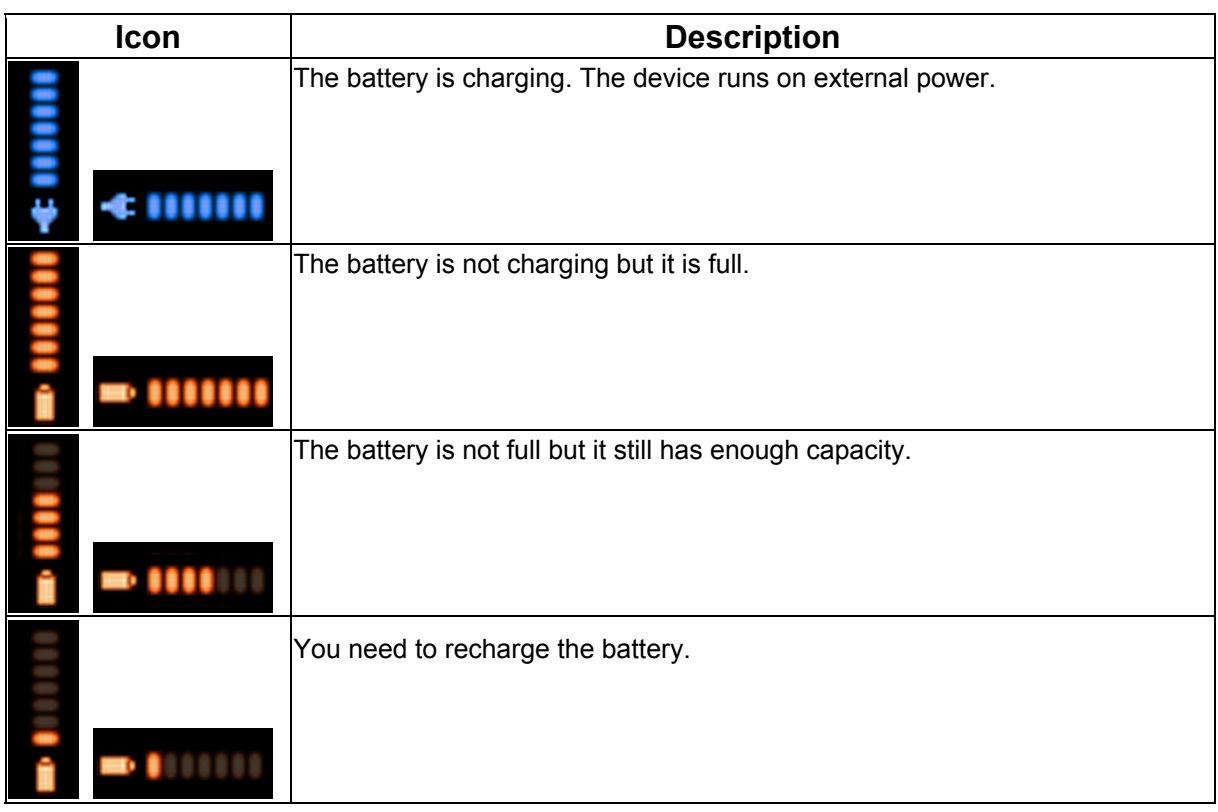

GPS reception quality shows the current accuracy of the position information.

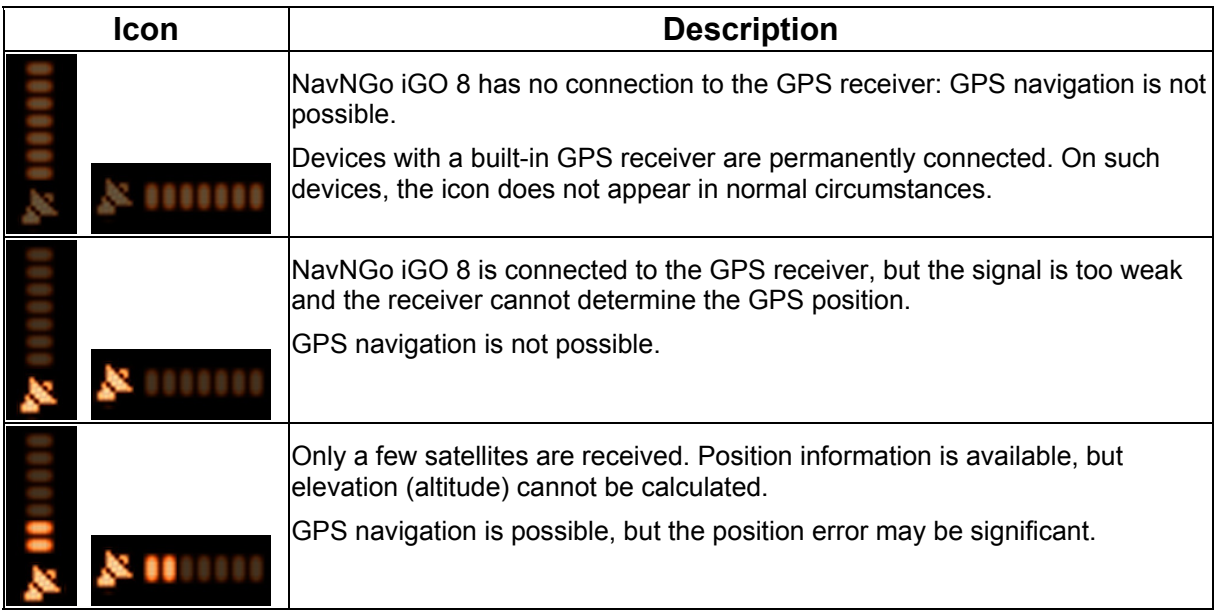

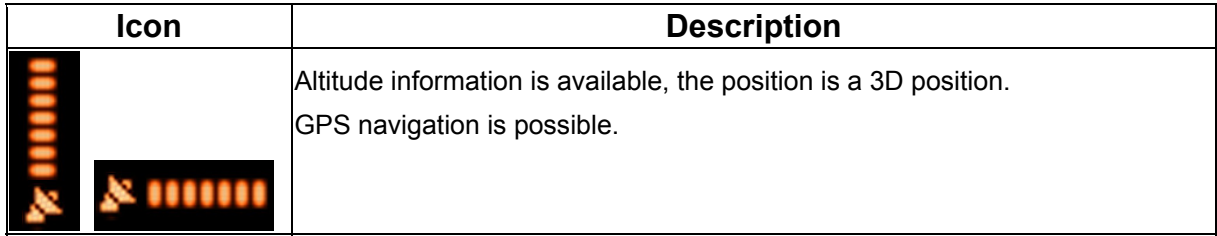

The remaining part of the field shows the vehicle type used for route calculation.

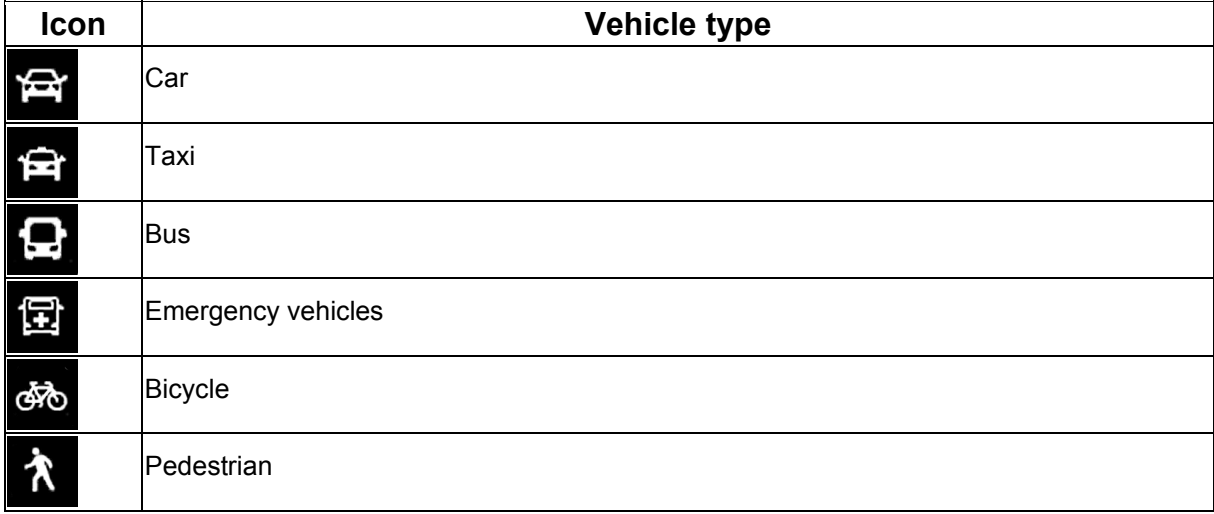

## **4.1.1.2 Status indicator strip**

This is a multiple status indicator. It indicates the following status information on a single strip:

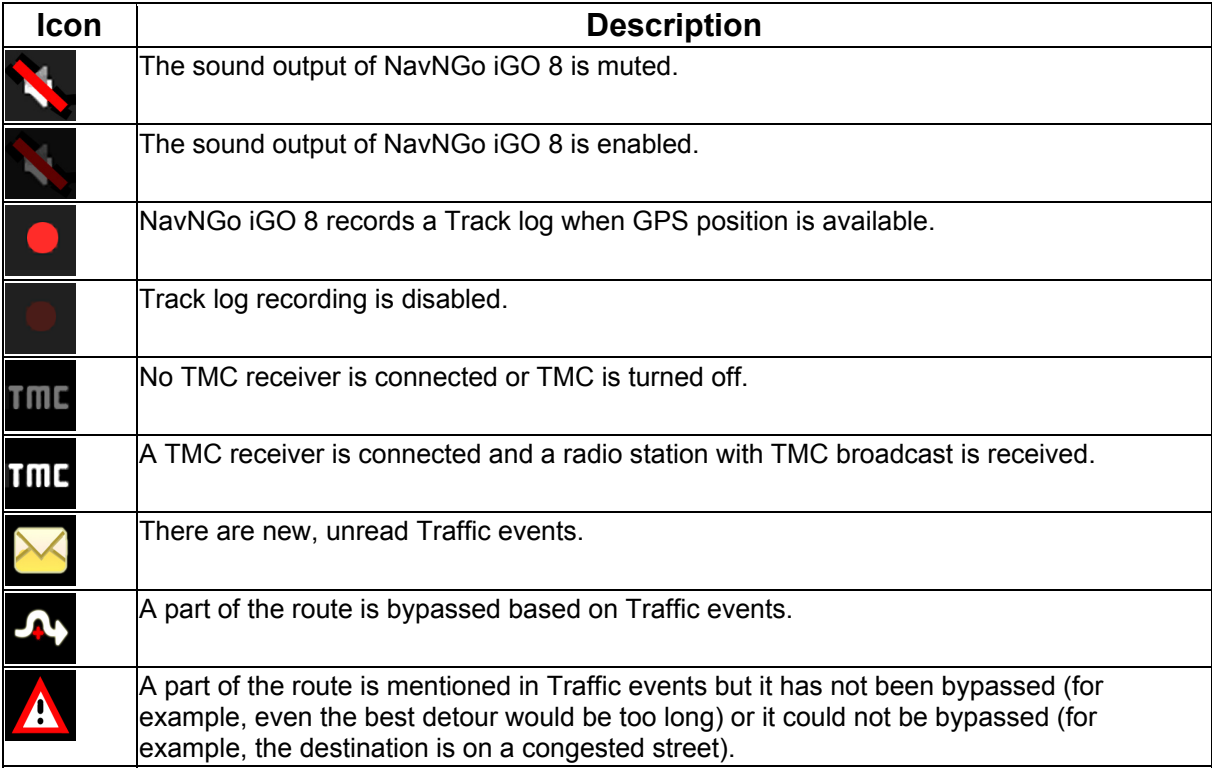

#### **4.1.1.3 Next two route events (Turn Preview fields)**

There are two fields reserved on the Map screen to display the next two manoeuvres (route events that are listed in the Itinerary). Both the type of the event (turn, roundabout, exiting motorway, etc.) and its distance from the current GPS position is displayed.

Most of these icons are very intuitive and you also know them as road signs. The following table lists some of the frequently shown route events. The same symbols are used in both fields:

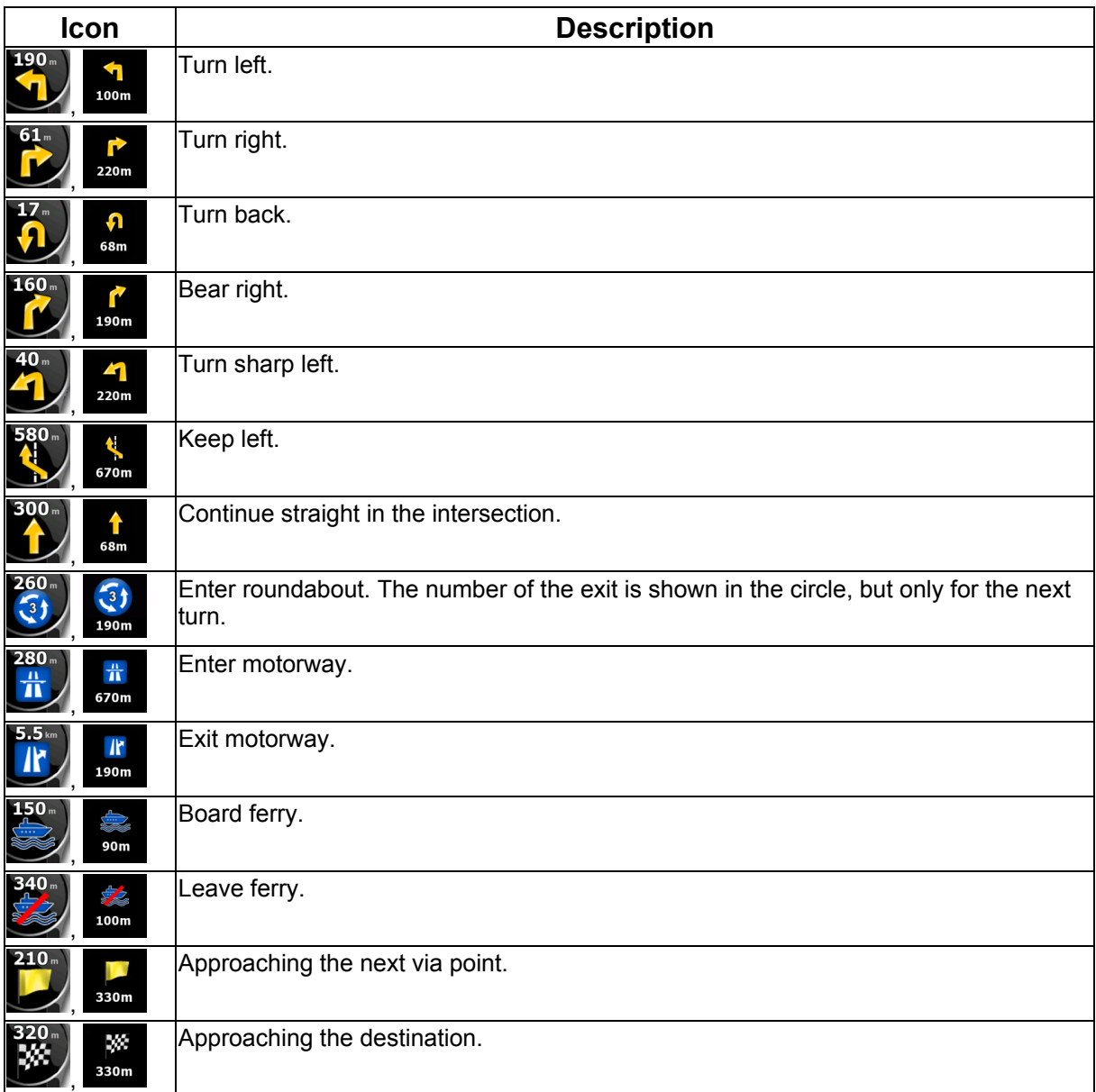

In certain situations when route events are not important, these fields show other useful pieces of information. They are described here: page [18](#page-17-0).

## **4.1.2 Objects on the map**

#### **4.1.2.1 Streets and roads**

NavNGo iGO 8 shows the streets in a way that is similar to how the paper road maps show them. Their width and colours correspond to their importance: you can easily tell a motorway from a small street.

 $\frac{1}{3}$  Tip! If you prefer not to see street names during navigation, turn them off (page [76](#page-75-0)).

#### **4.1.2.2 3D object types**

NavNGo iGO 8 supports the following 3D object types:

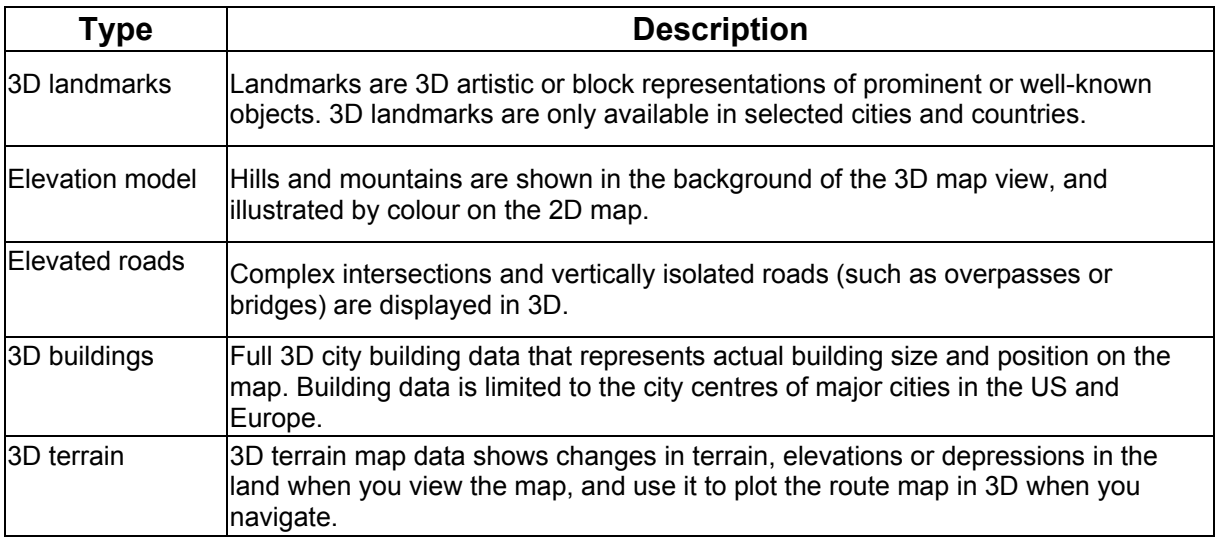

To fine-tune 3D visualisation on the map, tap the following buttons: Menu

# $-50$

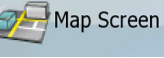

#### **3D Settings** .

### **4.1.2.3 Elements of the active route**

NavNGo iGO 8 shows the route in the following way:

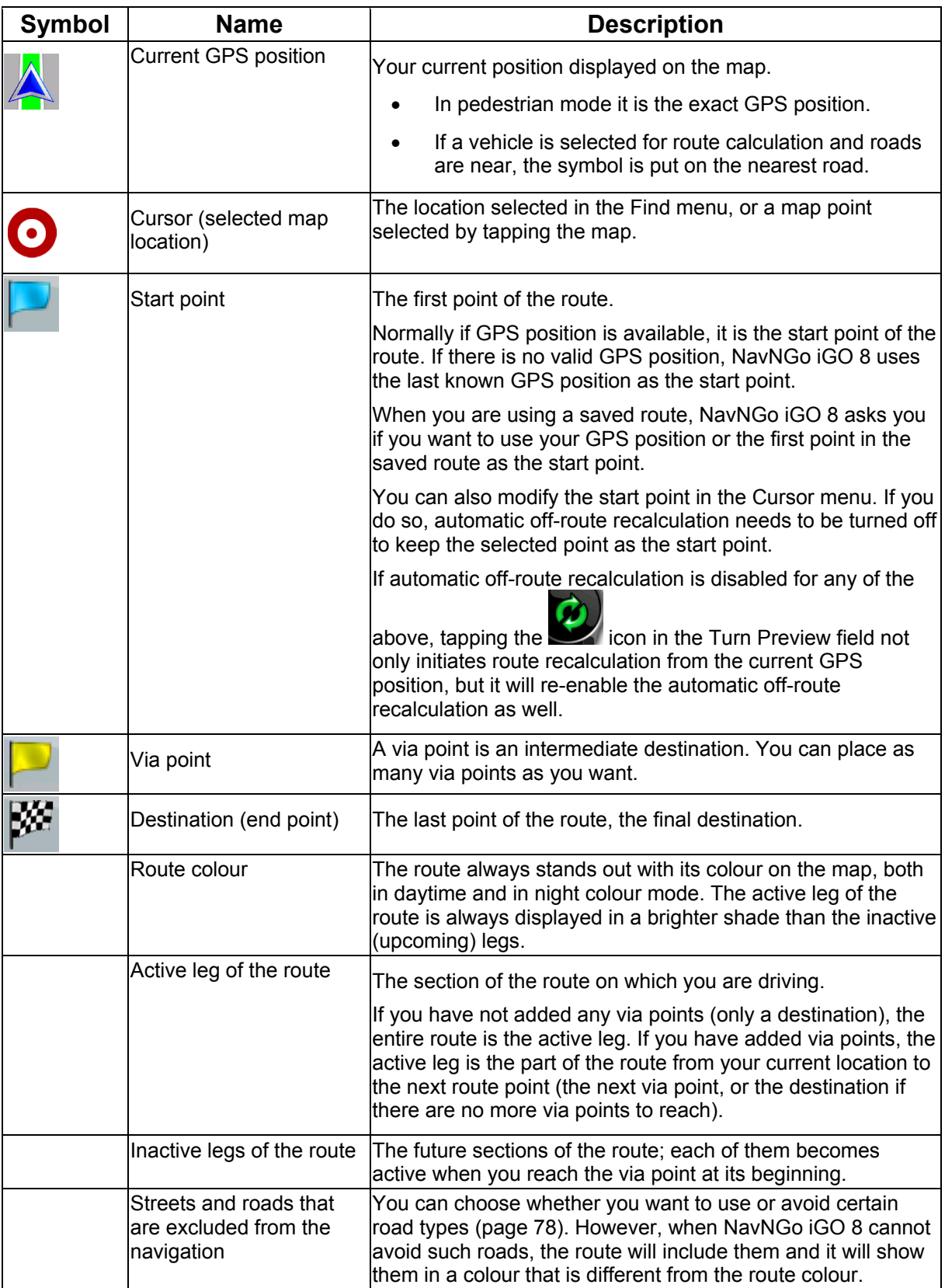

#### **4.1.3 Detour menu**

This screen contains quick detour possibilities during navigation. It can be opened directly from the

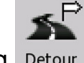

Map screen by tapping Detour

You have the following options:

- On the main part of the screen you can see the first page of Saved Search Criteria. Select any of the criteria to quickly receive the list of nearest matching POIs, and instantly plan a new route to the desired one, or insert it as a via point in your active route.
- In Advanced mode more buttons appear at the bottom:
	-

**Avoid**: If you want to bypass a part of the route starting from the next intersection, tap this button, and select a distance to bypass.

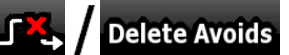

If you have used the above function before, tap this button to clear the restrictions from the map.

#### **4.1.4 Cursor menu**

As soon as you select one point in the Find menu, the map appears with the Cursor menu, a menu with possible actions for the selected point.

Alternatively when you tap the map, control buttons appear. Tap again to place the Cursor, a radiating

red dot. Now tap <sup>Cursor</sup>, and the Cursor menu opens with a list of options.

You can perform the following actions in Simple mode:

 $\overline{\bullet}$ 

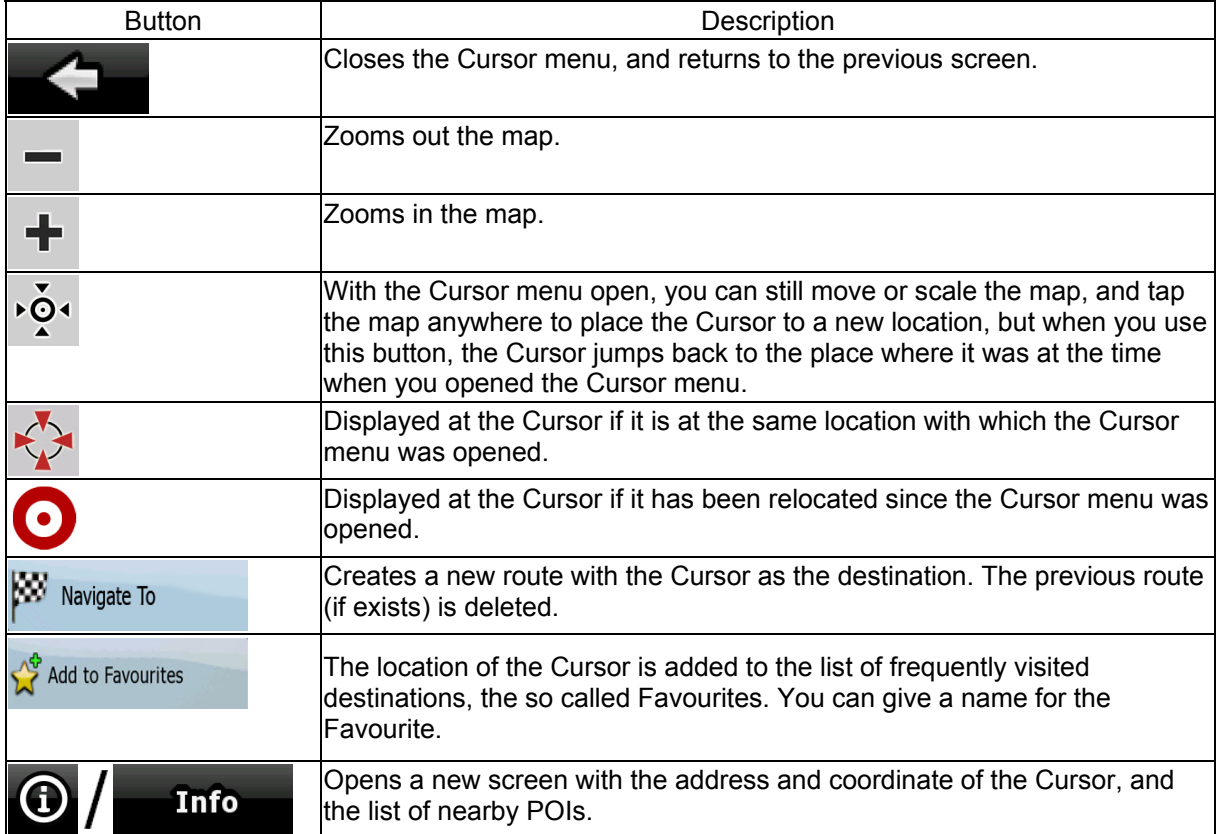

The following options are available in Advanced mode only:

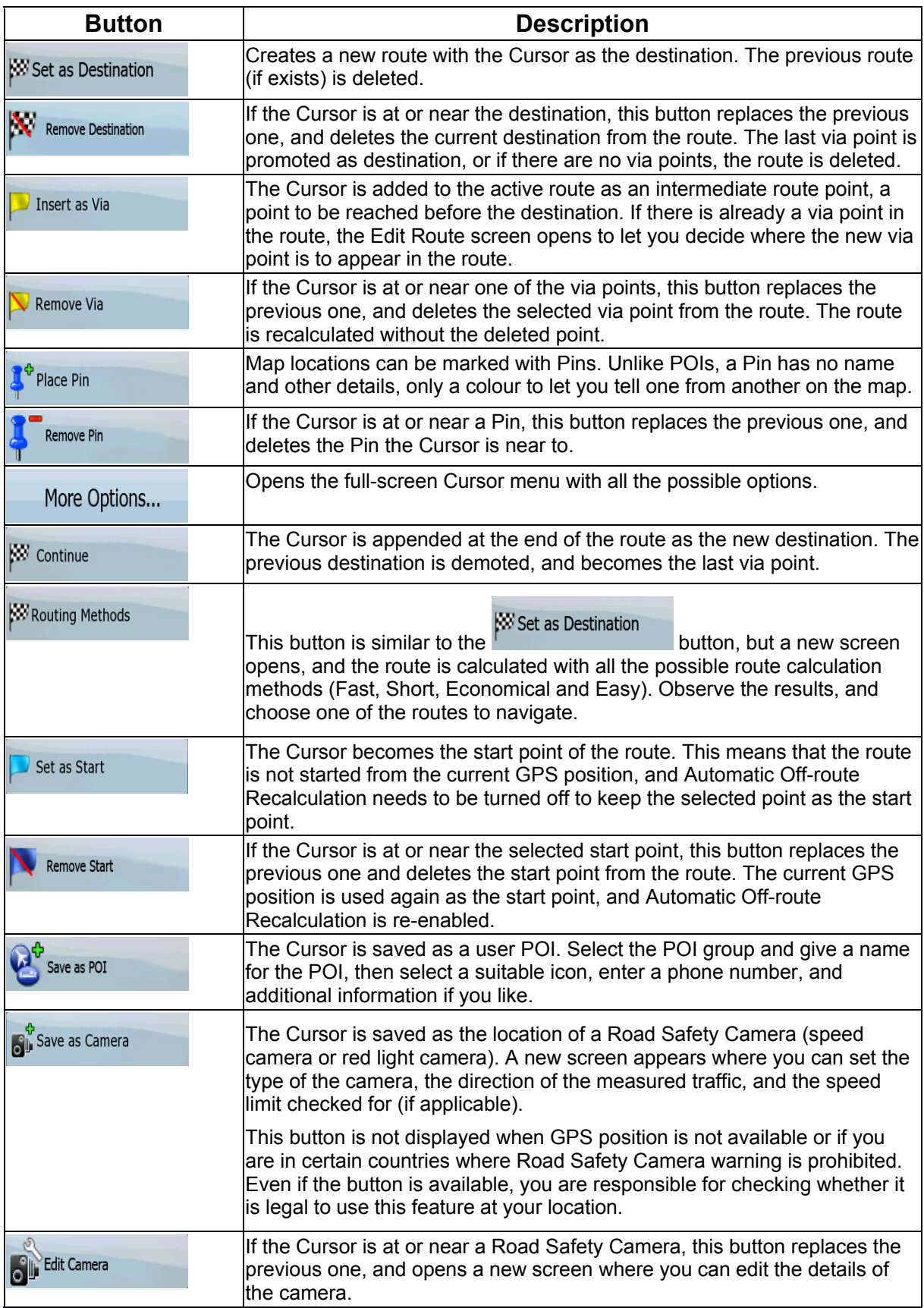

#### **4.1.5 Position menu**

When you follow the recommended route on the map (the Cursor is the current GPS position), the Position menu replaces the Cursor menu. It does not contain buttons that modify the current route, as the GPS position is not useful as a route point.

To open the Position menu, tap Position

#### **4.1.6 Route Information screen**

<span id="page-60-0"></span>The Route Information screen has all the data and some of the functions you need while you navigate. There are two ways to open this screen:

• It can be opened directly from the Map screen by tapping the Turn Preview field

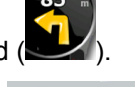

Route Info

In Advanced mode, from the Navigation menu tap the following buttons:  $R_{out}$ 

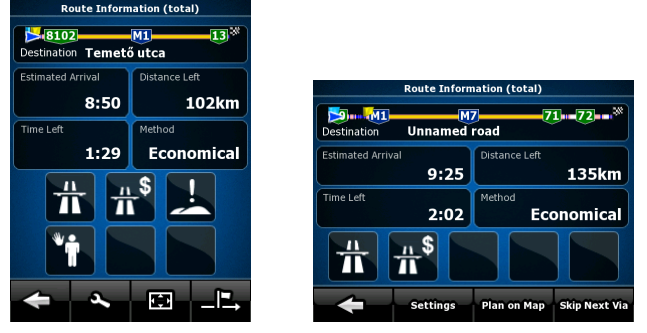

In the top section of the screen you see information about the current route. The fields on this screen are continuously updated while you keep the screen open.

When you open the screen, all fields contain information about reaching your final destination. Tap any of the fields to see data on the via points starting from the first one through the final destination again.

You have the following data and functions on this screen:

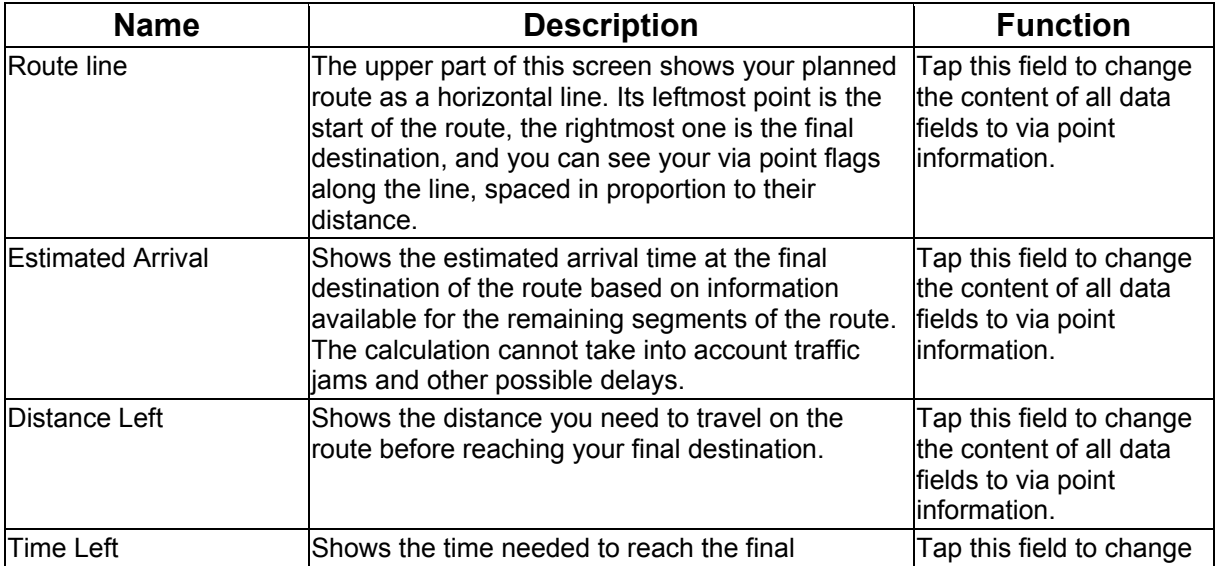

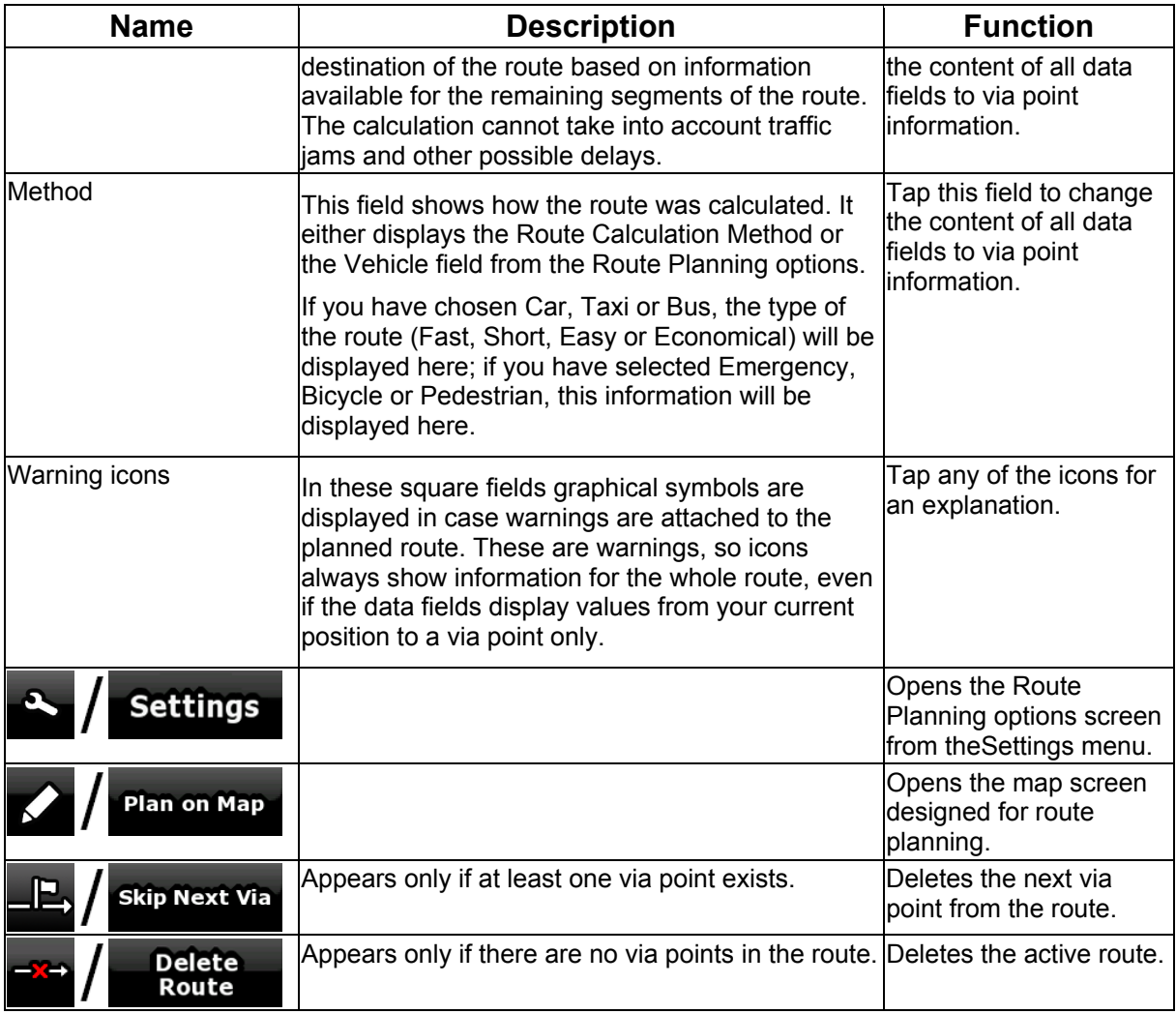

# **4.1.7 Trip Information screen**

The Trip Information screen has both route and travel data you might need during your journey. It can

 $24$ be opened directly from the Map screen by tapping the Trip Data field (0.02)

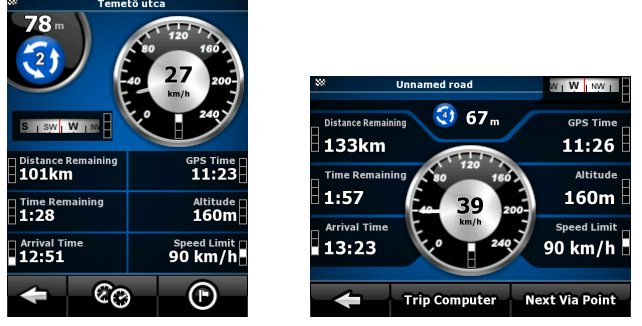

The fields on this screen are continuously updated while you keep the screen open.

When you open the screen, all route data fields contain information about reaching your final

destination. Tap  $\bigoplus$  **Next Via Point** and the fields concerning your route display data for the next via point. Tap the button repeatedly to toggle between the two options.

You have the following data and functions on this screen:

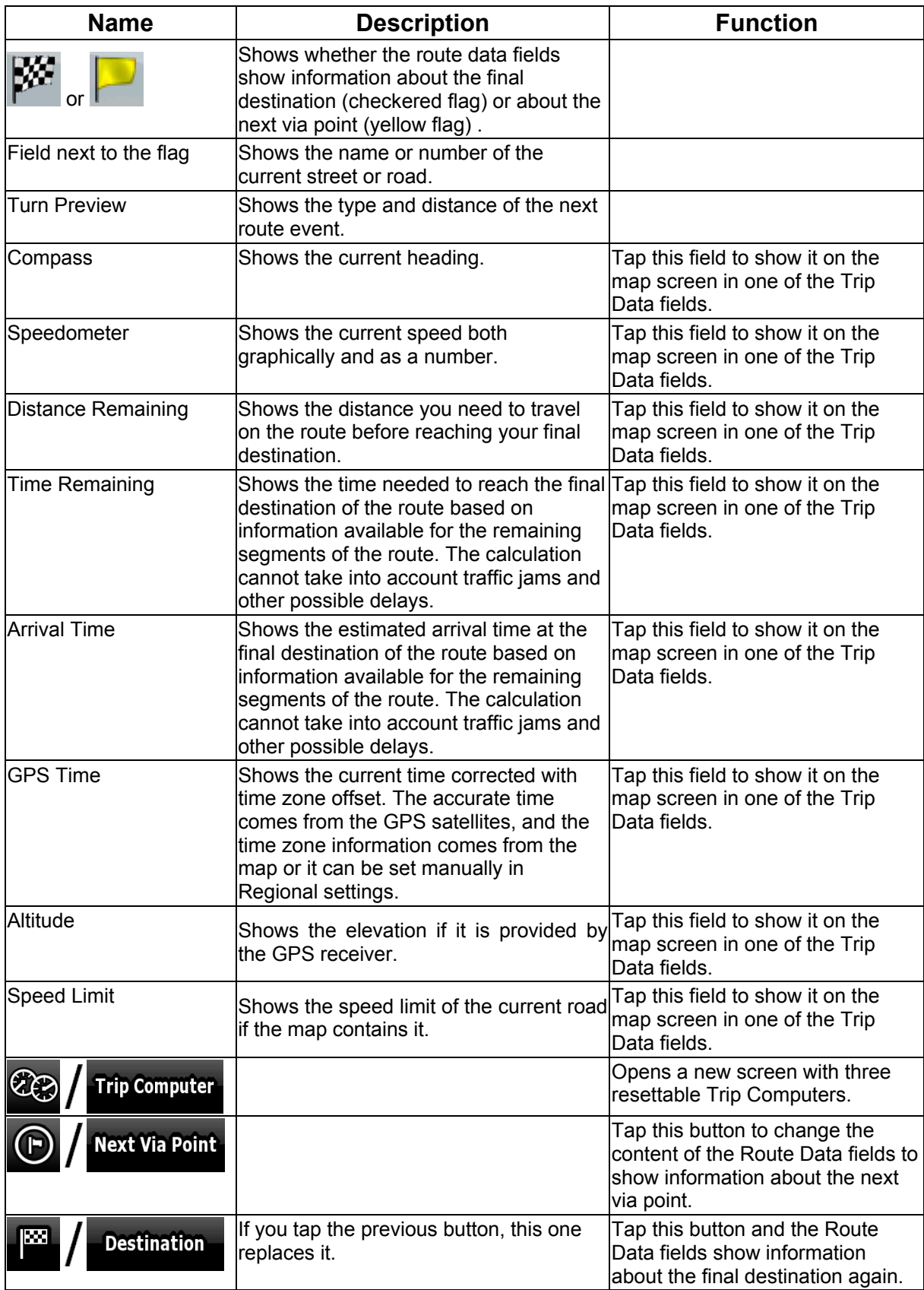

Most of the fields on this screen have a  $\blacksquare$  symbol next to them. This symbol shows whether the field it is attached to is shown on the map as a Trip Data. It also shows the position of the data as follows:

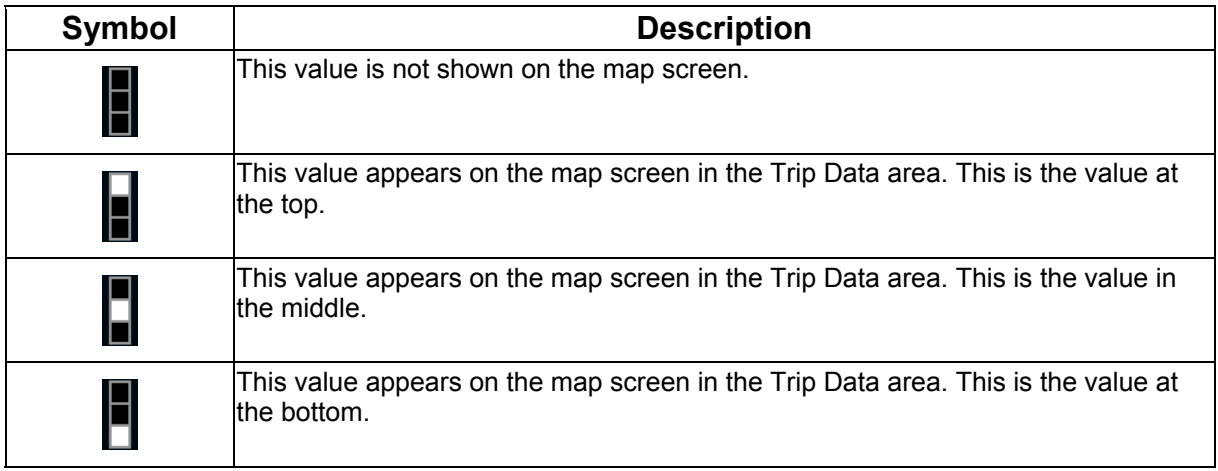

#### **4.1.7.1 Trip Computer screen**

The Trip Computer screen provides collected trip data. It can be opened from the Trip Information

୧? screen by tapping  $\bigotimes$  Trip Computer

The fields on this screen are continuously updated while you keep the screen open.

You can switch between the trips, pause then resume them, or reset their data.

You have the following functions on this screen:

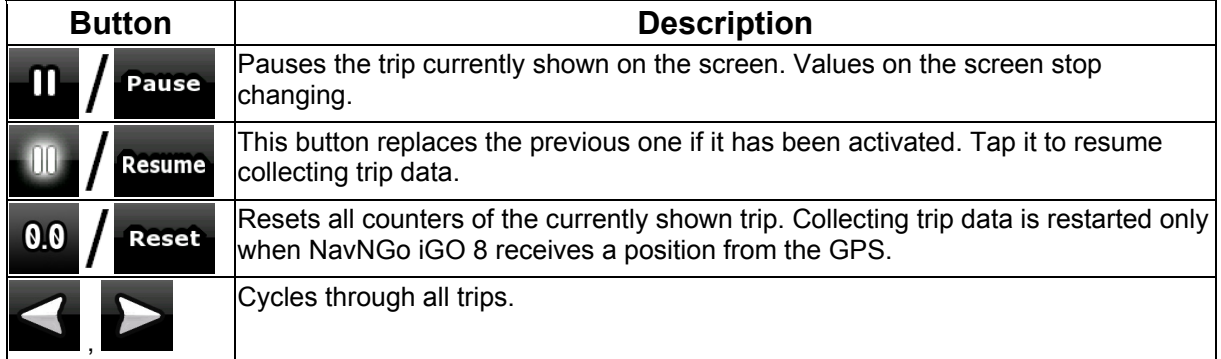

#### **4.1.8 Quick menu**

The Quick menu is a selection of controls that are frequently needed during navigation. It can be

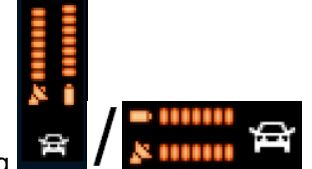

opened directly from the Map screen by tapping .

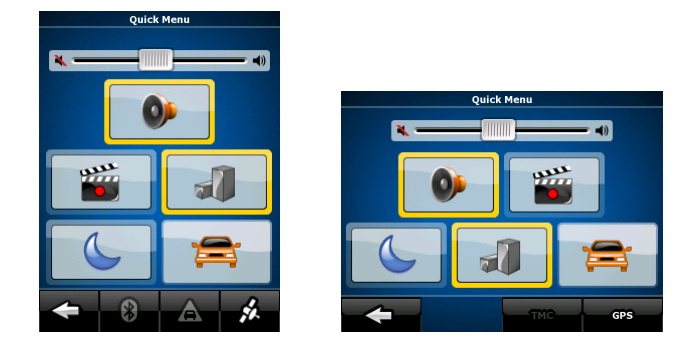

If you tap any of the switches in the Quick menu except for the Vehicle type, the Map screen immediately returns. A switch is on if its lamp is lit. The Vehicle type button is different. It is a multivalue button. It opens a list of available choices, and the symbol of the selected vehicle is shown on the button.

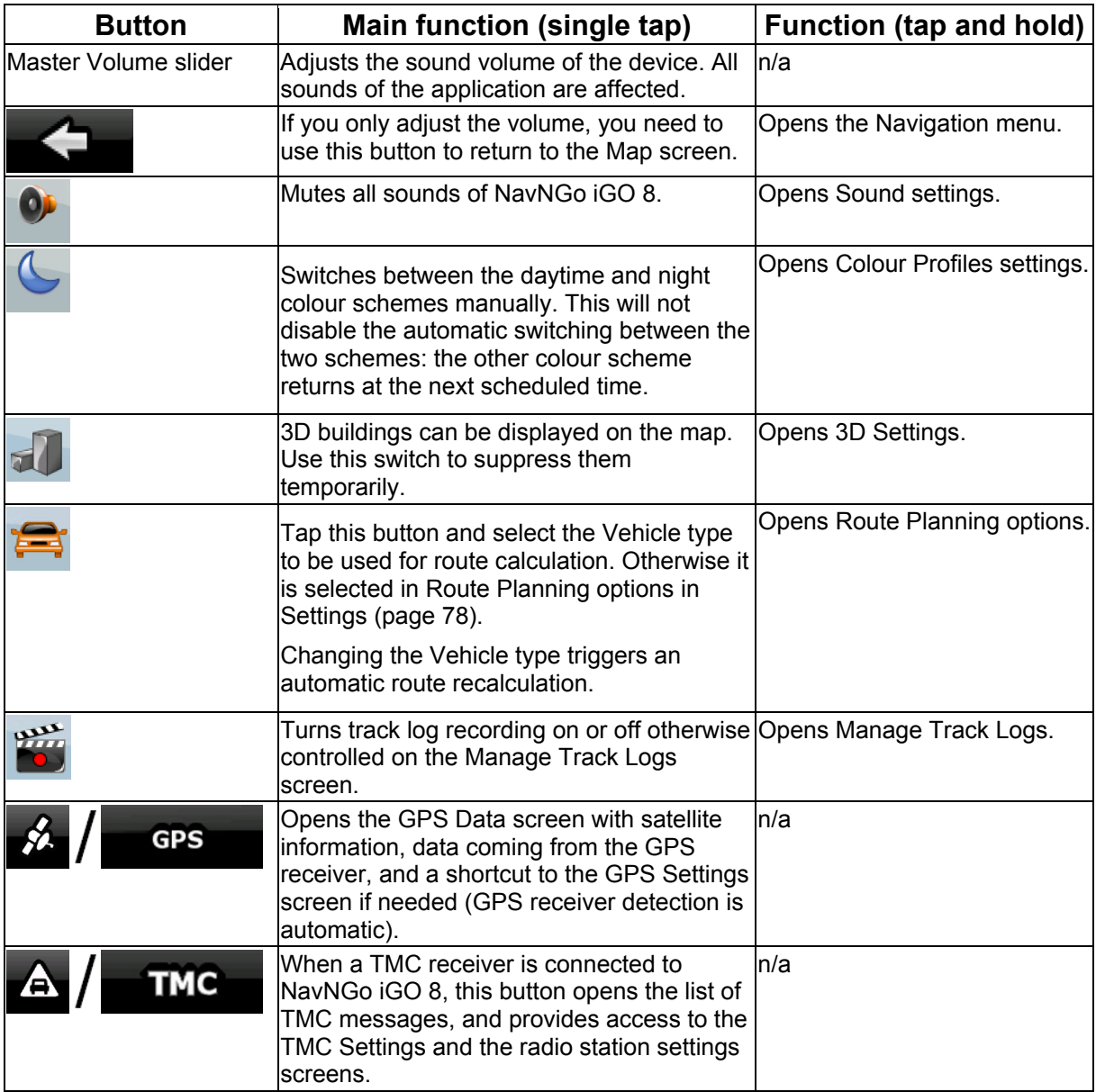

## **4.1.9 TMC Events screen**

.

You can access the list of TMC events, change TMC related settings, and select or ignore specific

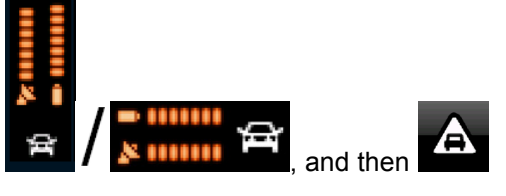

radio stations in the Quick menu. Tap the following buttons:  $\Box$   $\Box$   $\Box$   $\Box$  and then

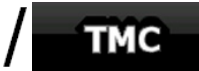

The list of current TMC events is displayed first, ordered by their distance from your current position.

To change the content or the list or the sequence of the list items, tap **in the Settings** 

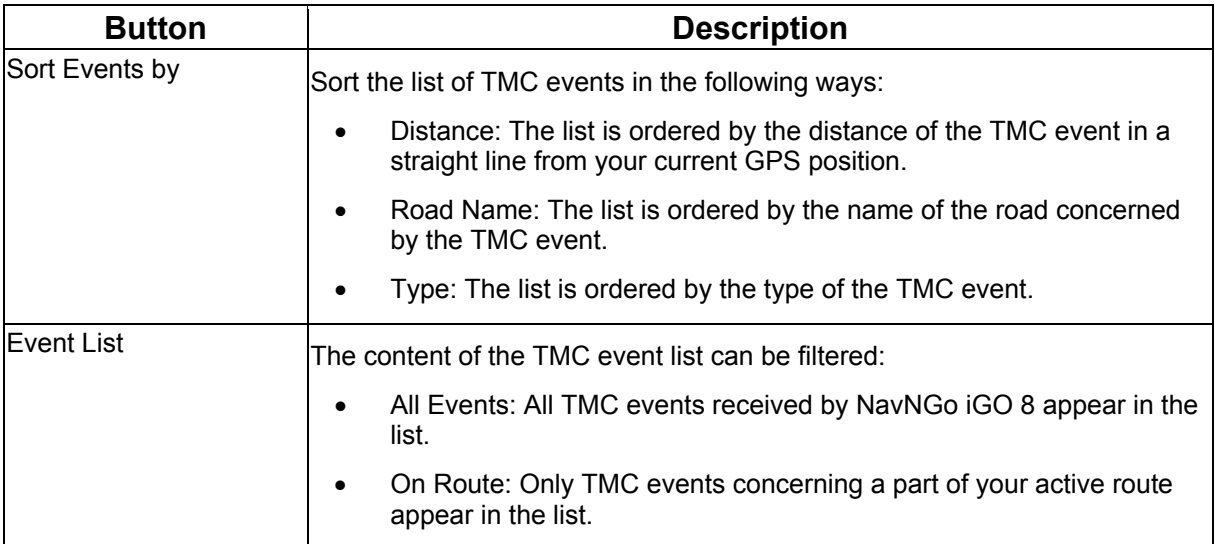

To check the currently received FM radio station, to exclude radio stations or to manually tune to a

radio station, tap  $\binom{(r)}{r}$  stations

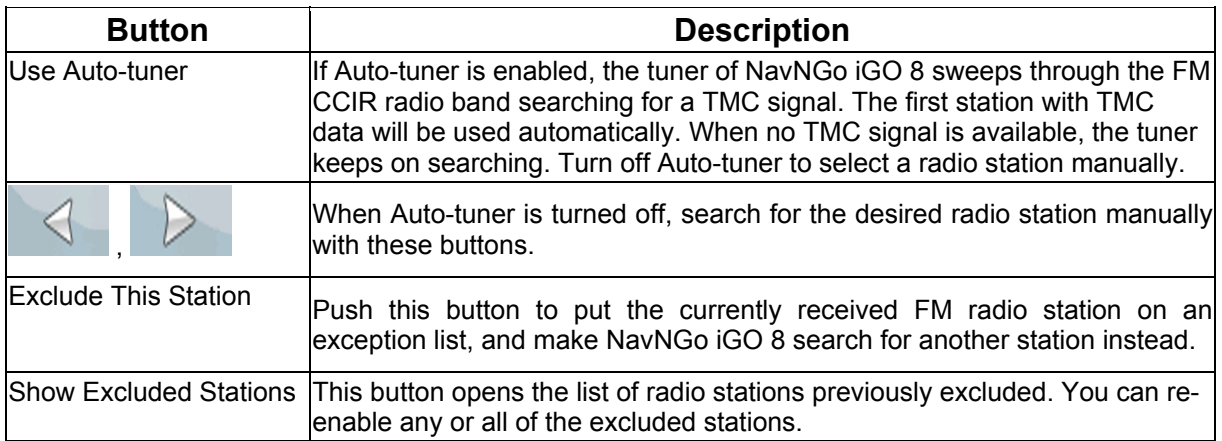

# **4.1.10 GPS Data screen**

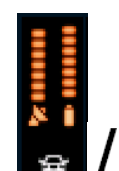

Tap the following buttons:  $\Box A$   $\Box A$  and then  $\Box A$   $\Box A$  to open the

GPS Data screen and to see the status of GPS reception.

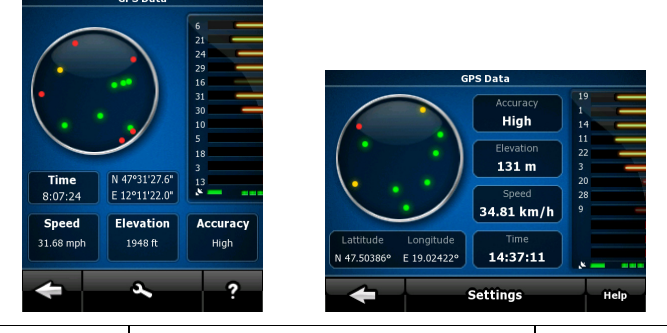

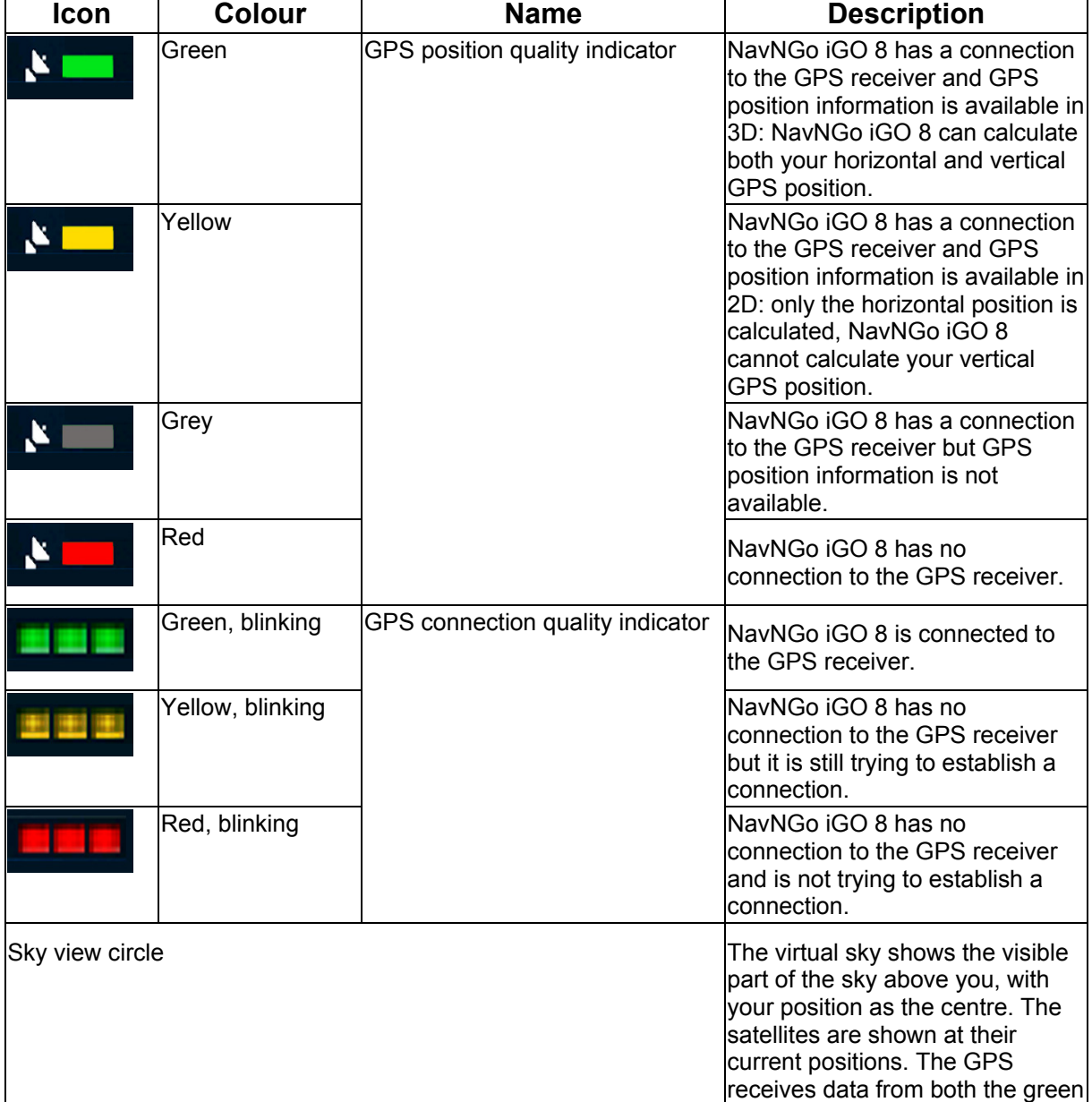

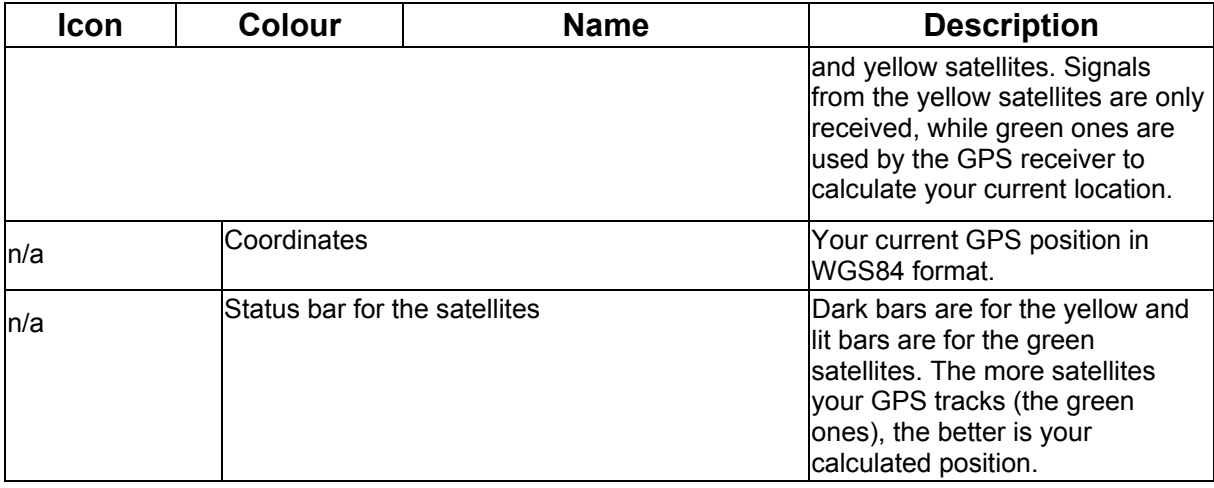

# **4.2 Find menu**

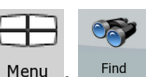

Select the destination of your route. Tap the following buttons:

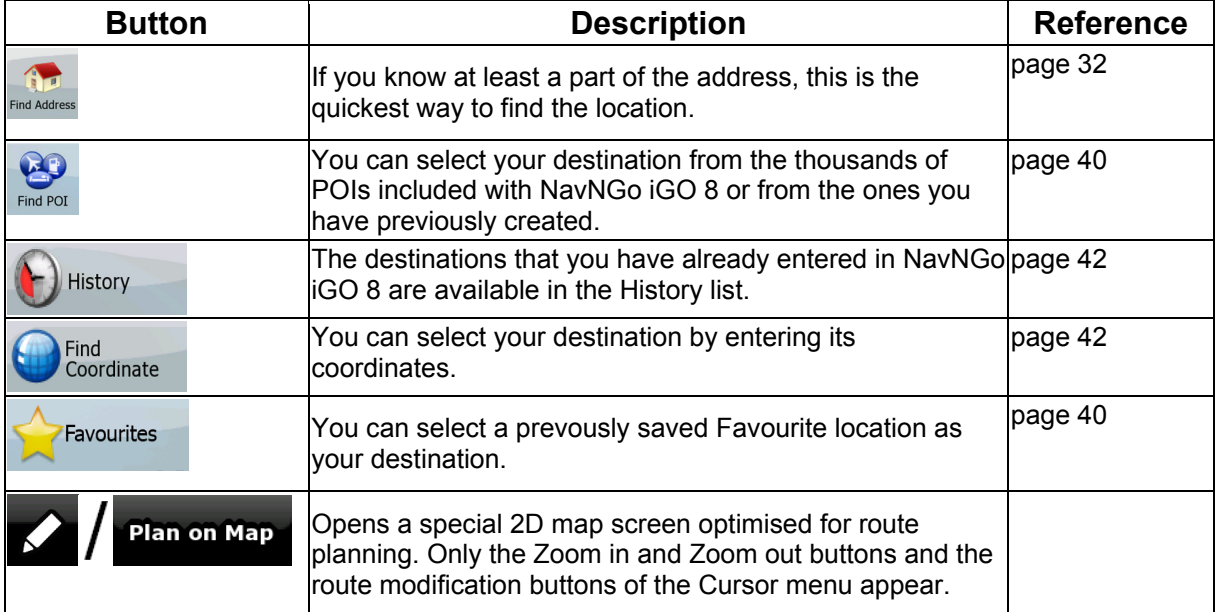

# **4.3 Route menu**

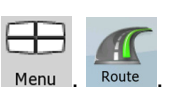

Save, load and edit your routes. Tap the following buttons:  $\frac{1}{100}$ 

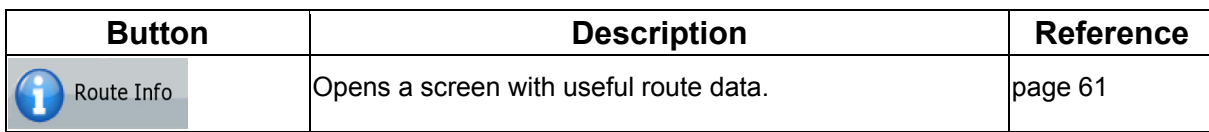

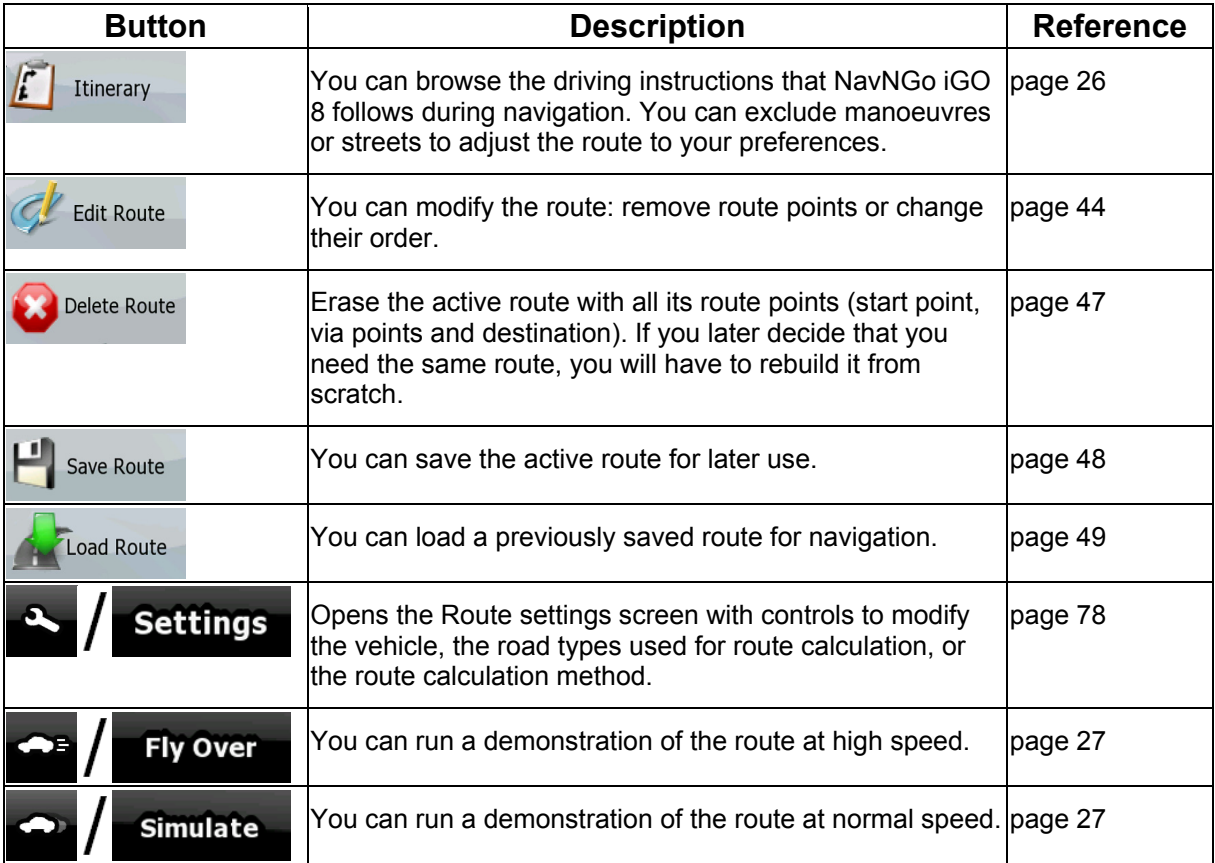

# **4.4 Manage menu**

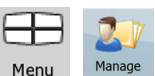

You can manage the content that NavNGo iGO 8 stores. Tap the following buttons: Menu, Manage

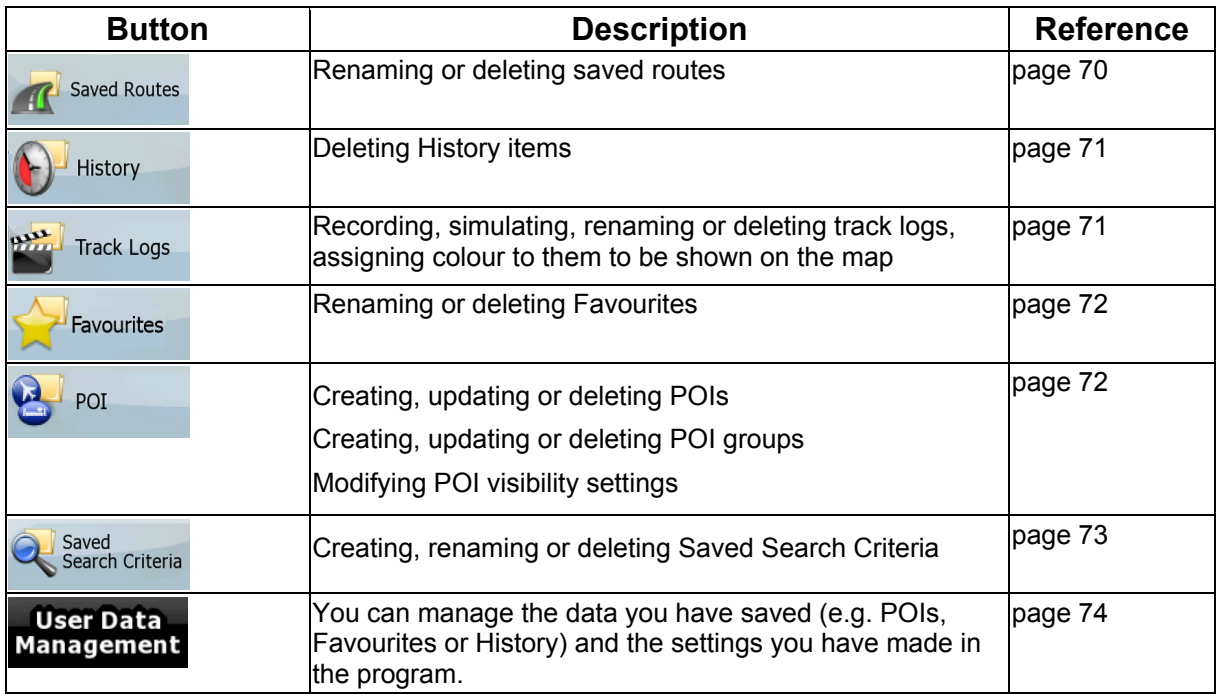

# <span id="page-69-0"></span>**4.4.1 Manage Saved Routes**

.

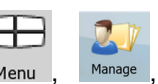

You can manage the previously saved routes. Tap the following buttons: Menu

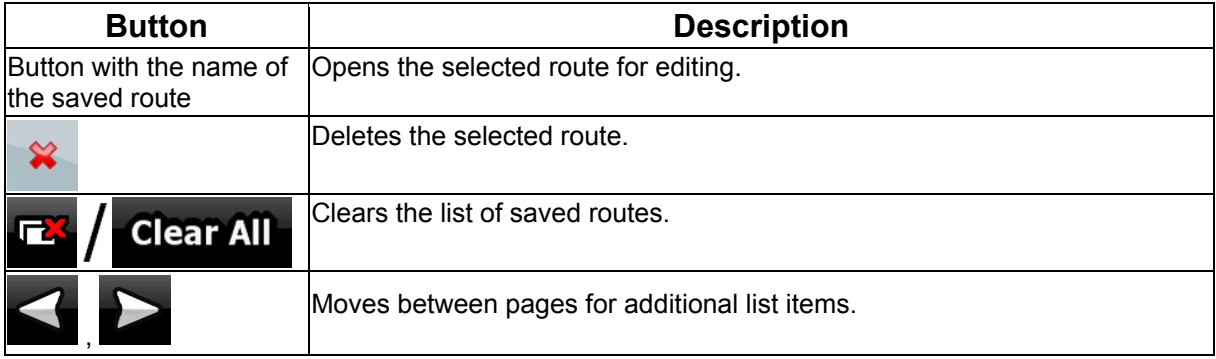

## <span id="page-70-0"></span>**4.4.2 Manage History**

.

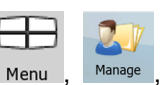

You can manage the list of locations you used lately. Tap the following buttons: Menu History

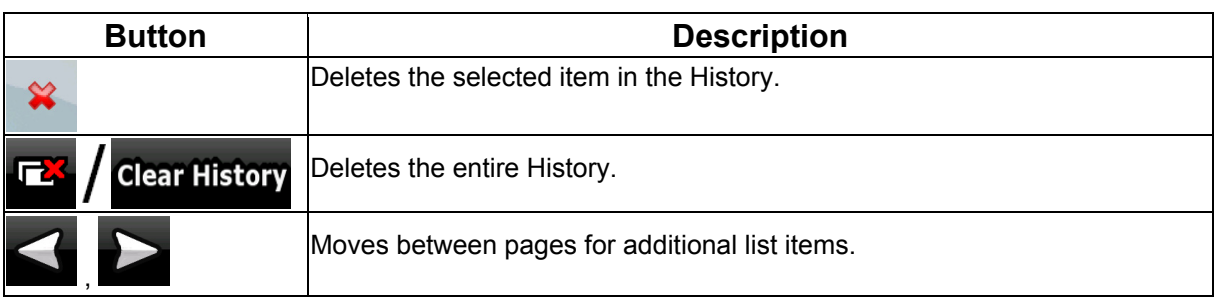

# **4.4.3 Manage Track Logs**

<span id="page-70-1"></span>You can record Track Logs, then play them back, display them on the map, and view their details.

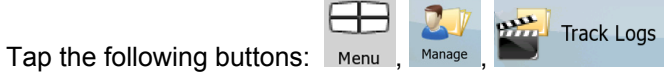

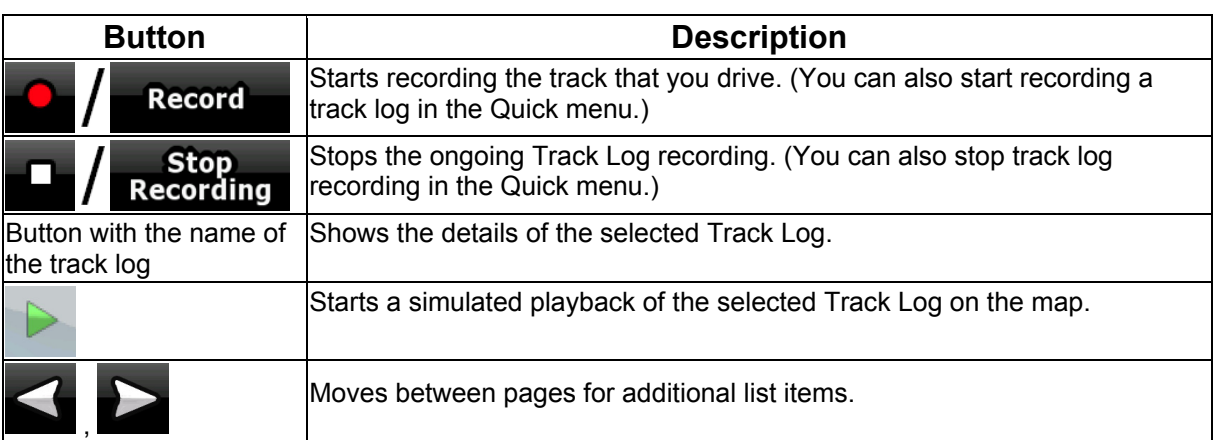

#### When track log details are shown:

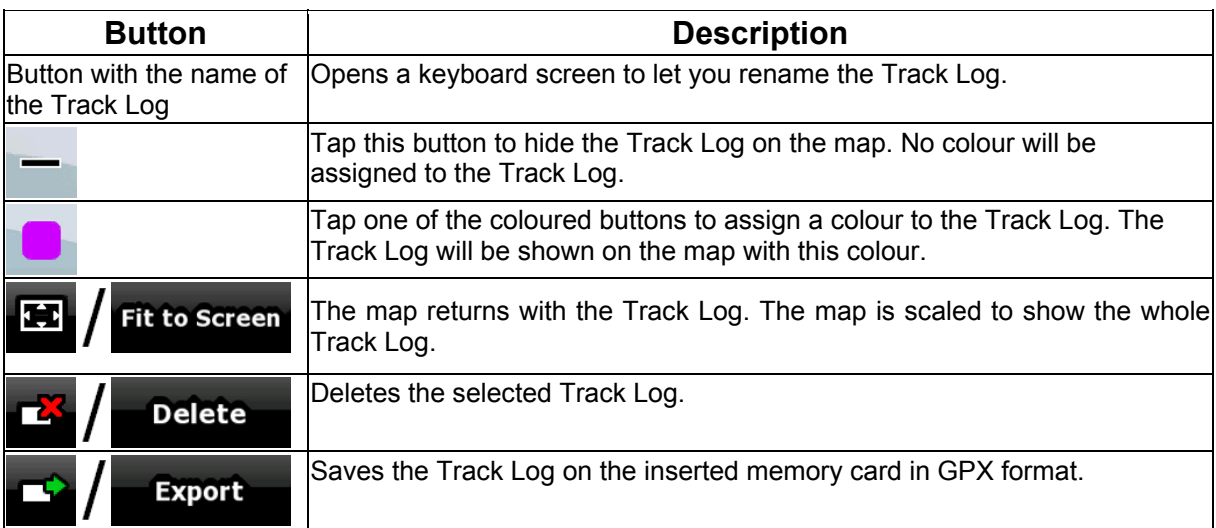

# <span id="page-71-0"></span>**4.4.4 Manage Favourites**

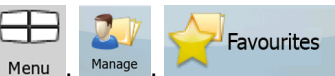

You can manage the list of your Favourites. Tap the following buttons: Menu

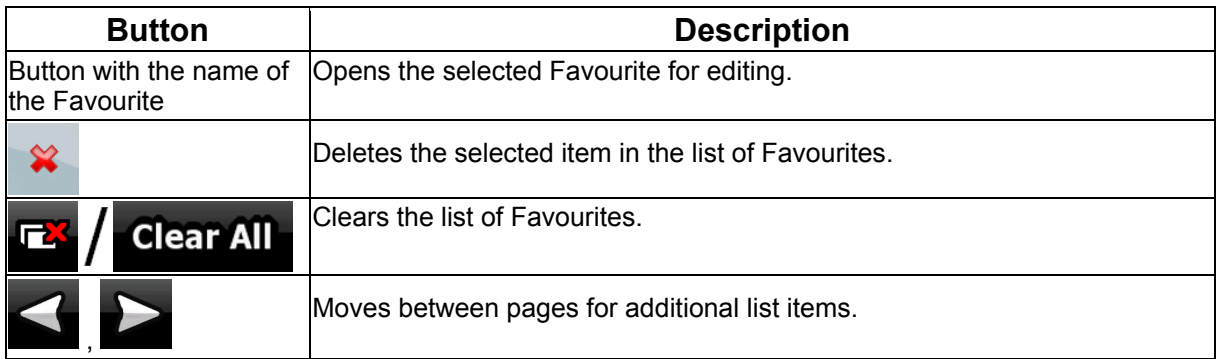

#### **4.4.5 Manage POIs**

<span id="page-71-1"></span>You can manage your POIs, and set POI visibility for both your POIs and the ones that came with the

口

 $\Box$ 

product. Tap the following buttons:  $\frac{1}{1-\frac{1}{2}}\int_{\frac{1}{2-\frac{1}{2}}}\frac{1}{2\sqrt{1-\frac{1}{2}}}$  POI

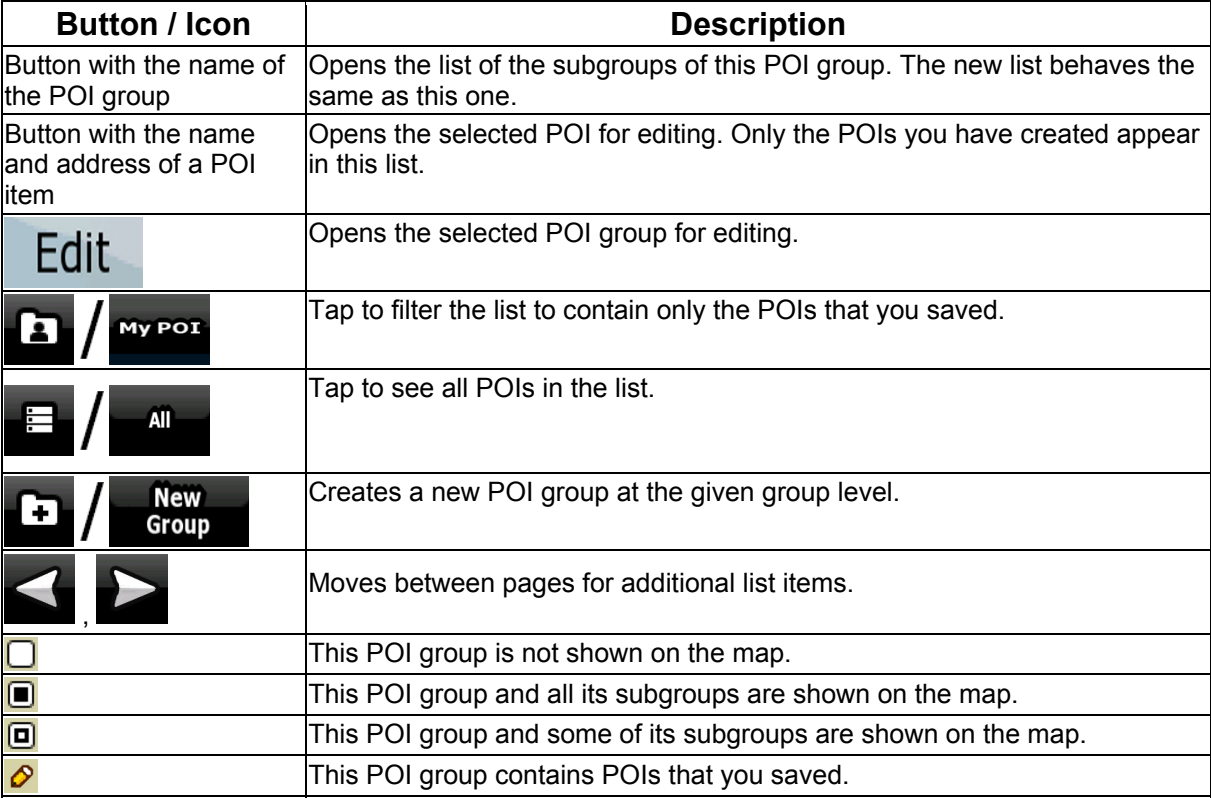
When a POI group is open for editing:

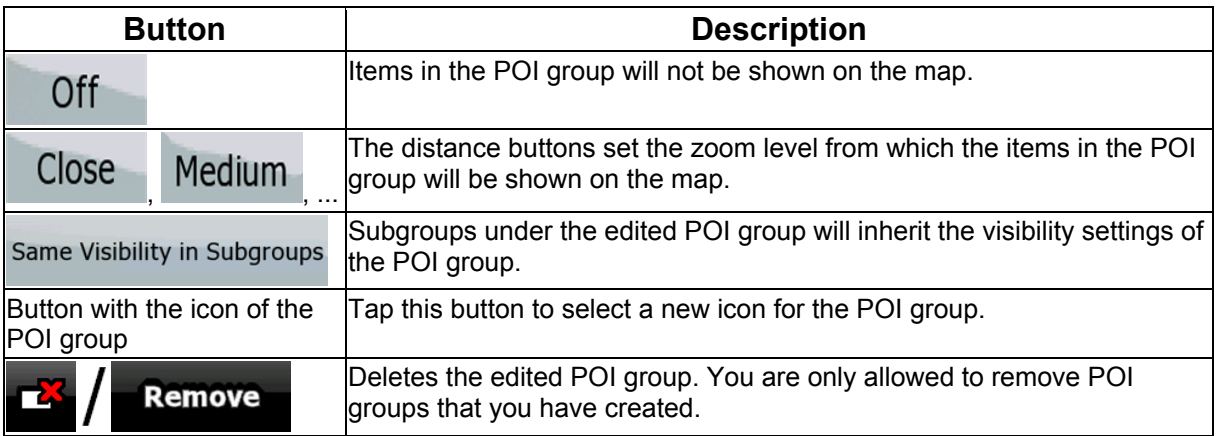

When a POI item is open for editing:

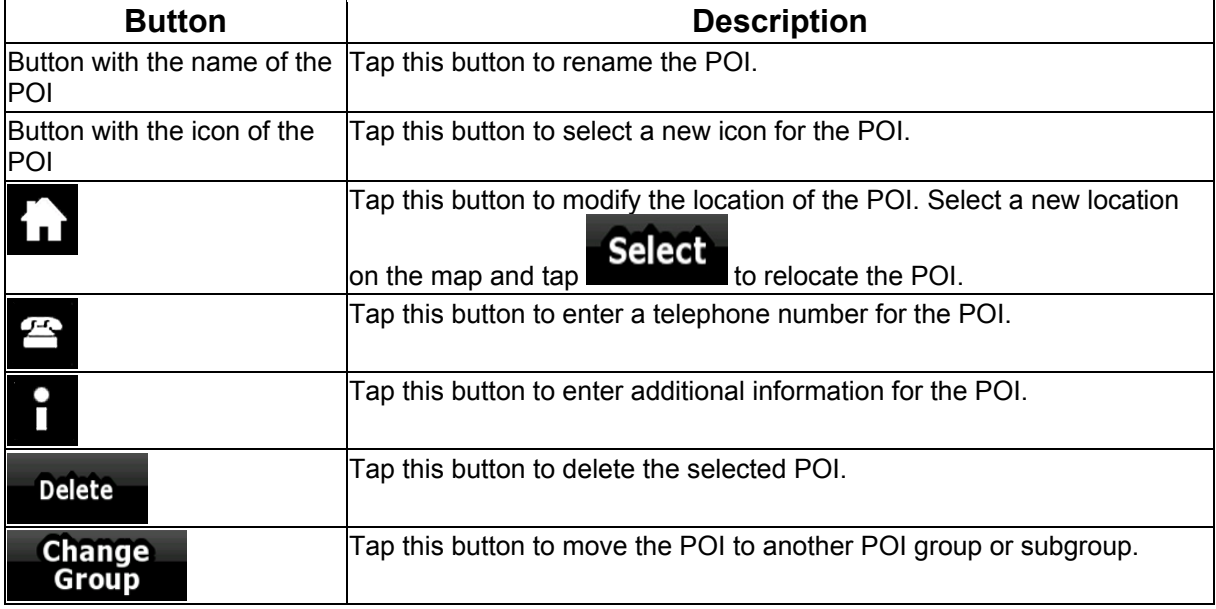

# **4.4.6 Manage Saved Search Criteria**

You can manage the list of search criteria previously saved to easily find frequently searched POI  $\overline{\mathbf{y}}$   $\overline{\mathbf{y}}$  Saved<br>
Search Criteria

 $\bigoplus$ 

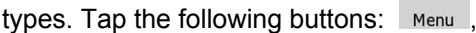

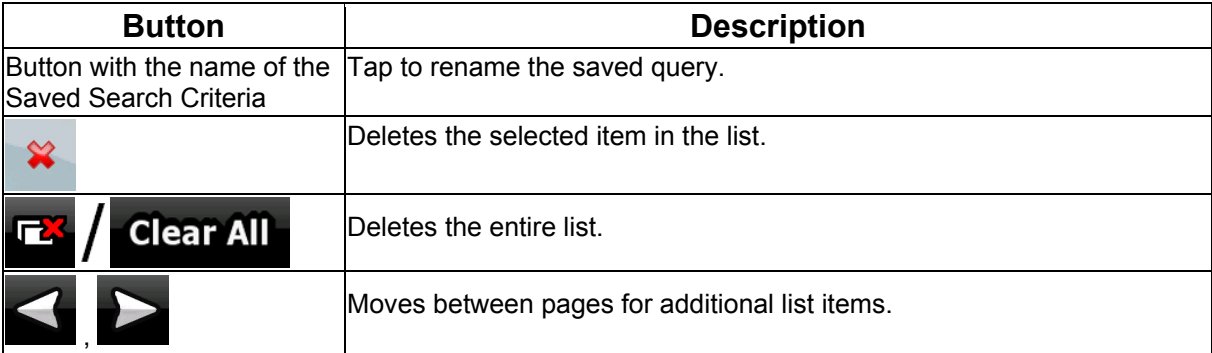

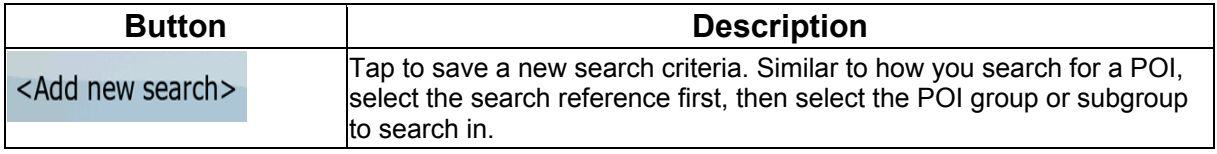

### **4.4.7 User Data Management**

You can manage the data you have saved (e.g. POIs, Favourites or History) and the settings you

2

مہ

have made in the program. Tap the following buttons:  $\frac{1}{1}$   $\frac{1}{1}$   $\frac{1}{1}$   $\frac{1}{1}$   $\frac{1}{1}$   $\frac{1}{1}$   $\frac{1}{1}$   $\frac{1}{1}$   $\frac{1}{1}$   $\frac{1}{1}$   $\frac{1}{1}$   $\frac{1}{1}$   $\frac{1}{1}$   $\frac{1}{1}$   $\frac{1}{1}$   $\frac{1}{1}$   $\frac{1}{1}$ 

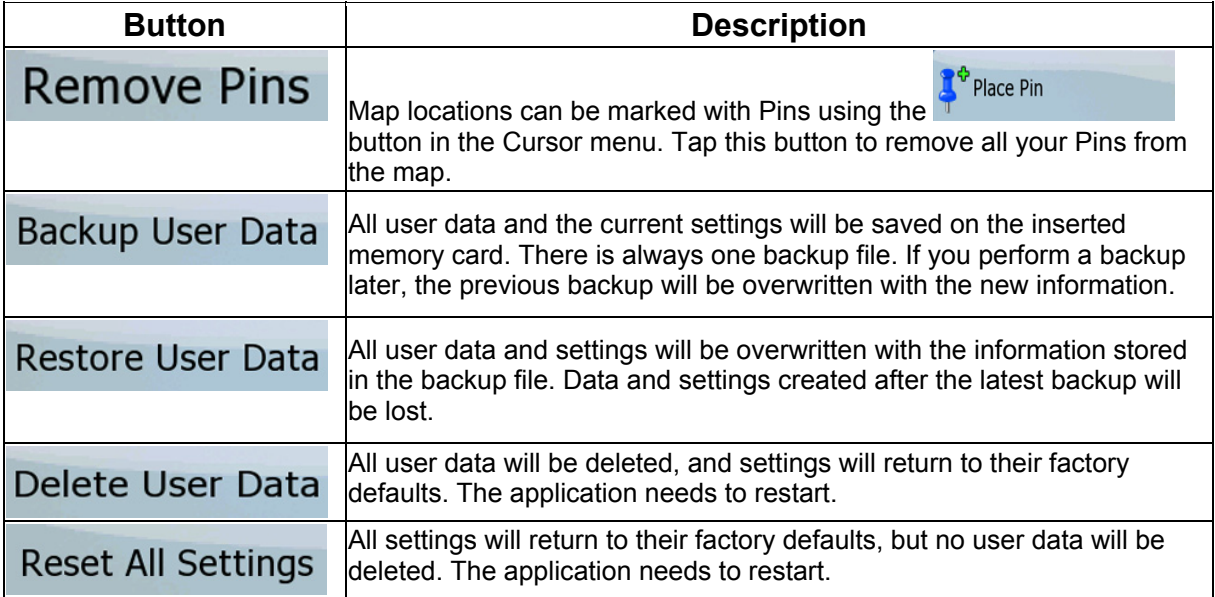

# **4.5 Settings menu**

You can configure the program settings, and modify the behaviour of NavNGo iGO 8. Tap the H  $-26$ 

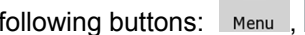

Settings

The Settings menu has two pages of submenus. Tap to access the other options.

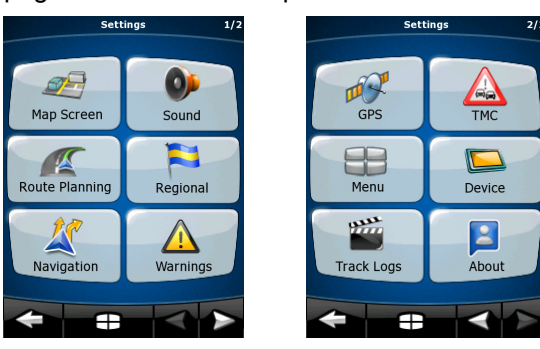

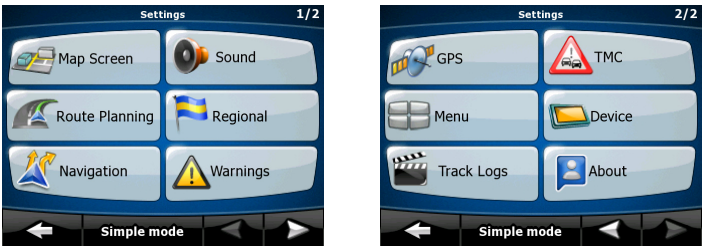

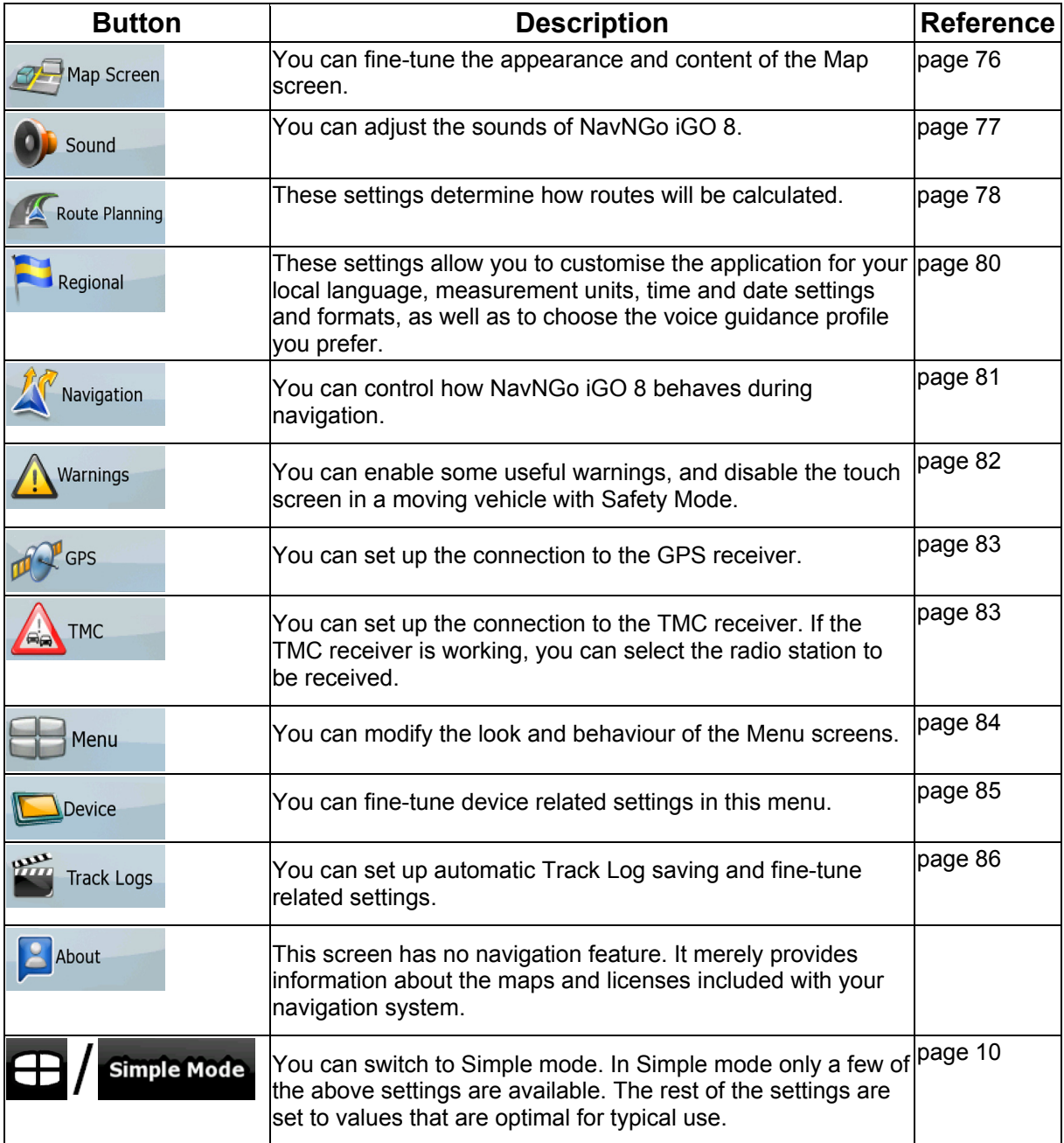

# <span id="page-75-0"></span>**4.5.1 Map Screen settings**

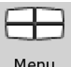

You can fine-tune the appearance and content of the Map screen. Tap the following buttons: Menu

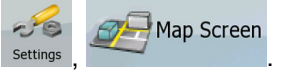

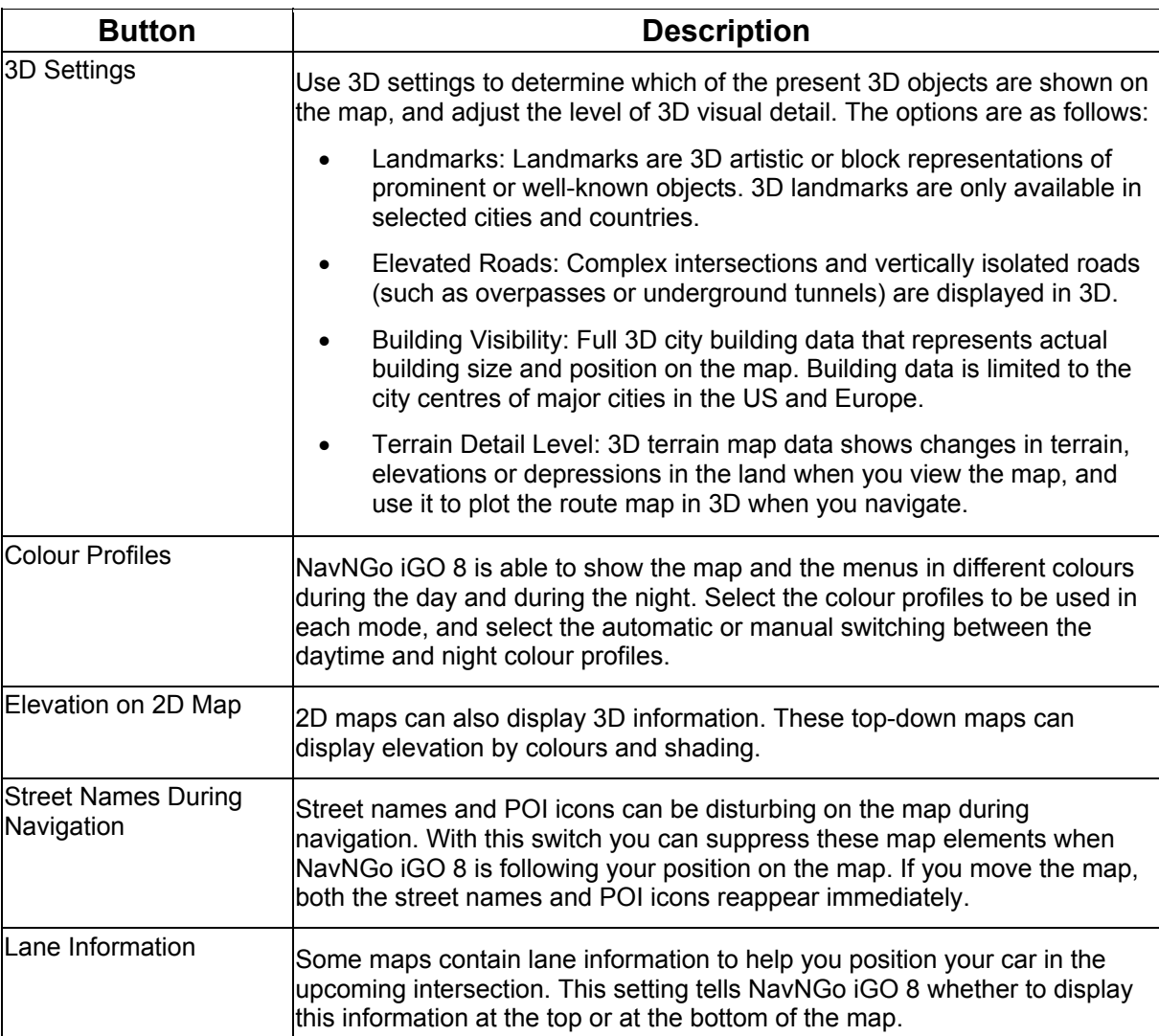

# **4.5.2 Sound settings**

.

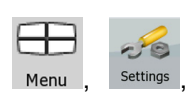

You can adjust the sounds of NavNGo iGO 8. Tap the following buttons: Menu, Settings

O<sub></sub> Sound

<span id="page-76-0"></span>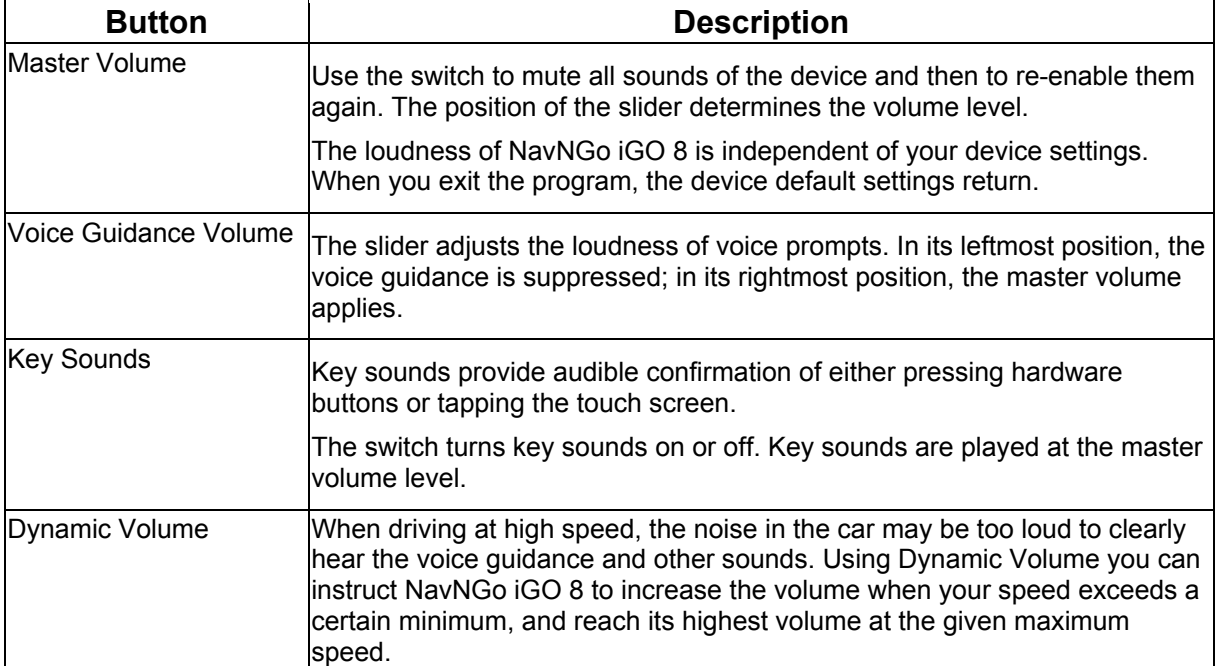

### **4.5.3 Route Planning options**

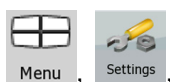

These settings determine how routes will be calculated. Tap the following buttons: Menu, Settings

.

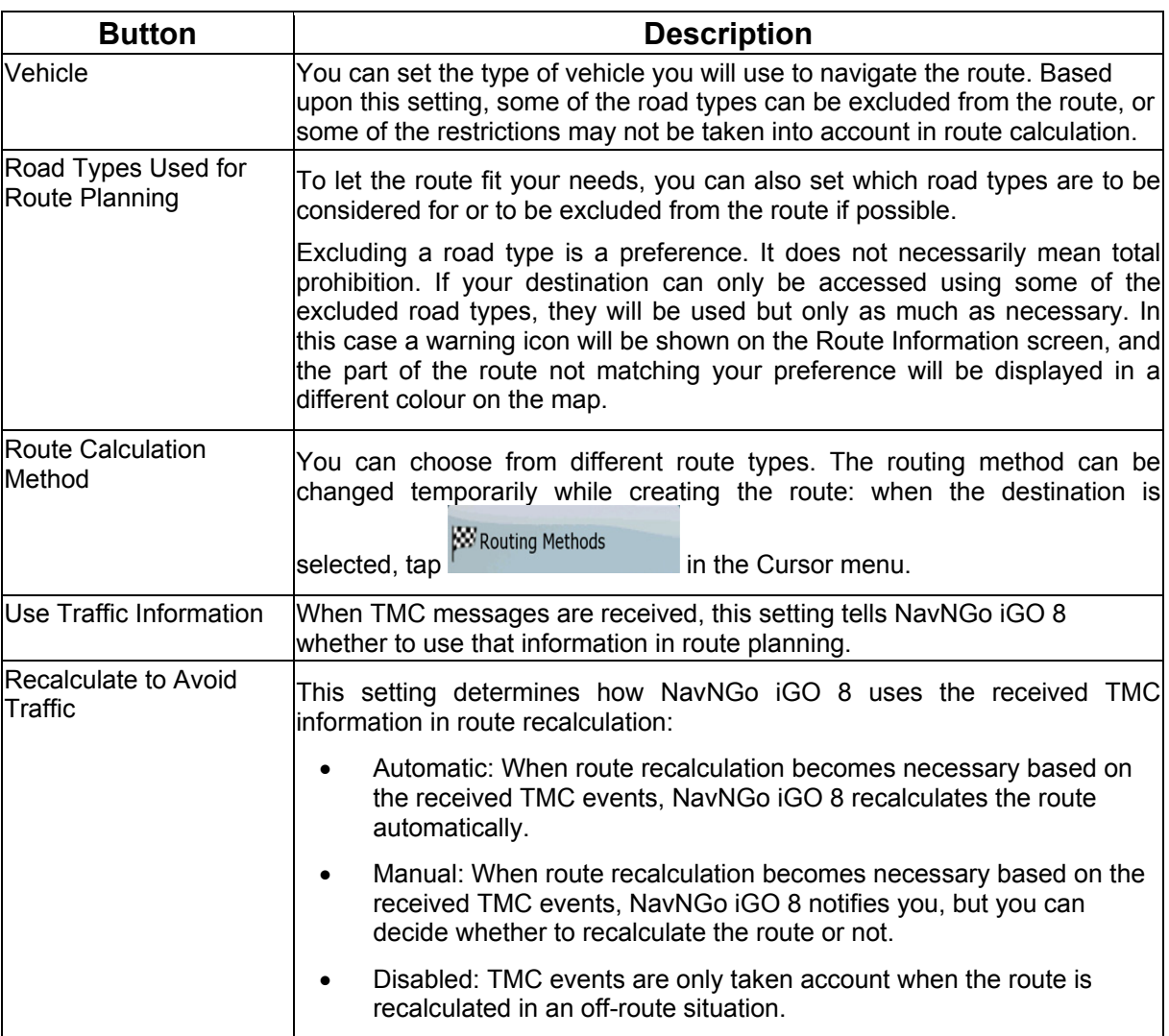

# <span id="page-77-0"></span>**Vehicle types:**

- Car
- Taxi
- Bus
- Emergency vehicles
- Bicycle
- Pedestrian

# **Road Types Used for Route Planning:**

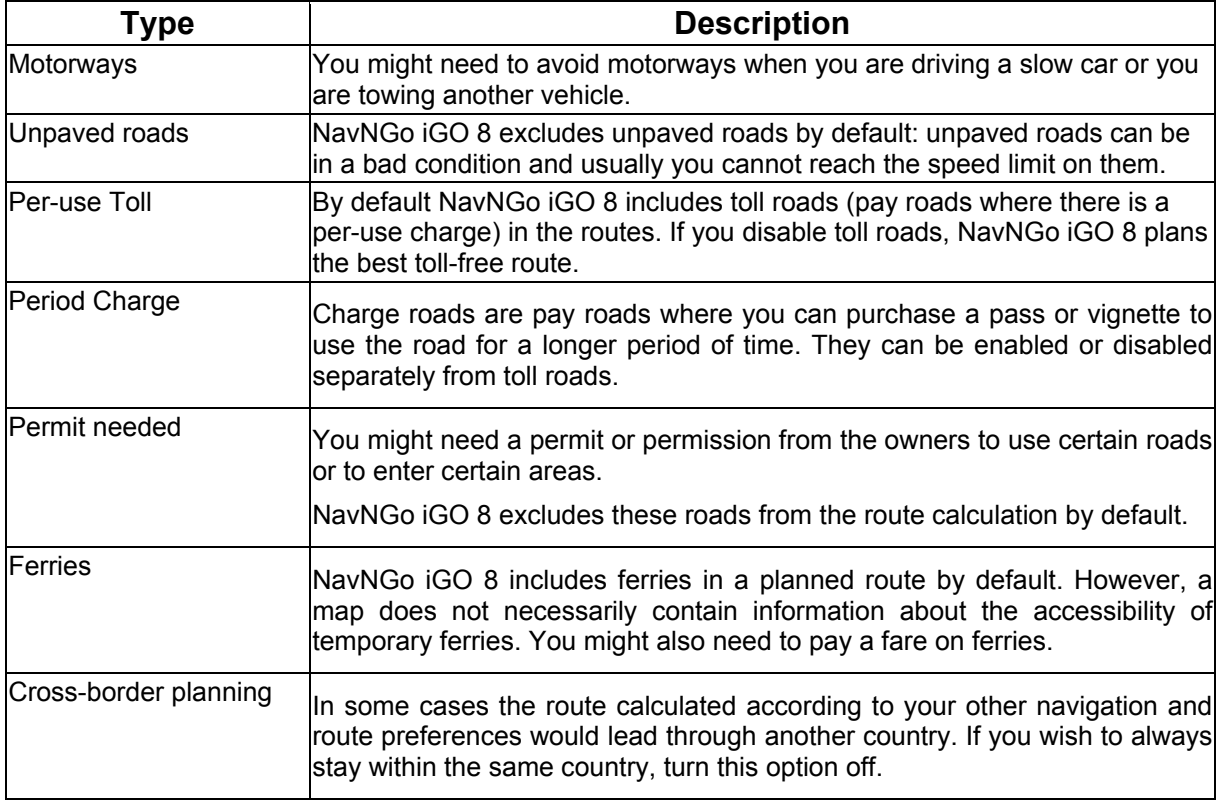

# **Route Calculation Method types:**

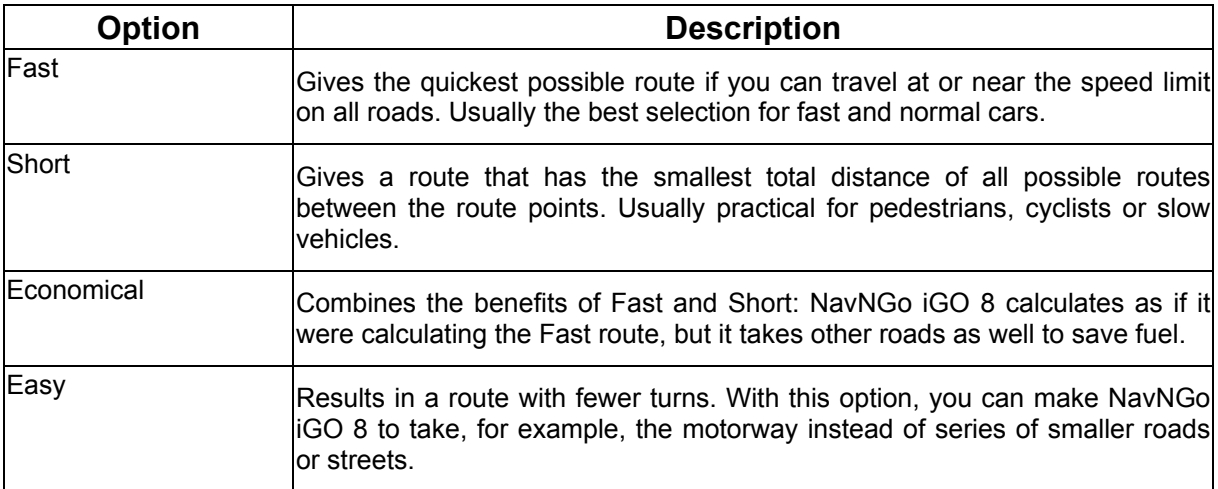

### **4.5.4 Regional settings**

Æ

 $-26$ 

These settings allow you to customise the application for your local language, measurement units, time and date settings and formats, as well as to choose the voice guidance profile you prefer. Tap

 $\overline{R}$  . Regional the following buttons:  $\overline{R}$  . Settings ,  $\overline{R}$  . Regional

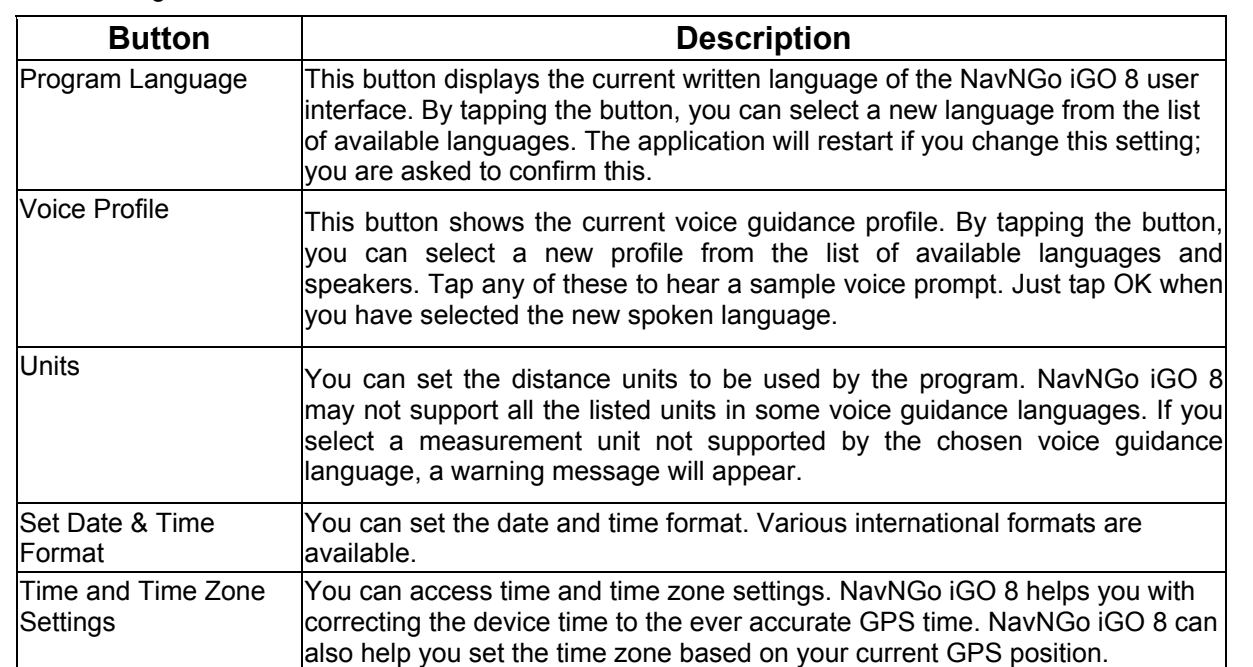

### **Time and Time Zone Settings:**

<span id="page-79-0"></span>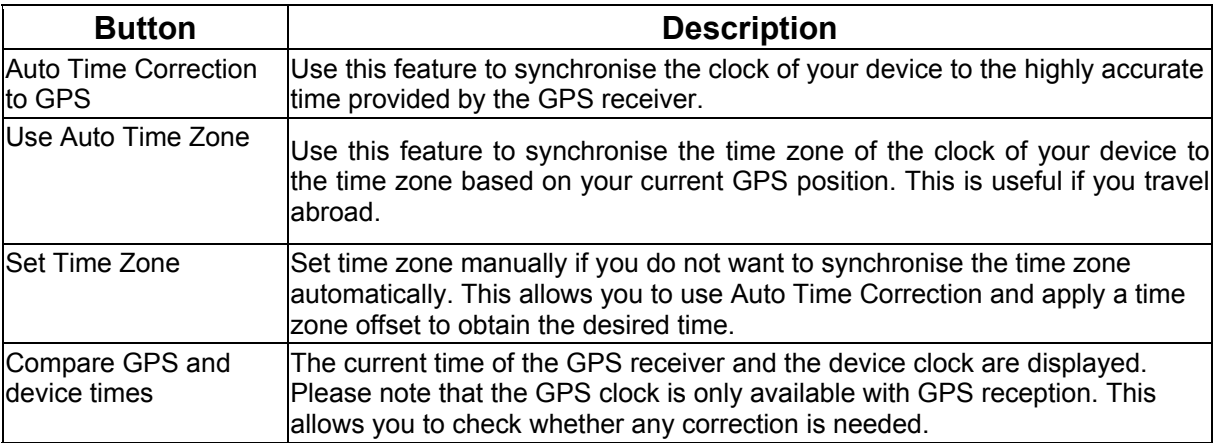

# <span id="page-80-0"></span>**4.5.5 Navigation settings**

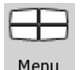

You can control how NavNGo iGO 8 behaves during navigation. Tap the following buttons:

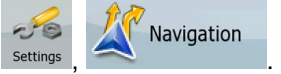

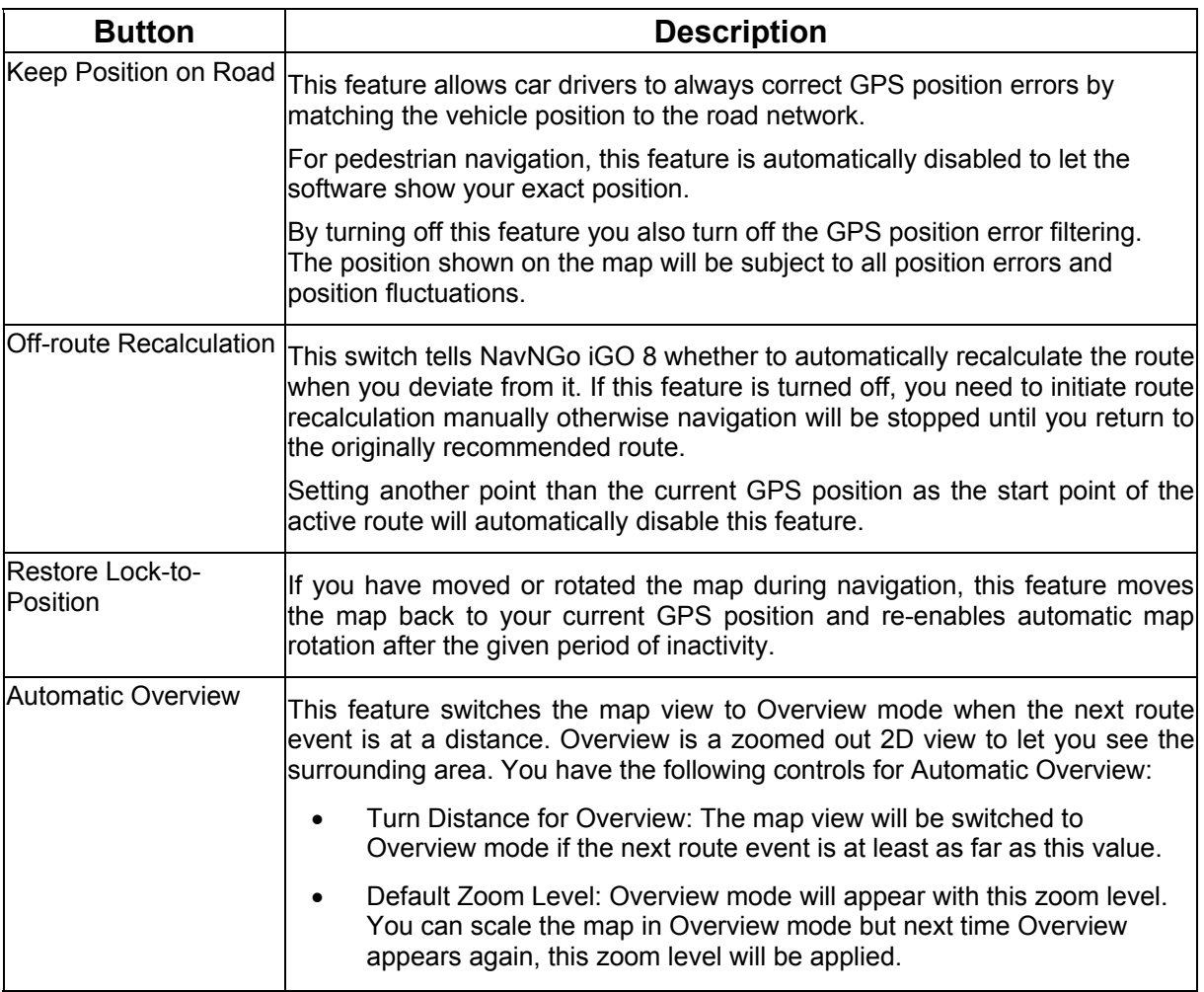

# **4.5.6 Warning settings**

You can enable some useful warnings, and disable the touch screen in a moving vehicle with Safety

 $\overline{\text{Mode.} \text{Tap}}$  the following buttons:  $\overline{\text{Mé}}$ 

<span id="page-81-0"></span> $\overline{\Gamma}$ 

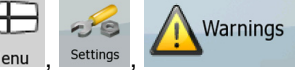

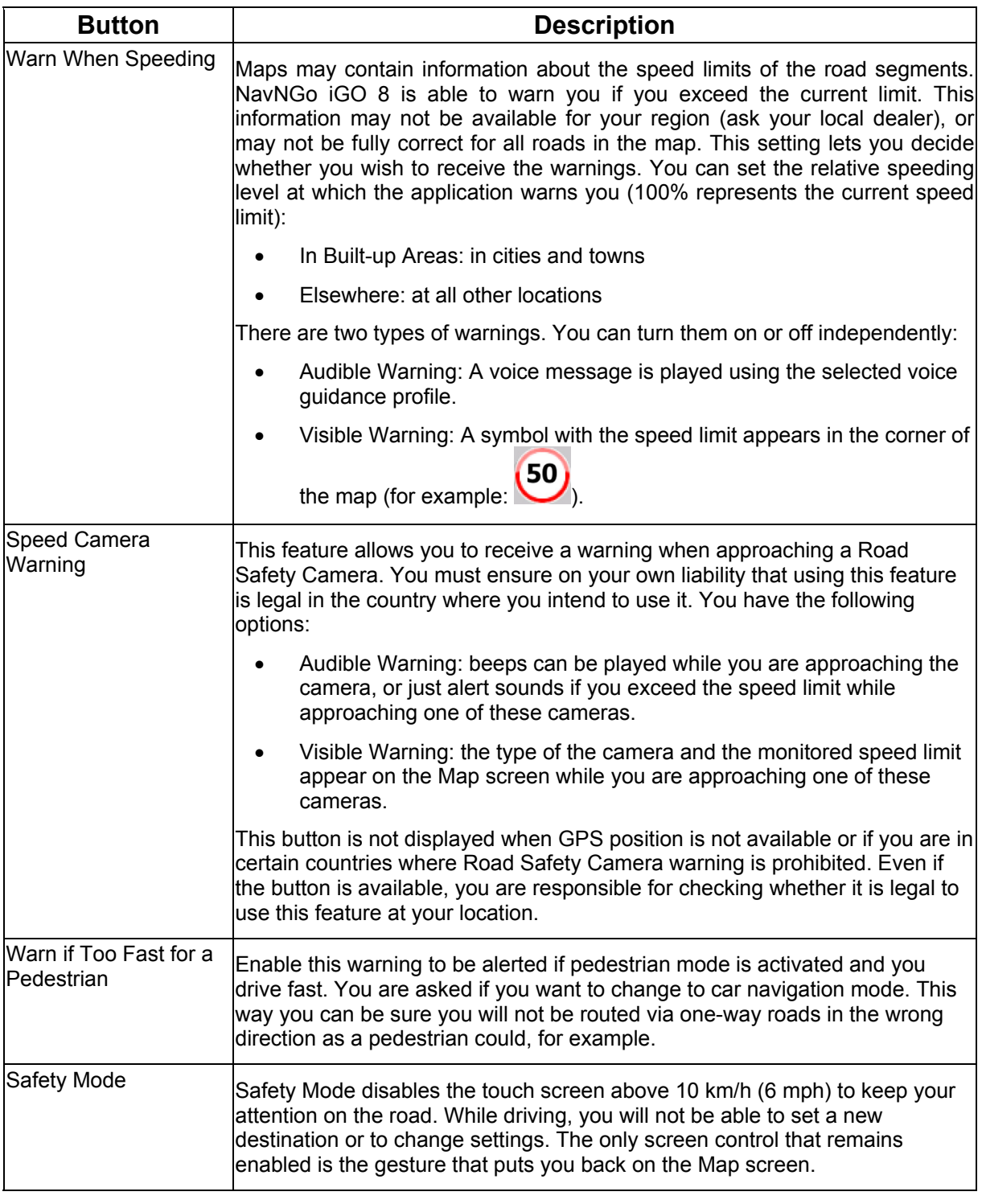

### <span id="page-82-0"></span>**4.5.7 GPS settings**

.

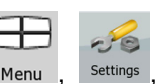

You can set up the connection to the GPS receiver. Tap the following buttons: Menu , Settings **PL** GPS

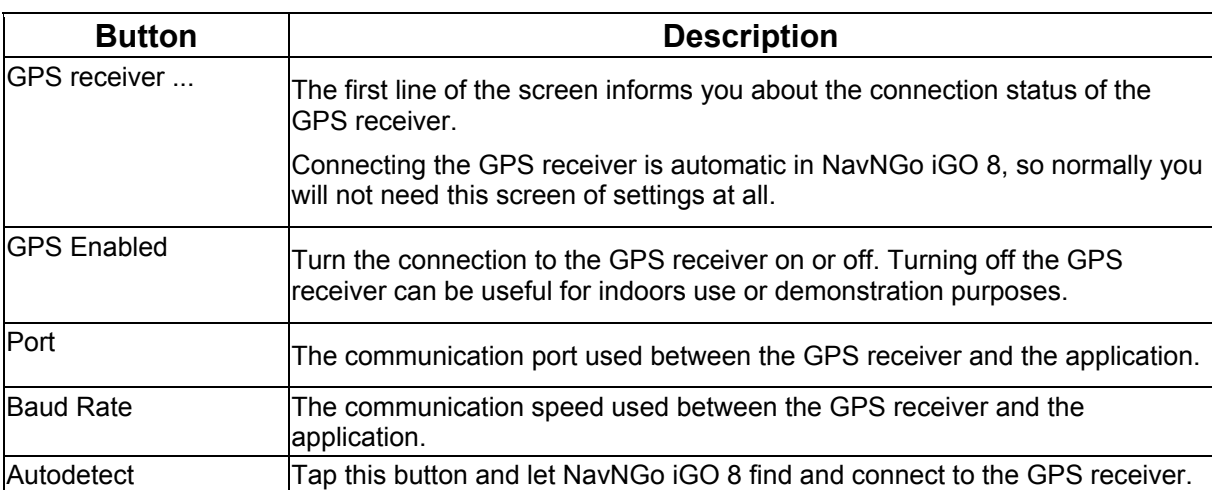

### **4.5.8 TMC settings**

<span id="page-82-1"></span>You can set up the connection to the TMC receiver. If the TMC receiver is working, you can select the

₩

 $-50$ 

radio station to be received. Tap the following buttons:  $M_{\text{enu}}$ , settings

If there is no TMC receiver connected to NavNGo iGO 8, you have the following options:

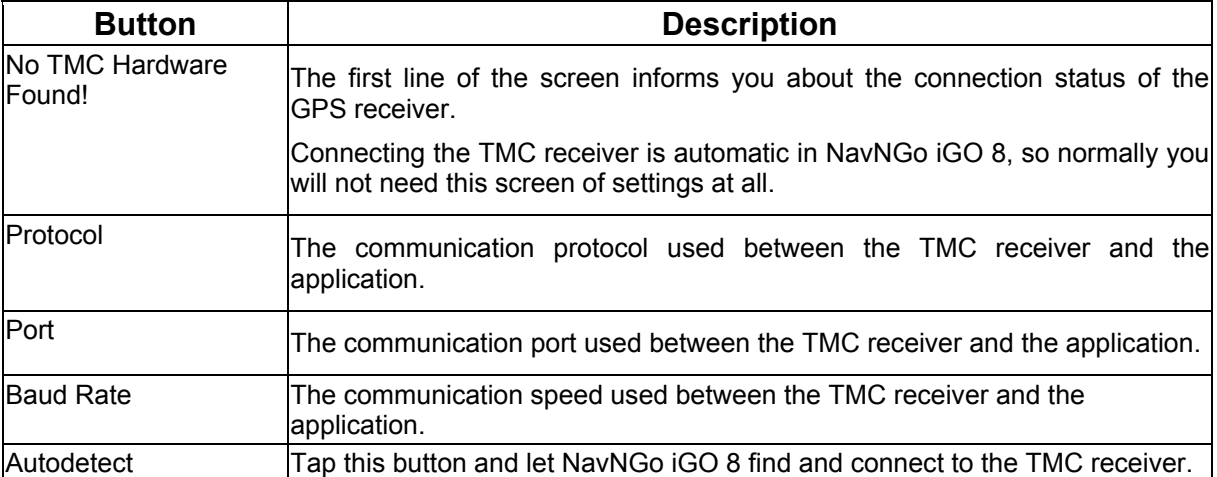

84

With a TMC receiver already connected, you can manage the radio stations that broadcast TMC messages:

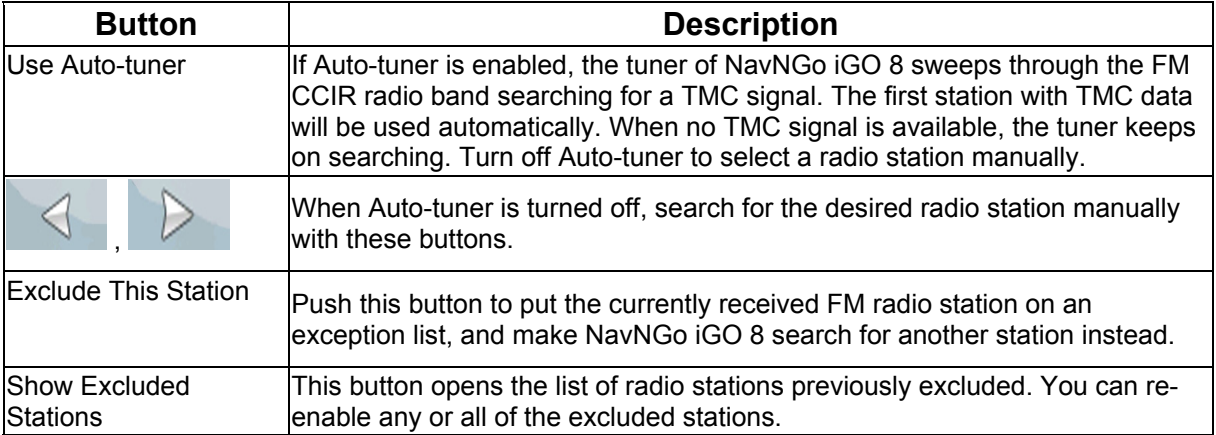

# <span id="page-83-0"></span>**4.5.9 Menu settings**

Menu

You can modify the look and behaviour of the Menu screens. Tap the following buttons: Menu

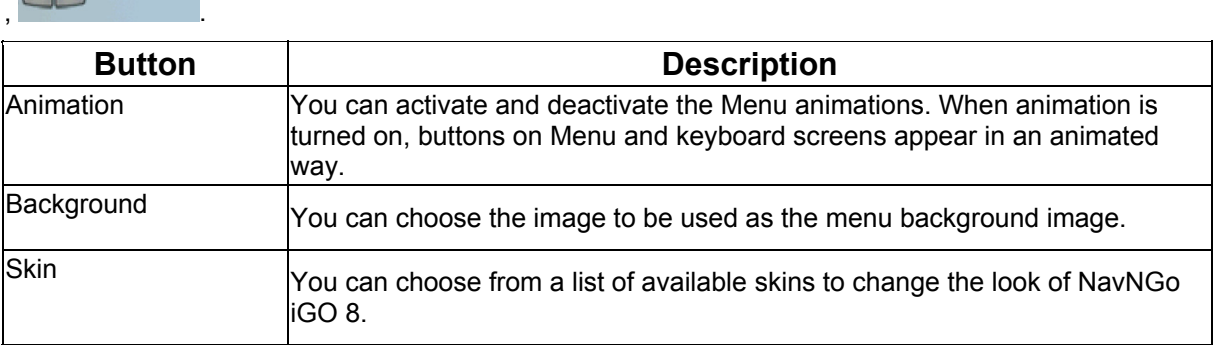

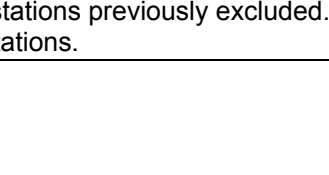

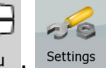

# **4.5.10 Device settings**

.

 $\sim$ 

You can fine-tune device related settings in this menu. Tap the following buttons: Menu, Settings

Device N

<span id="page-84-0"></span>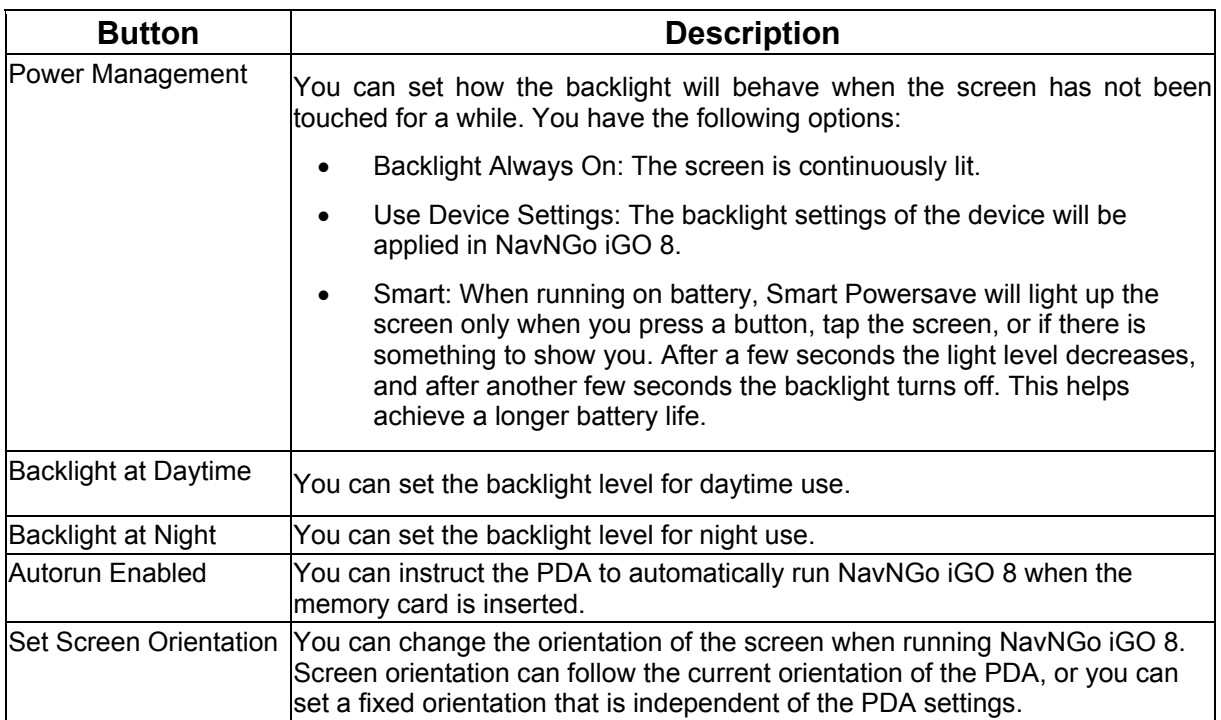

# **4.5.11 Track Log settings**

You can set up automatic Track log saving, and fine-tune related settings. Tap the following buttons:

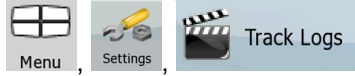

<span id="page-85-0"></span>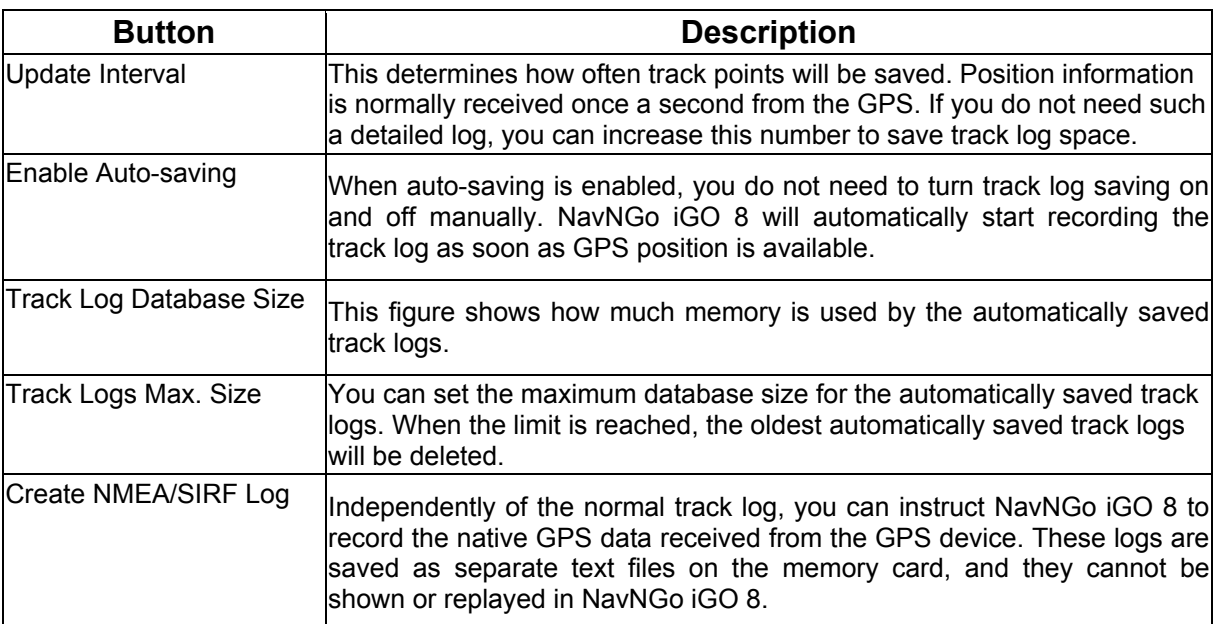

## **5 Glossary**

### **2D/3D GPS reception**

The GPS receiver uses satellite signals to calculate its (your) position and needs at least four signals to give a three-dimensional position, including elevation. Because the satellites are moving and because objects can block the signals, your GPS device might not receive four signals. If three satellites are available, the receiver can calculate the horizontal GPS position but the accuracy is lower and the GPS device does not give you elevation data: only 2D reception is possible.

#### **Active route**

The currently navigated route. You can save and load routes in NavNGo iGO 8, but only one route can be active at any given time, and it is always active until you delete it, reach your destination or you quit NavNGo iGO 8. See also: Route.

### **City Centre**

The City Centre is not the geometric centre of the settlement but an arbitrary point the map creators have chosen. In towns and villages, it is usually the most important intersection; in larger cities, it is an important intersection.

### **GPS accuracy**

Several factors have impact on the deviation between your real position and the one given by the GPS device. For example, signal delay in the ionosphere or reflecting objects near the GPS device have a different and varying impact on how accurately the GPS device can calculate your position.

### **Map**

NavNGo iGO 8 works with digital maps which are not simply the computerised versions of traditional paper maps. Similarly to the paper road maps, the 2D mode of digital maps show you streets, roads, and elevation is also shown by colours.

In 3D mode, you can see the altitude differences, for example valleys and mountains, elevated roads, and in selected cities 3D landmarks and 3D buildings are also displayed.

You can use digital maps interactively: you can zoom in and out (increase or decrease the scale), you can tilt them up and down, and rotate them left and right. In GPS-supported navigation, digital maps facilitate route planning.

### **North-up map orientation**

In North-up mode the map is rotated so its top always faces North. This is the orientation in 2D Northup map view mode and in Overview mode. See also: Track-up map orientation.

### **Overview mode**

You can instruct NavNGo iGO 8 to automatically switch to Overview mode if the next route event is in a distance. In Overview mode the map is shown in 2D but scaled down to a predefined zoom level. When you approach the next route event, the previous 2D or 3D map view returns automatically.

### **Route**

A series of destinations to be reached one after the other. A simple route contains one start point and only one destination. Multi-point routes contain one or more via points (intermediate destinations). The last route point is the final destination and the route is cut into different legs (from one destination to the next).

#### **Scheme**

NavNGo iGO 8 comes with different colour schemes for the map for daytime or night use. Schemes are custom graphic settings for the map and they can have different colours for streets, blocks or surface waters in 2D and 3D modes, and they display shades or shadows in different ways in 3D mode.

One daytime scheme and one night scheme is always selected. NavNGo iGO 8 uses them when it switches from day to night and back.

### **Track-up map orientation**

In Track-up mode the map is rotated so its top always points in the current driving direction. This is the default orientation in 3D map view mode. See also: North-up map orientation.

### **Road Safety Camera**

A special POI type for speed cameras and red light cameras. Different data sources are available, and you can also mark the position of a Road Safety Camera on the map.

You can configure NavNGo iGO 8 to warn you when you approach one of these cameras.

Detecting the location of Road Safety Cameras is prohibited in certain countries. It is the sole responsibility of the driver to check whether this feature can be used during the trip.

# **6 End User Licence Agreement**

#### 1 The contracting parties

1.1 This Agreement has been entered into by and between Nav N Go Kft. (registered seat: 23 Bérc utca, H-1016 Budapest, Hungary; Company reg.no.: 01-09-891838) as Licensor (hereinafter: Licensor) and You as the User (hereinafter: User; the User and the Licensor jointly referred to as: Parties) in subject of the use of the software product specified in this Agreement.

#### 2 Conclusion of the Agreement

2.1 The Parties hereby acknowledge that this Agreement shall be concluded by implicit conduct of the Parties without signing the Agreement.

2.2 The User hereby acknowledges that following the lawful acquisition of the software product constituting the object of this Agreement (Section 4), any degree of use, installation into a computer or other hardware, installation of such hardware into a vehicle, pressing of the "Accept" button displayed by the software during installation or use (hereinafter referred to as Use) shall mean that the User has accepted the terms and conditions of this Agreement as legally binding.

2.3 This Agreement shall by no means authorise use of the software product by those persons having unlawfully acquired the software product or having unlawfully installed it on a computer or in a vehicle.

#### 3 Relevant laws and regulations

3.1 To all issues not regulated by this Agreement, the laws of the Republic of Hungary, with specific reference to Act IV of 1959 on the Civil Code and to Act LXXVI of 1999 on Copyrights shall apply.

3.2 The original language version of this Agreement is the Hungarian version. This Agreement has versions in other languages as well. In case of dispute the Hungarian version shall prevail.

#### 4 Object of the Agreement

4.1 The object of this Agreement shall be the navigation guidance software product of Licensor (hereinafter referred to as the Software Product).

4.2 The Software Product shall include the operating computer program, its complete documentation, the map database pertaining thereto and any third-party content and services accessible through the Software Product (hereinafter: Database).

4.3 Any form of display, storage, coding, including printed, electronic or graphic display, storage, source or object code, or any other as yet undefined form of display, storage, or coding, or any medium thereof shall be deemed parts of the Software Product.

4.4 Error corrections, additions, updates used by the User following the conclusion of this Agreement shall also be deemed parts of the Software Product.

#### 5 Rights under copyright

5.1 Unless otherwise provided by law or contractual provisions, the Licensor is the sole and exclusive owner of all material copyrights vested in the Software Product.

5.2 Copyrights extend to the whole Software Product and to its parts separately as well.

5.3 The owner(s) of the copyrights of the Database forming part of the Software Product is (are) the natural person(s) or corporate entity(ies) listed in the Appendix to this Agreement or in the "About" menu item of the operating computer programme (hereinafter referred to as Database Owner). The user's manual of the Software Product includes the name of the menu option where all the owners of the Database items are listed. The Licensor hereby states that it has obtained sufficient usage and representation rights from the Database owners in order to utilise the Database, to offer it for utilisation and to transfer it for utilisation as set forth in this Agreement.

5.4 Pursuant to this Agreement, all rights vested in the Software Product shall remain in the ownership of the Licensor, except for those to which the User is entitled under law or by virtue of this Agreement.

#### 6 Rights of the User

6.1 The User is entitled to install the Software Product into one hardware device (desktop, handheld, portable computer, navigation device), and to run and use one copy of the Software Product or a preinstalled copy of the Software Product thereon.

6.2 The User is entitled to make one backup copy of the Software Product. However, if the Software Product operates after installation without the use of the original media copy, then the original media copy shall be deemed to be a backup copy. In all other cases, the User is only entitled to use the backup copy if the original media copy of the Software Product has been ascertainably and unequivocally rendered unsuitable for its lawful and intended use.

7 Limitations of use

7.1 The User is not entitled

7.1.1 to duplicate the Software Product (to make a copy thereof);

7.1.2 to lease, rent or lend it or to transfer it to a third person for any reason;

7.1.3 to translate the Software Product (including translation (compilation) to other programming languages);

7.1.4 to decompile the Software Product;

7.1.5 to evade the protection of the Software Product or to modify, circumvent or obviate such protection through technological or by any other means;

7.1.6 to modify, extend, transform the Software Product (in whole or in part), to separate it into parts, combine it with other products, install it in other products, utilise it in other products, not even for the purpose of achieving interoperability with other devices;

7.1.7 apart from using the computer program, to obtain information from the Database as a part of the Software Product, to decompile the Database, to use, copy, modify, extend, transform the Database in whole or in part or the group of data stored therein, or to install it in other products or otherwise, utilise it in other products or to transfer it, not even with the aim of achieving interoperability with other products.

7.2 The User may only use the contents available through the Software Product and provided by third parties and the data received through the services provided by third parties (including but not limited to the traffic data received from the RDS TMC traffic information service) for his/her own personal benefit and at his/her own risk. It is strictly prohibited to store, to transfer or to distribute these data or contents or to disclose them in full or in part to the public in any format or to download them from the product.

8 No warranty or limitation of responsibility

8.1 The Licensor hereby informs the User that although the greatest care was taken in producing the Software Product, given the nature of the Software Product and its technical limitations, the Licensor does not provide a warranty for the Software Product being completely error-free, and the Licensor is not bound by any contractual obligation whereby the Software Product obtained by the User should be completely error-free.

8.2 The Licensor does not warrant that the Software Product is suitable for any purpose defined either by the Licensor or the User, and does not warrant that the Software Product is capable of interoperating with any other system, device or product (e.g. software or hardware).

8.3 The Licensor does not assume any responsibility for damages incurred due to an error in the Software Product (including errors of the computer program, the documentation and the Database).

8.4 The Licensor does not assume any responsibility for damages incurred due to the Software Product not being applicable for any defined purpose, or due to the error or incompatibility of the Software Product with any other system, device or product (e.g. software or hardware).

8.5 The Licensor also draws the attention of the User to the fact that, when using the Software Product in any form of vehicle, observing the traffic regulations and rules (e.g. use of obligatory and/or reasonable and suitable security measures, proper and generally expected care and attention in the given situation, and special care and attention required due to the use of the Software Product) is the exclusive responsibility of the User. The Licensor shall not assume any responsibility for any damages occurred in relation to use of the Software Product in a motor vehicle.

8.6 By concluding the Agreement, the User shall, in particular, acknowledge the information stated in Section 8 above.

#### 9 Sanctions

9.1 The Licensor hereby informs the User that, if the Licensor finds its rights under the Copyright Act to be breached, the Licensor may

9.1.1 seek judicial recognition of this breach;

9.1.2 demand that the breach cease and order the person in breach to refrain from continuing such actions;

9.1.3 demand that the person under breach give proper compensation (even by way of publicity at the expense of the person in breach);

9.1.4 claim the return of the increase of assets due to the breach;

9.1.5 demand the cease of the wrongful action and, demand restitution to its state before the breach was committed at the expense of the person in breach, and may demand the destruction of instruments and materials used to commit the breach as well as of the products created by the breach;

#### 9.1.6 claim for damages.

9.2 The Licensor hereby also informs the User that the breach of copyrights and related rights is a crime under Act IV of 1978 on the Hungarian Criminal Code, which may be sentenced of two years in prison in basic cases and up to eight years in prison in aggravated cases.

9.3 Contents and services provided by third parties

The Licensor hereby excludes any liability of its own for the Database in the Software Product and for any content or service provided by a third party by using the Database. The Licensor does not warrant the quality, suitability, accuracy, fitness for a specific purpose or territorial coverage of the product or service or the availability of the service, and it specifically excludes any liability for the suspension of the service, and any damage arising in relation to the service or for complete cancellation of the service.

The relevant information and data in connection with the contents and services provided by third parties are available at www.navngo.com. The User hereby acknowledges that the contents and services provided by third parties may only be used at the risk of the User and for the personal benefit of the User.

9.4 Contents and services provided by the Licensor or an agent of the Licensor

The Licensor or a contractual partner may offer various products and services to the User through www.naviextras.com. The User may only use these services when the User has read and understood the relevant end user licence agreement(s) at www.naviextras.com and the User is obliged to use the services in line with the terms and conditions thereof.

9.5 The parties hereby agree that - depending on the nature of the dispute - either the Pest Central District Court (Pesti Központi Kerületi Bíróság) or the Metropolitan Court of Budapest (Fővárosi Bíróság) will have exclusive jurisdiction to rule on any disputes arising in connection with this Agreement.